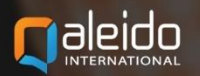

 $\blacksquare$ 

# POWER USER'S MANUAL

п

п

п

n

QALEIDO COMMUNICATIONS V1.7

 $\blacksquare$ 

п

# Table of contents

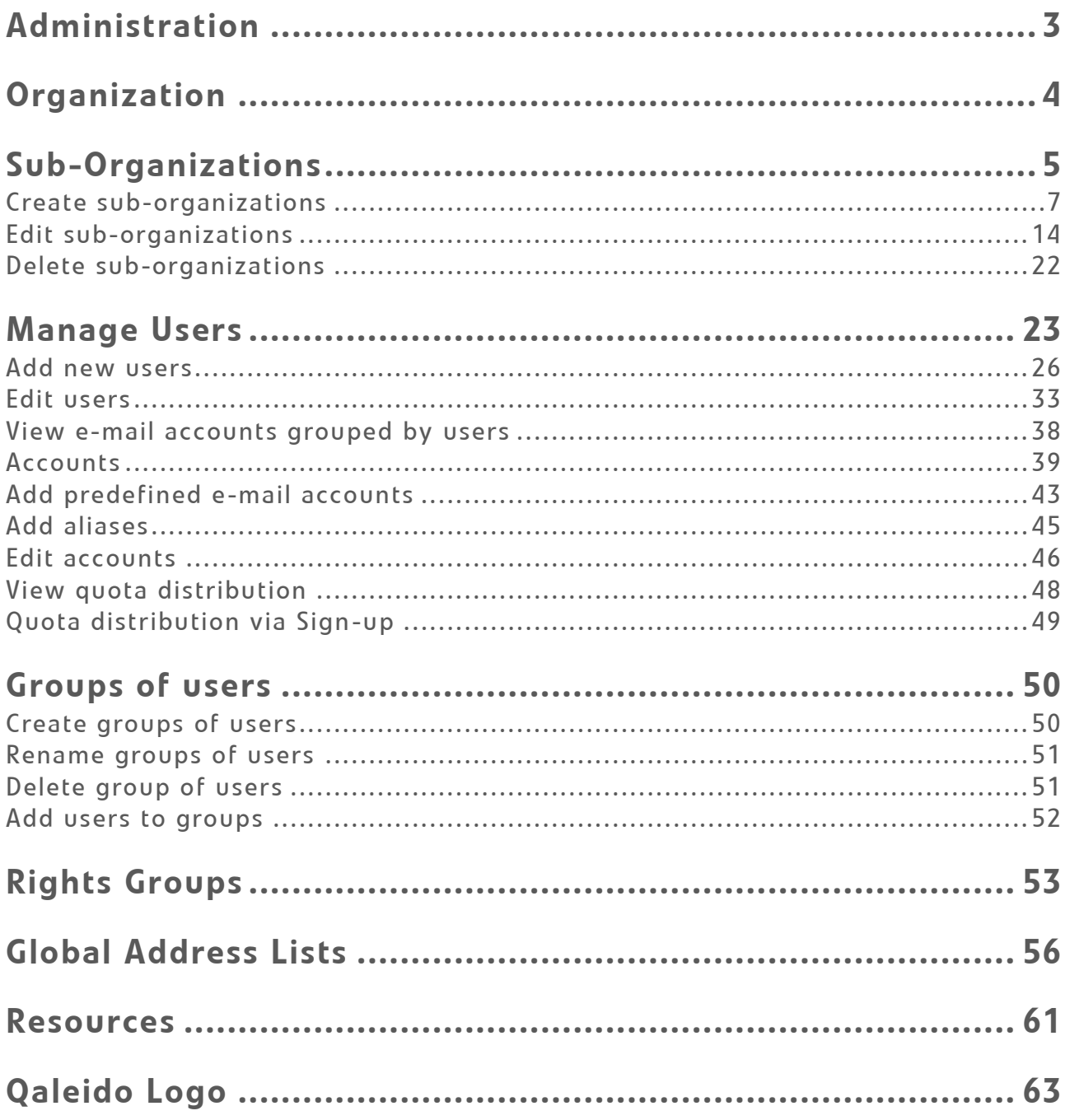

### ADMINISTRATION .

Once logged in, a power user sees an additional option, **Administration**, on the left panel of the window.

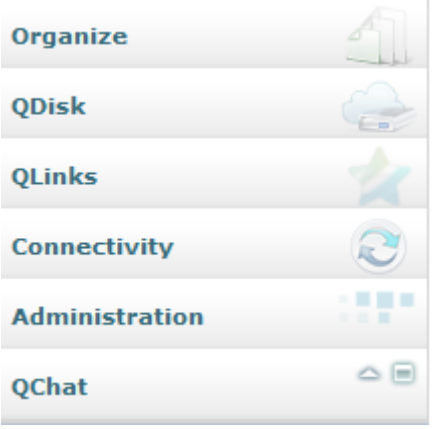

By pressing the Administration tab in the left panel, it will be unfolded only the **Organization** folder being visible there.

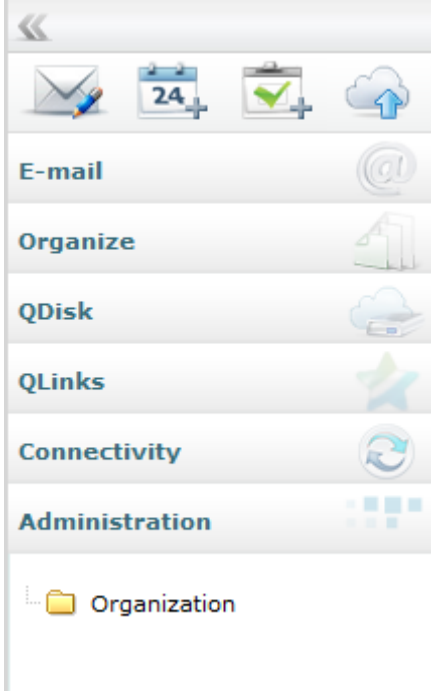

### <span id="page-3-0"></span>ORGANIZATION

#### The power user can manage only his own organization. In the **Administration** panel, press on the **Organization** label. The main screen will display only the name of his own organization.

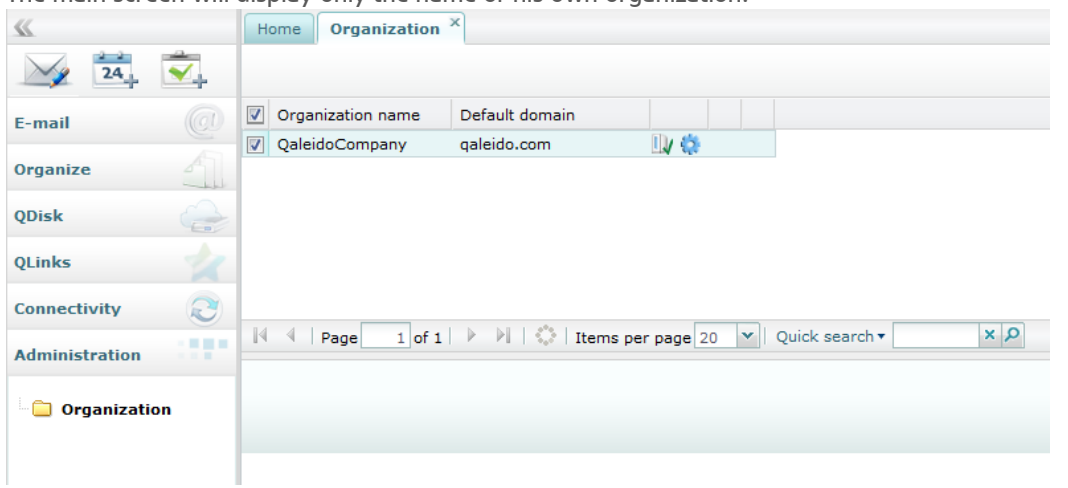

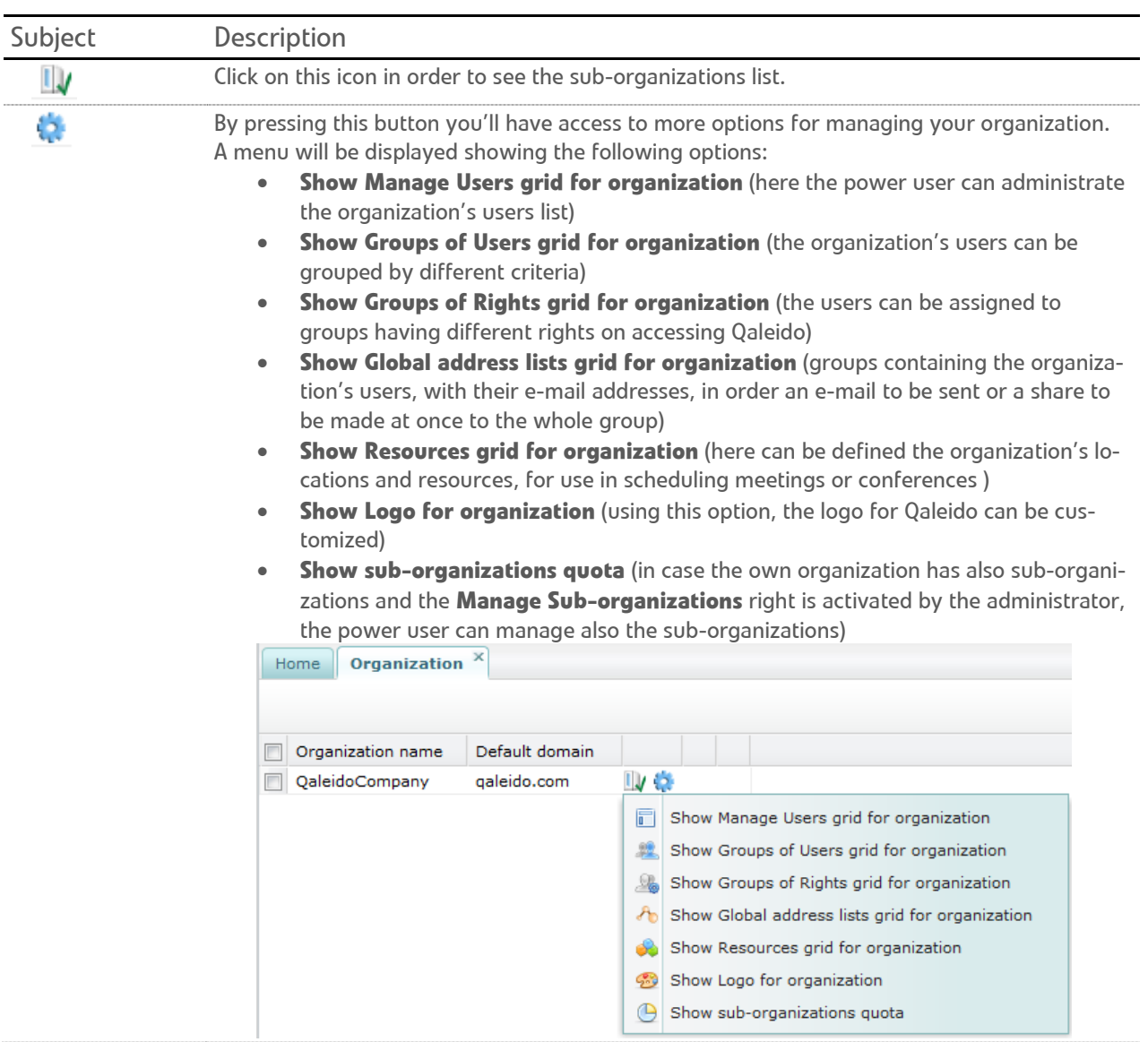

Note: Only the administrator is authorized to create/ edit/ delete organizations.

### <span id="page-4-0"></span>SUB-ORGANIZATIONS .

In order the power user to be able to manage the sub-organizations, the **Manage Sub-organizations** right should be activated by the administrator, in the edit organization's screen.

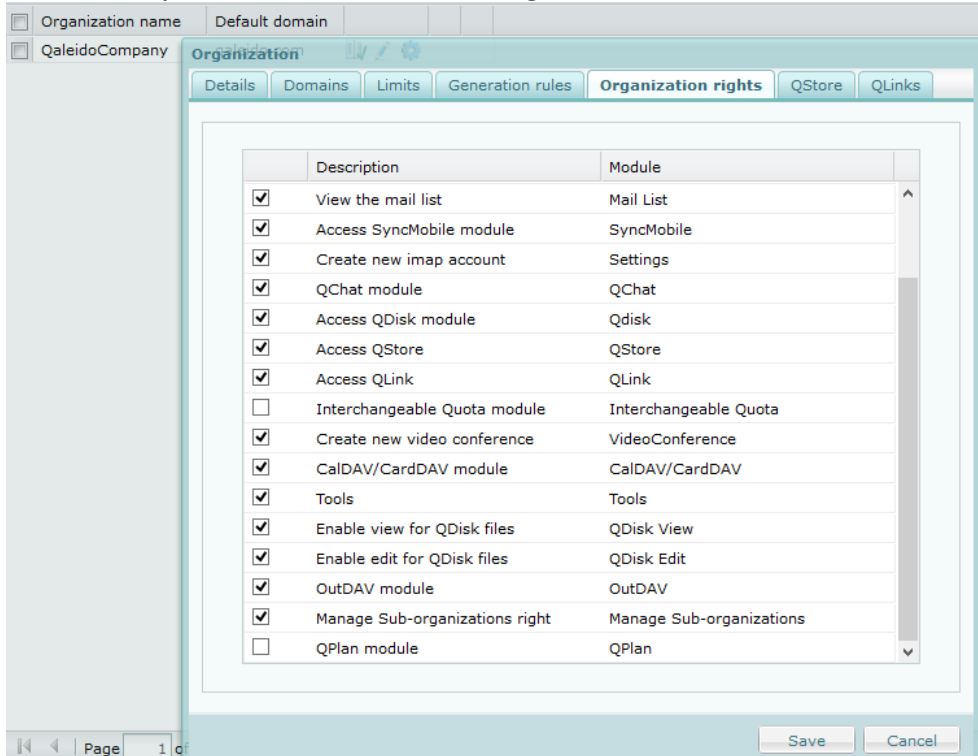

In the **Organization** tab press the **Show Sub-organizations grid for organization** icon.

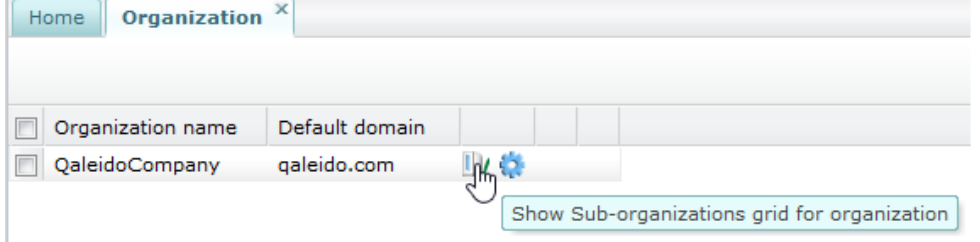

The **Sub-organizations** tab will be open. Here the power user can manage the sub-organizations under his own organization.

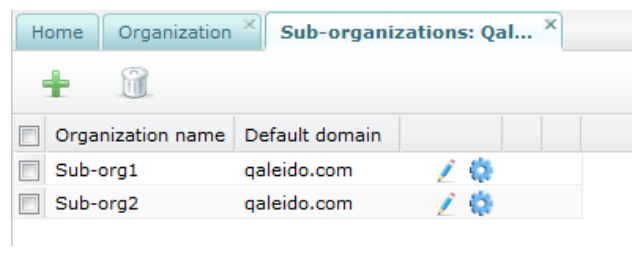

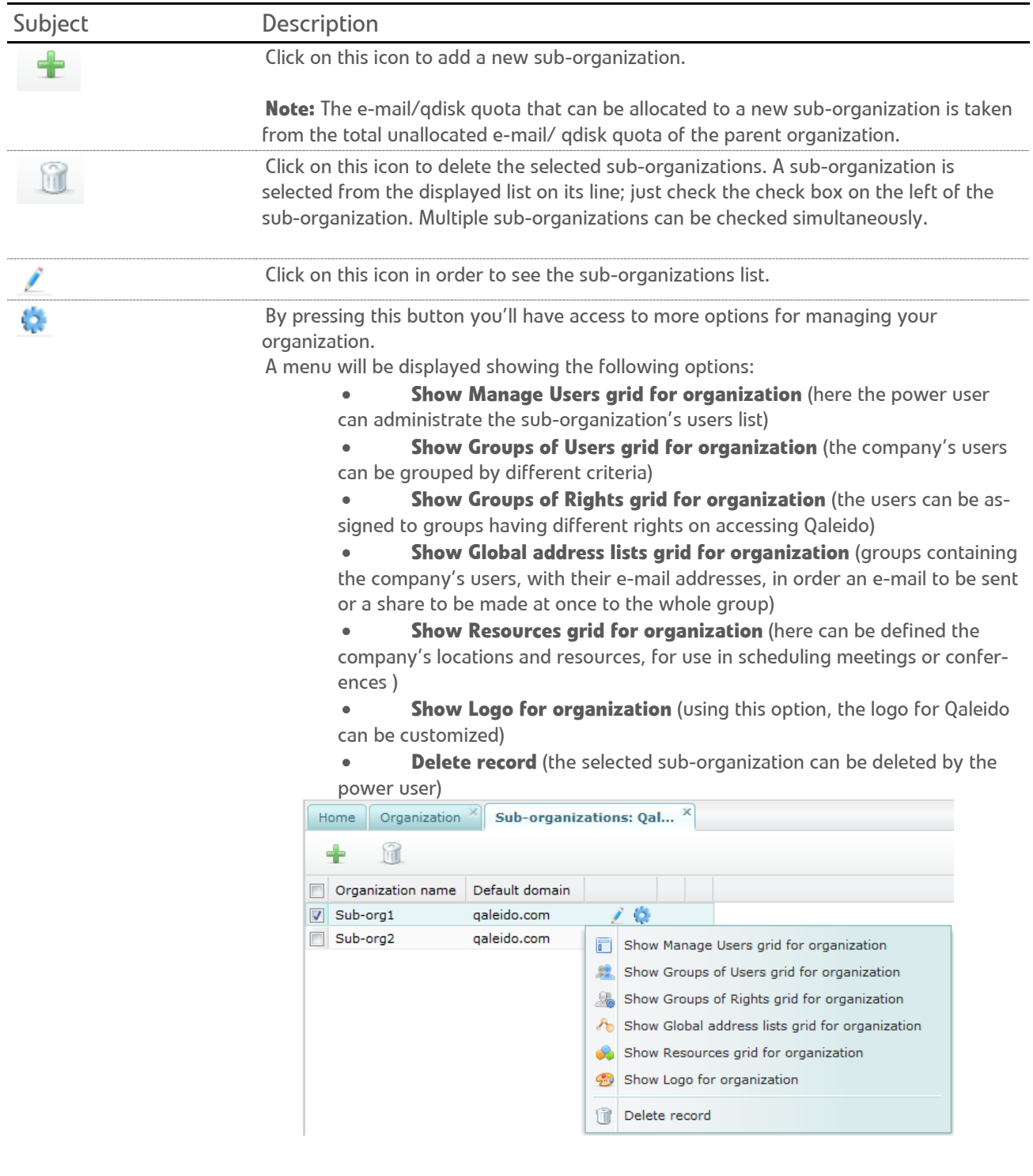

### <span id="page-6-0"></span>CREATE SUB-ORGANIZATIONS .

Press the icon at the top of the sub-organizations screen. The add sub-organization wizard will be displayed in a new window.

There are several steps to follow in order to add a sub-organization in the wizard:

#### **Step 1 of 7: Details**

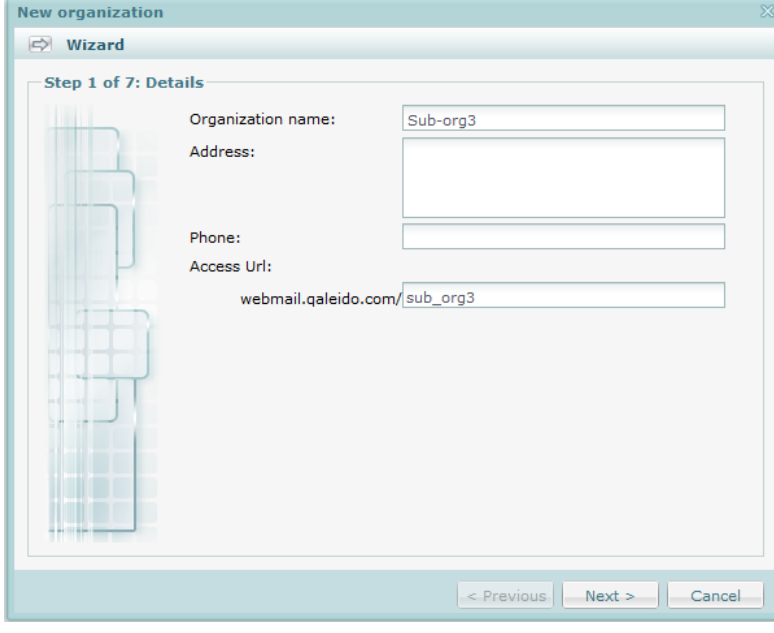

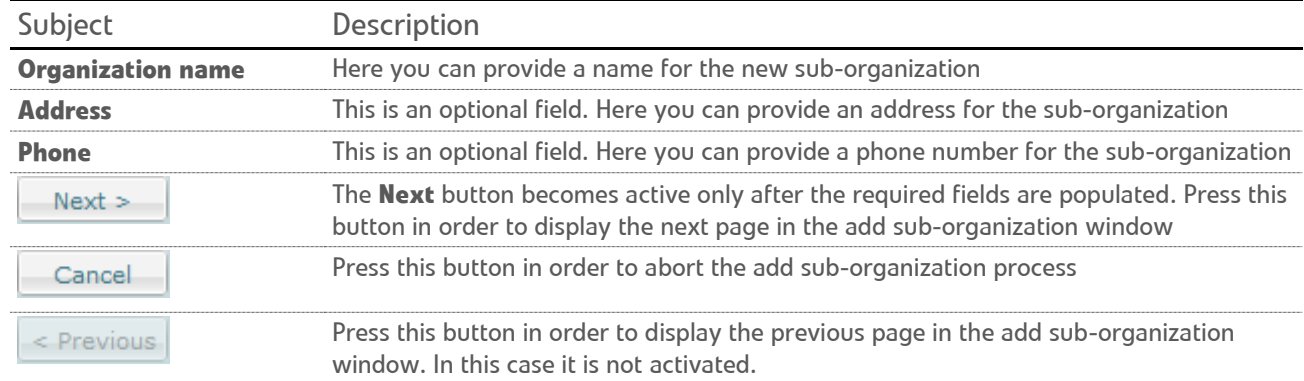

#### **Step 2 of 7: Domains**

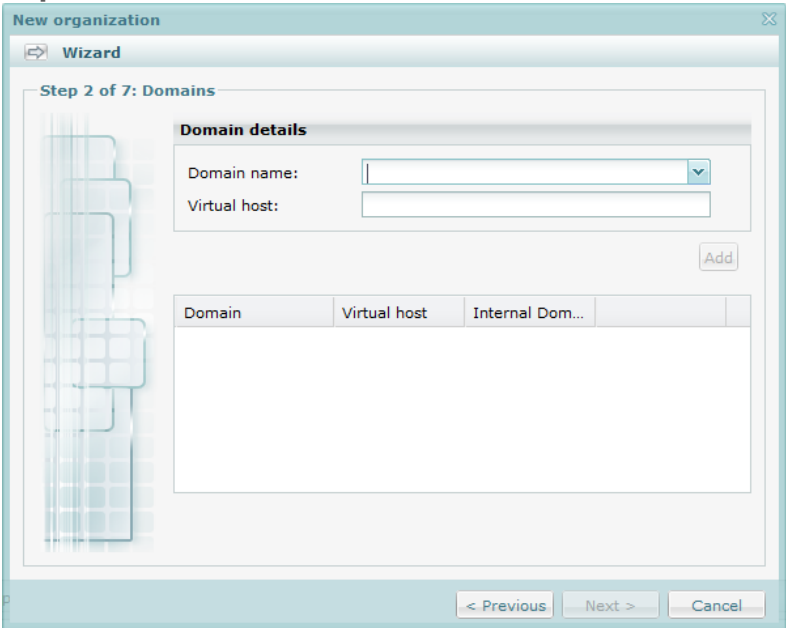

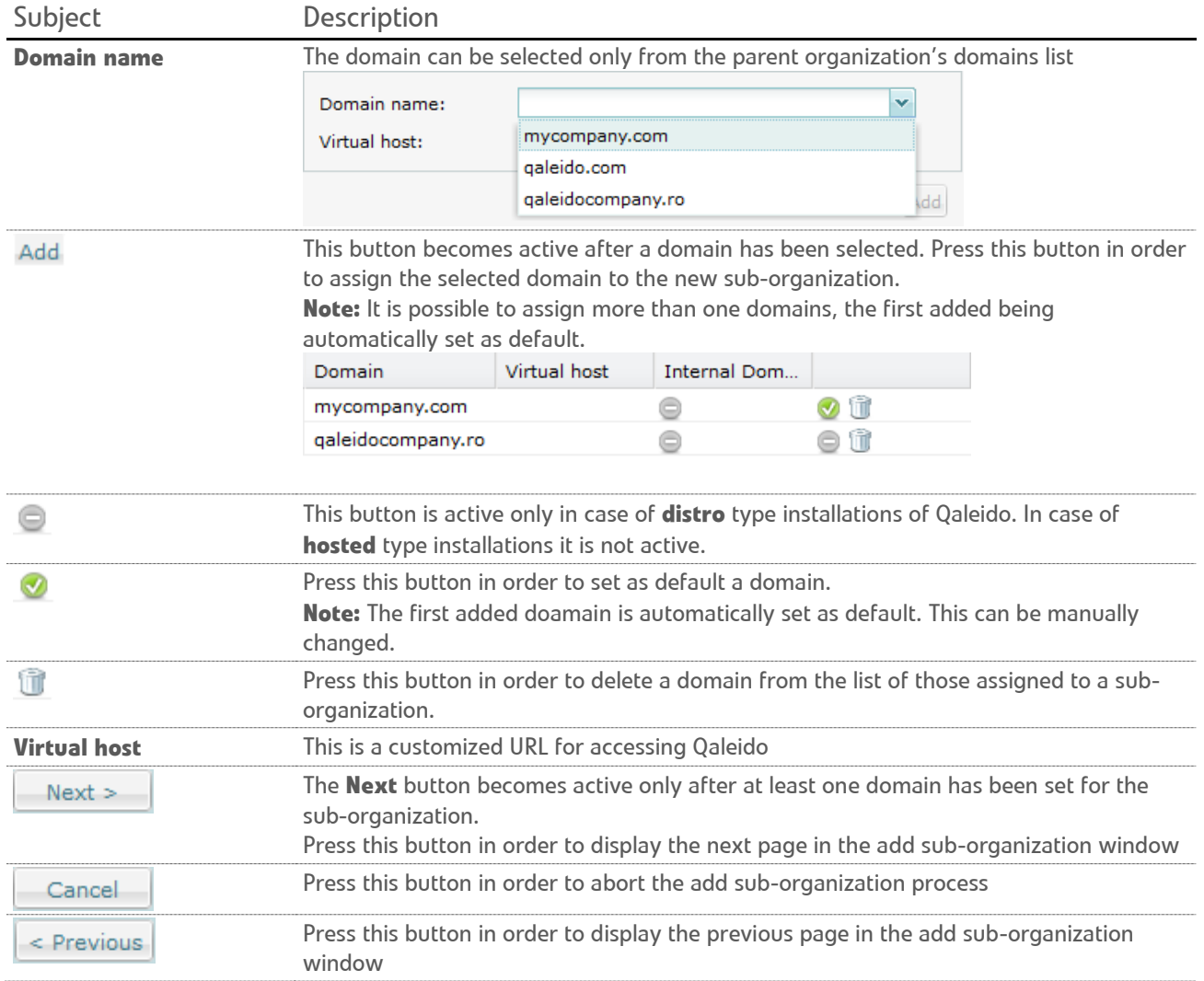

#### **Step 3 of 7: Limits**

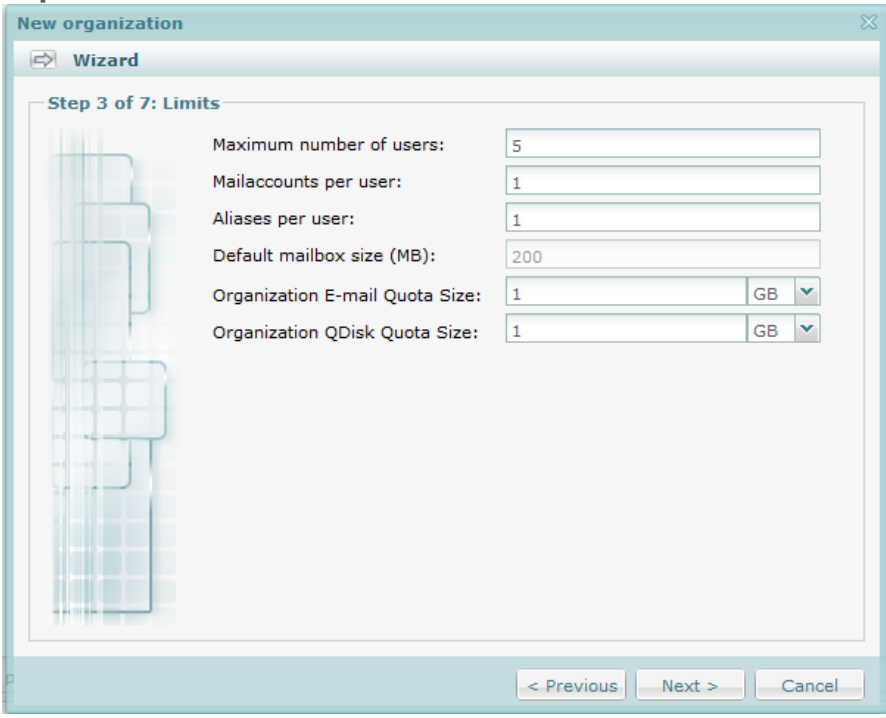

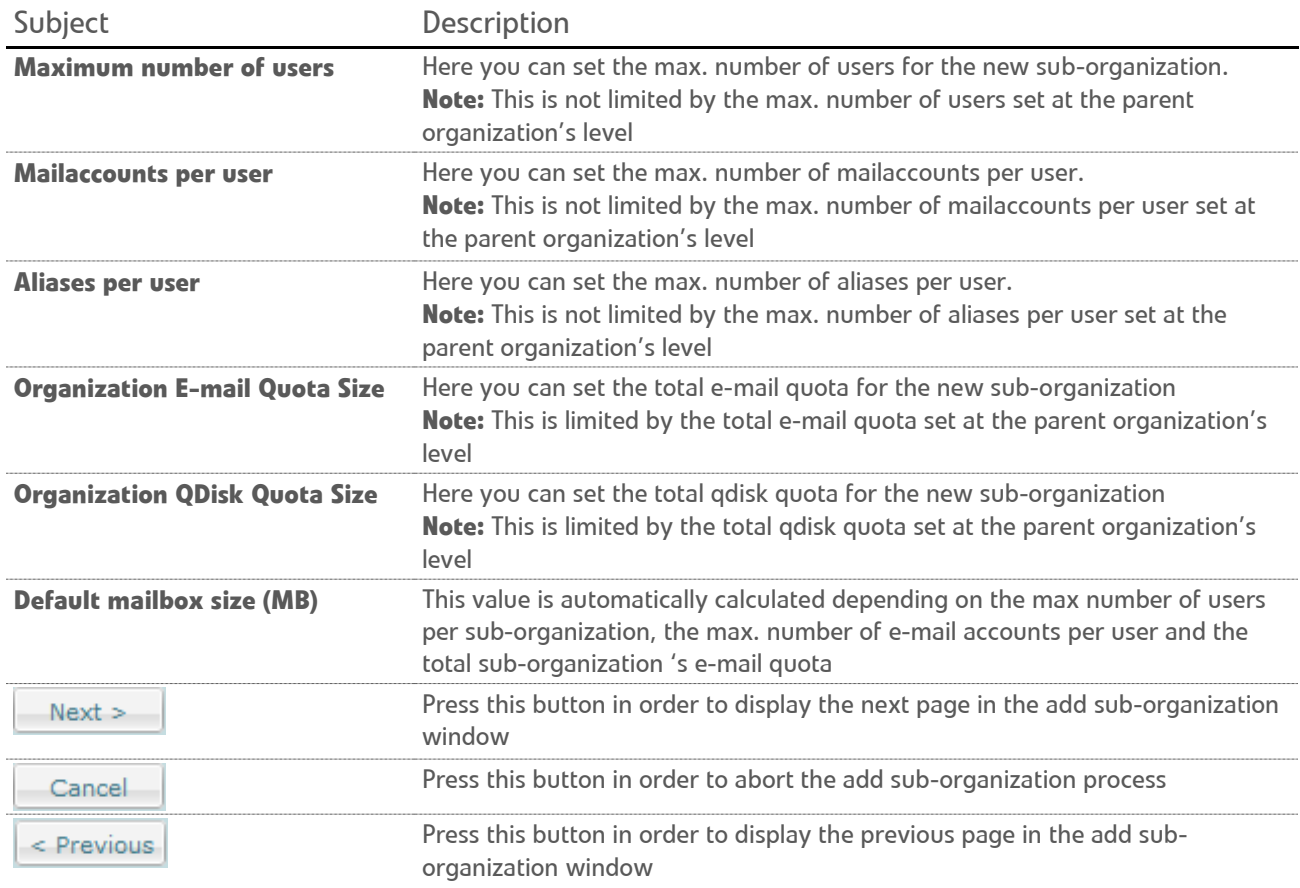

#### **Step 4 of 7: Generation rules**

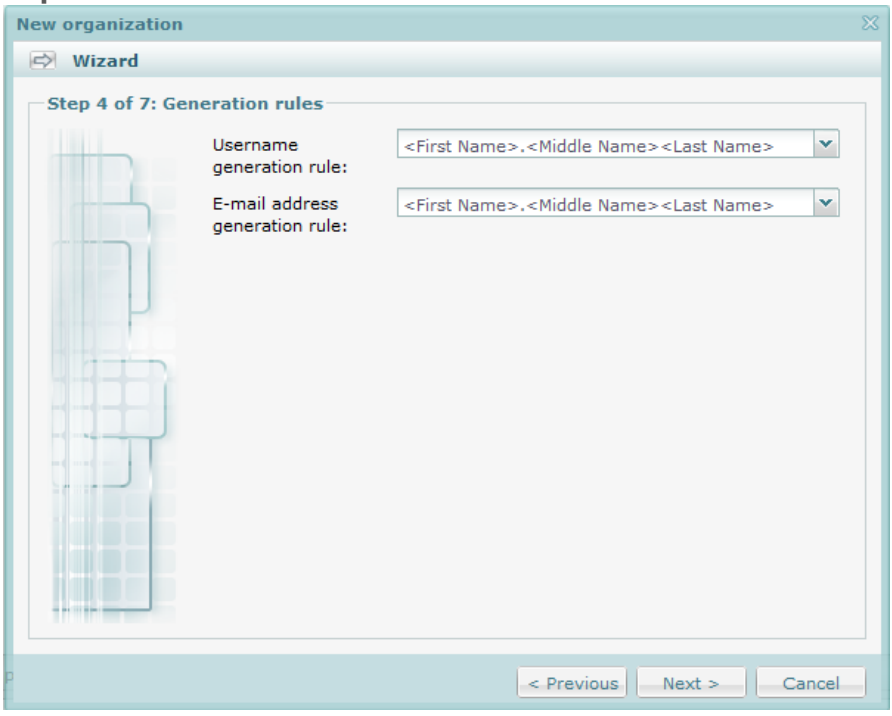

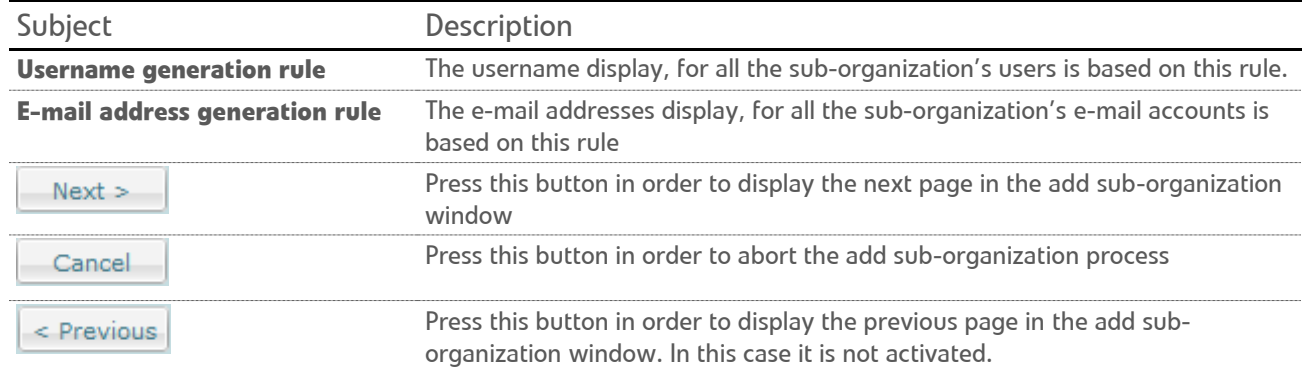

#### **Step 5 of 7: Organization rights**

Here the power user can activate/ deactivate rights for the whole sub-organization, by the inline check/ unchek. All the rights are by default activated.

**Note:** Only the rights activated by the administrator at the parent organization's level are displayed in the suborganization's rights screen.

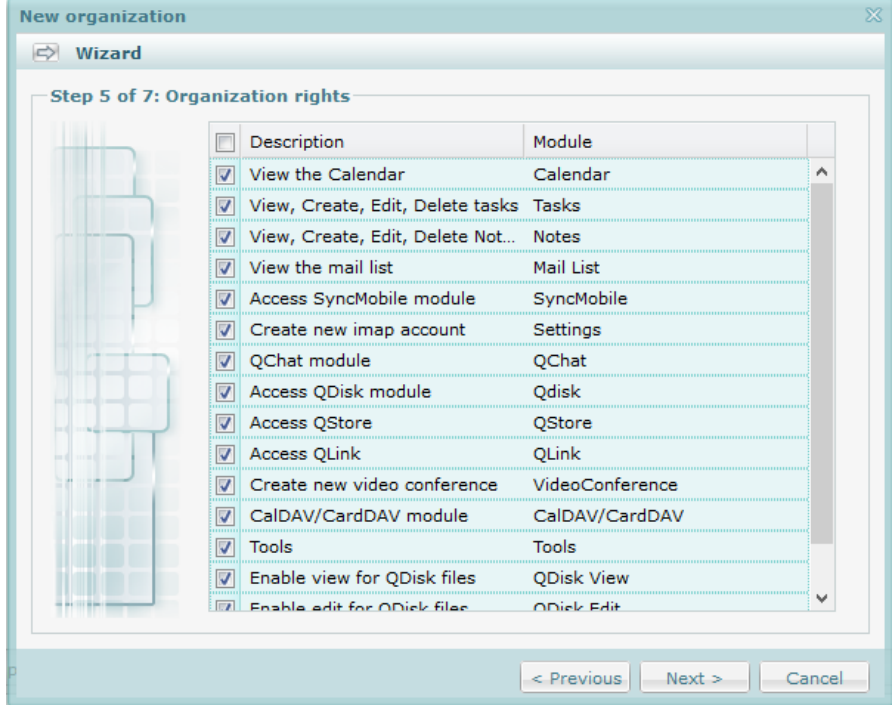

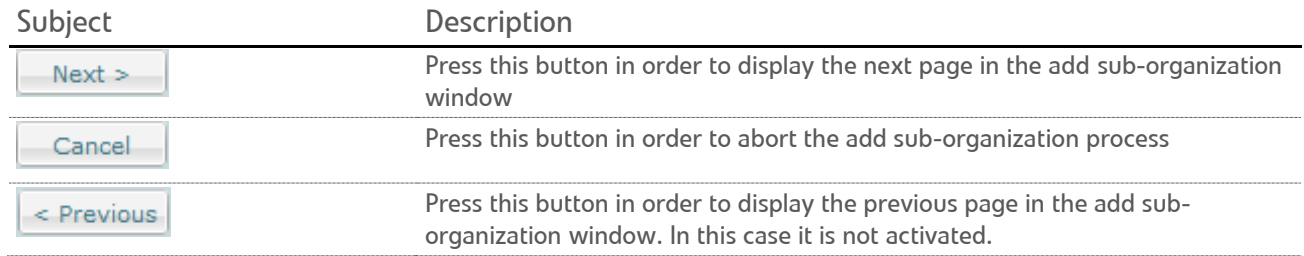

#### **Step 6 of 7: QStore**

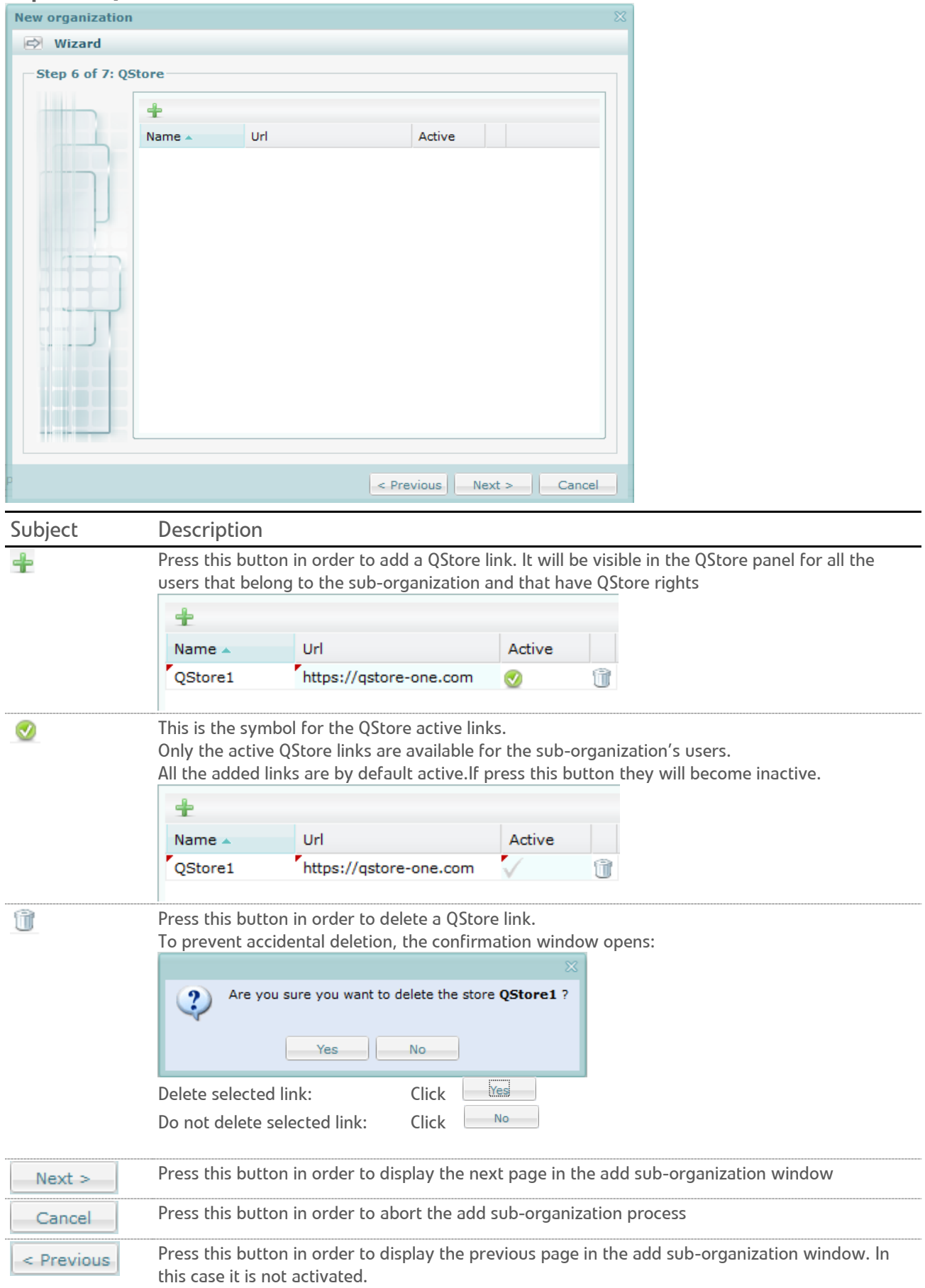

#### **Step 7 of 7: QLinks**

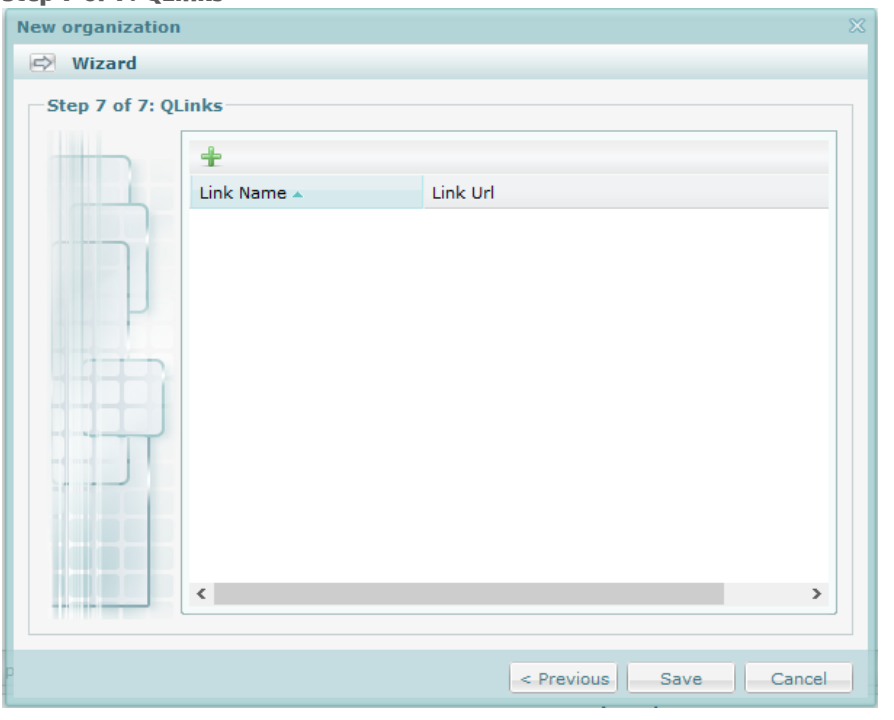

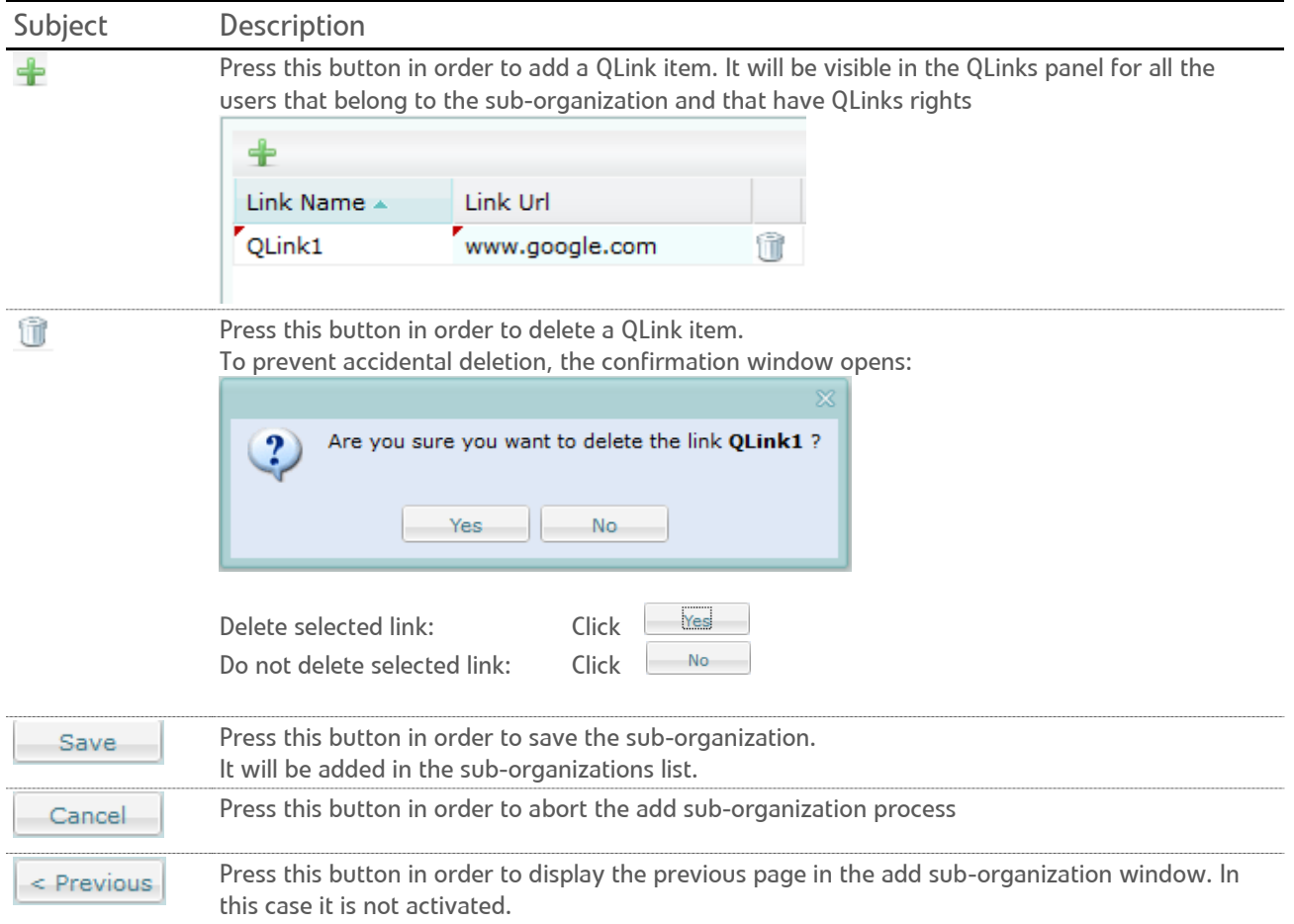

### <span id="page-13-0"></span>EDIT SUB-ORGANIZATIONS .

Press the inline in incon in the sub-organizations screen. The edit sub-organization wizard will be displayed in a new window, containing several tabs similar to the screens from the add sub-organizations window.

#### By default the **Details** tab is active.

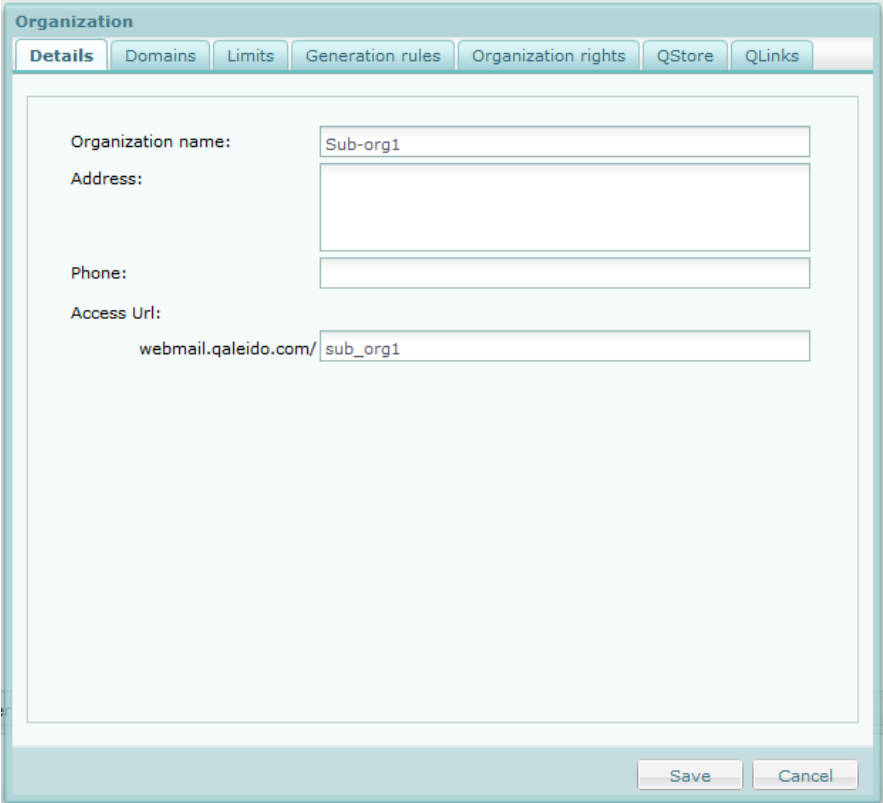

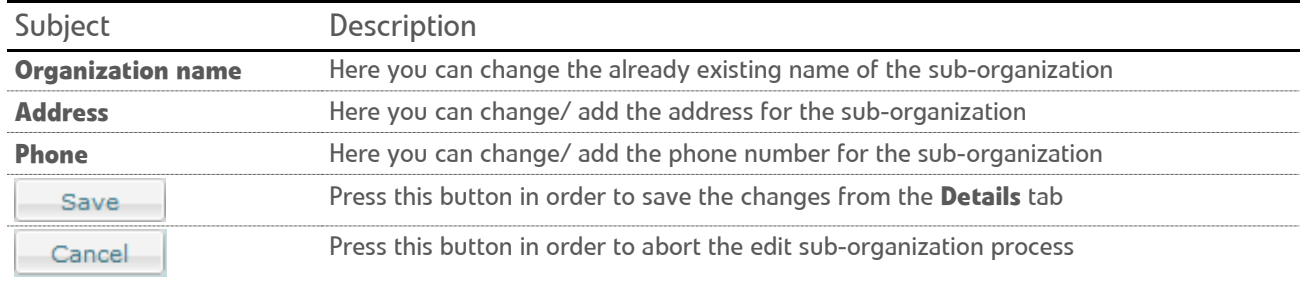

Activate the **Domains** tab.

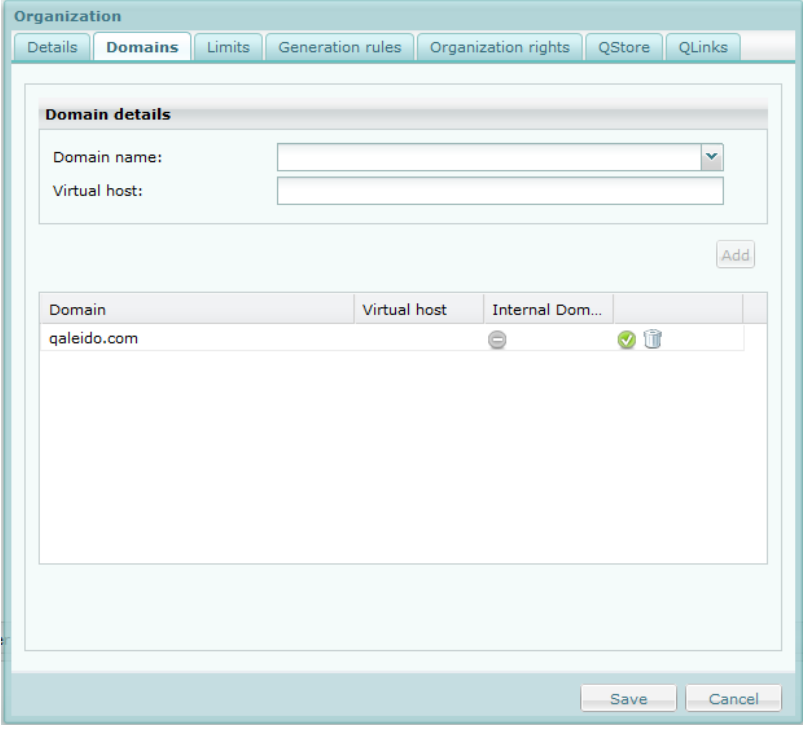

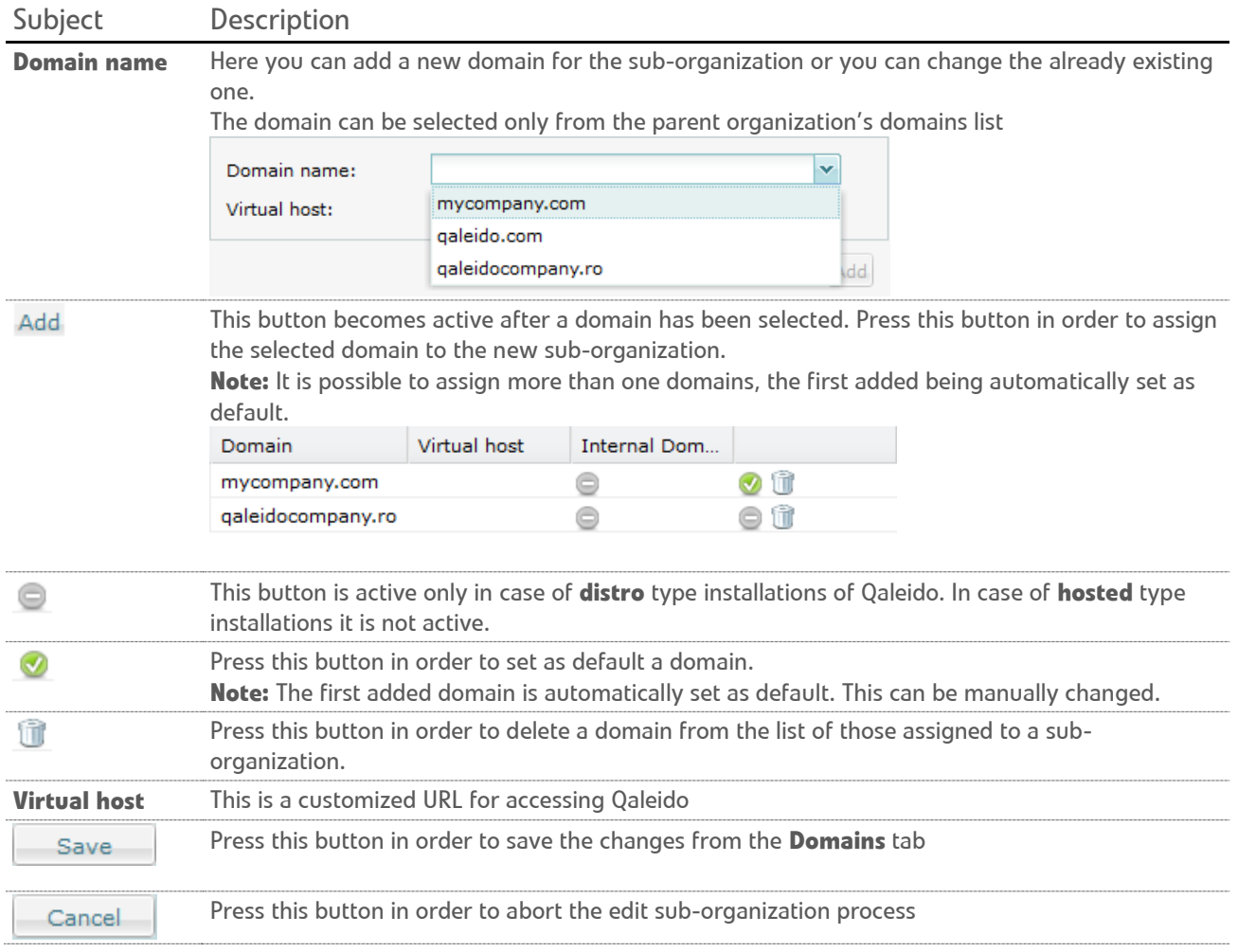

#### Activate the **Limits** tab.

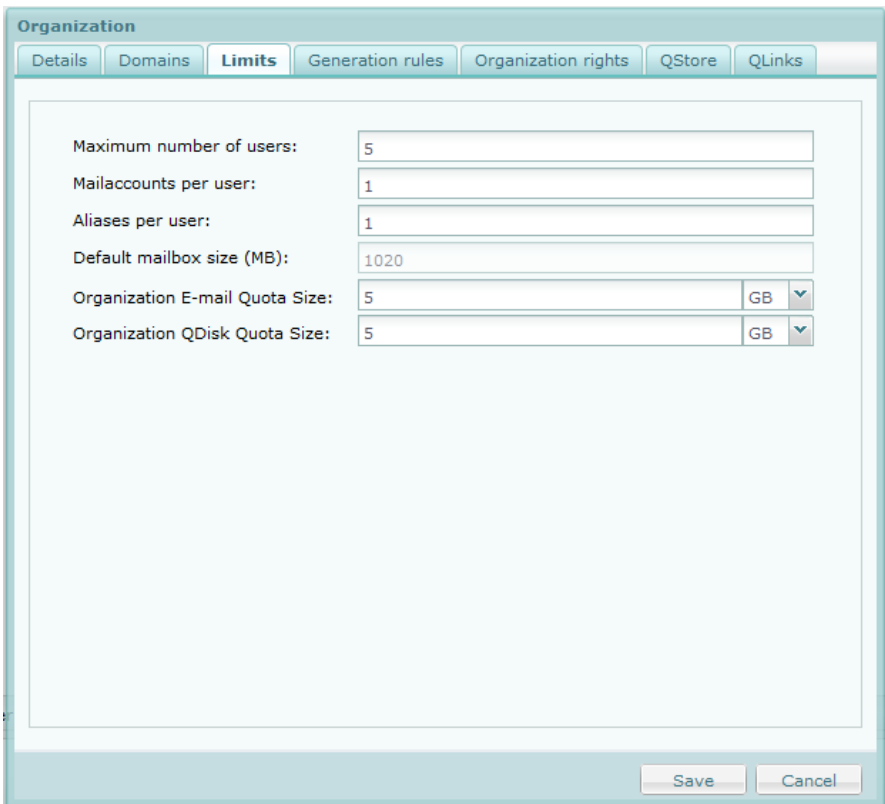

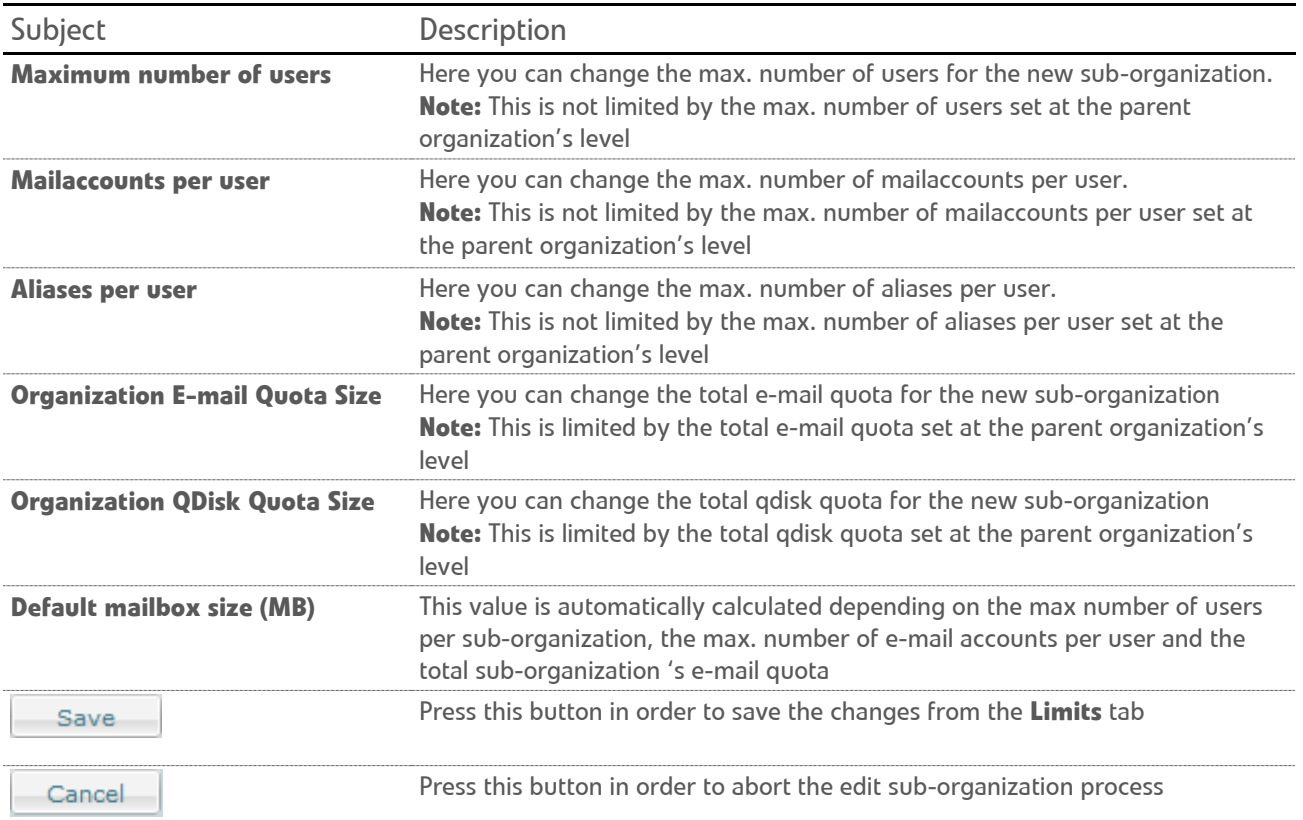

Activate the **Generation rules** tab.

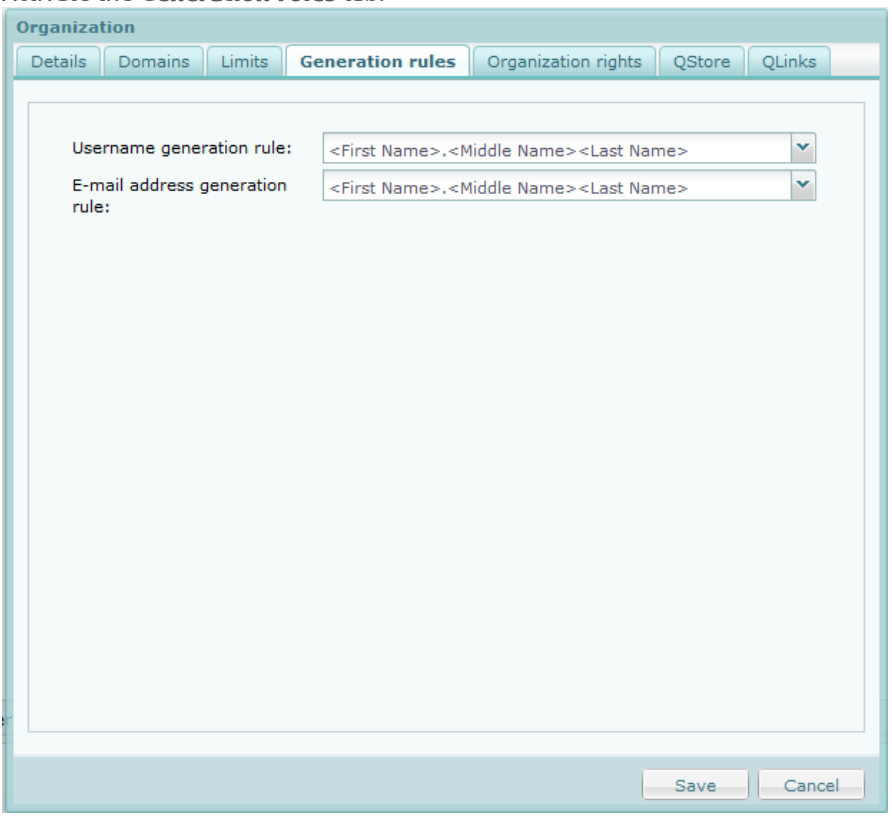

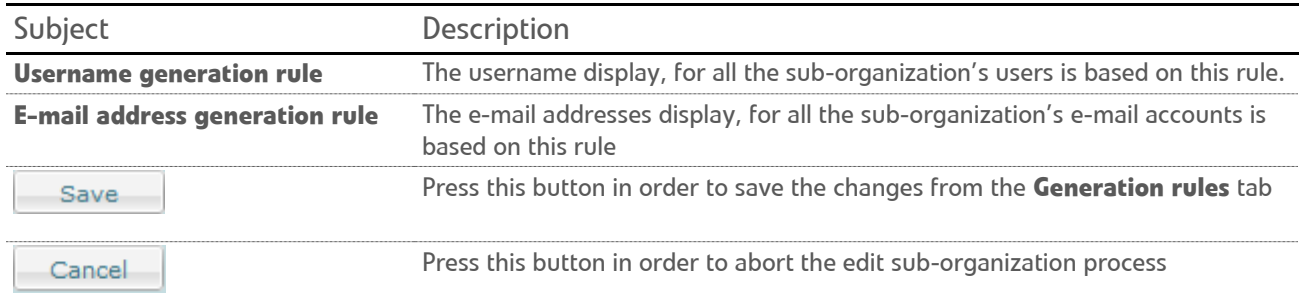

#### Activate the **Organization rights** tab.

Here the power user can activate/ deactivate rights for the whole sub-organization, by the inline check/ unchek. All the rights are by default activated.

**Note:** Only the rights activated by the administrator at the parent organization's level are displayed in the suborganization's rights screen.

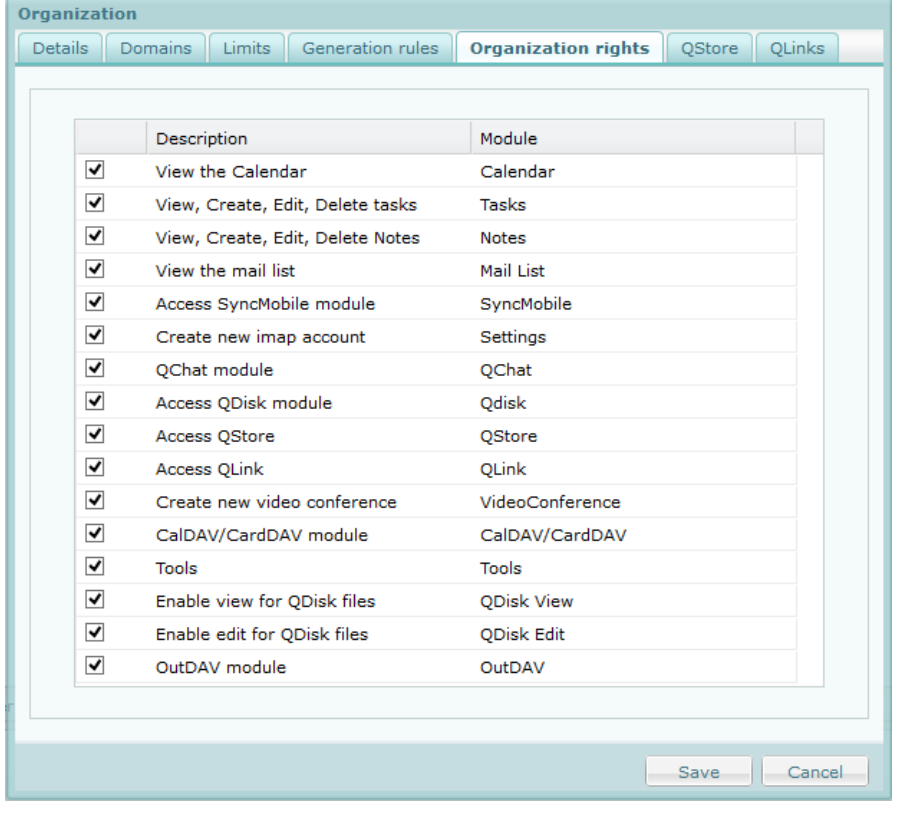

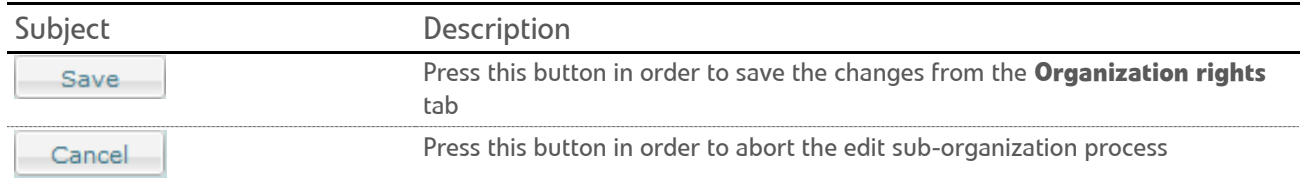

#### Activate the **QStore** tab.

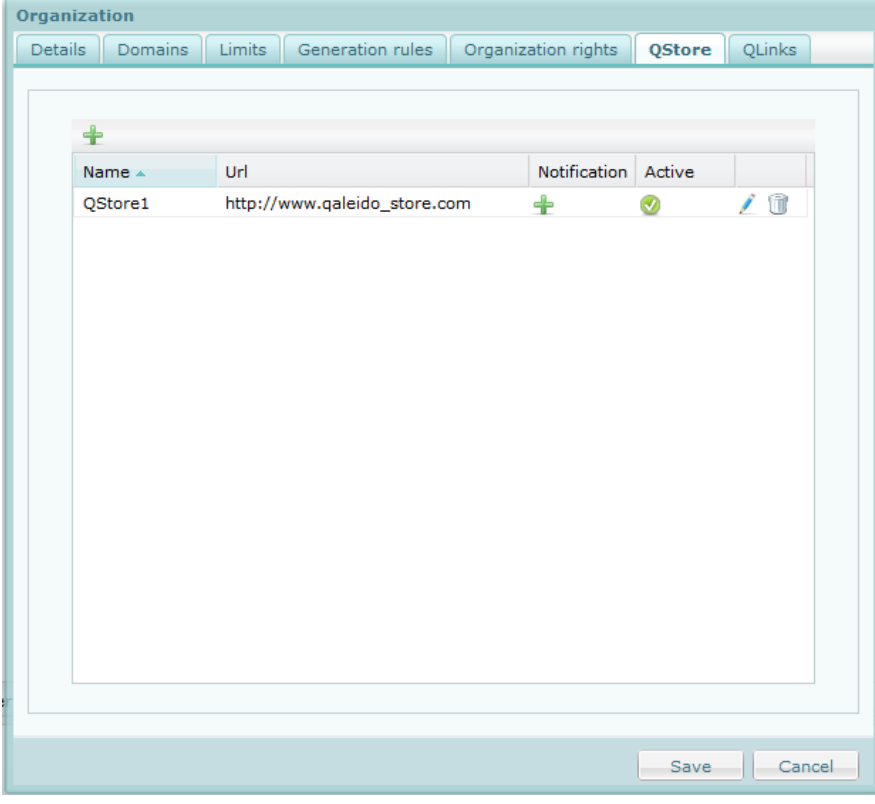

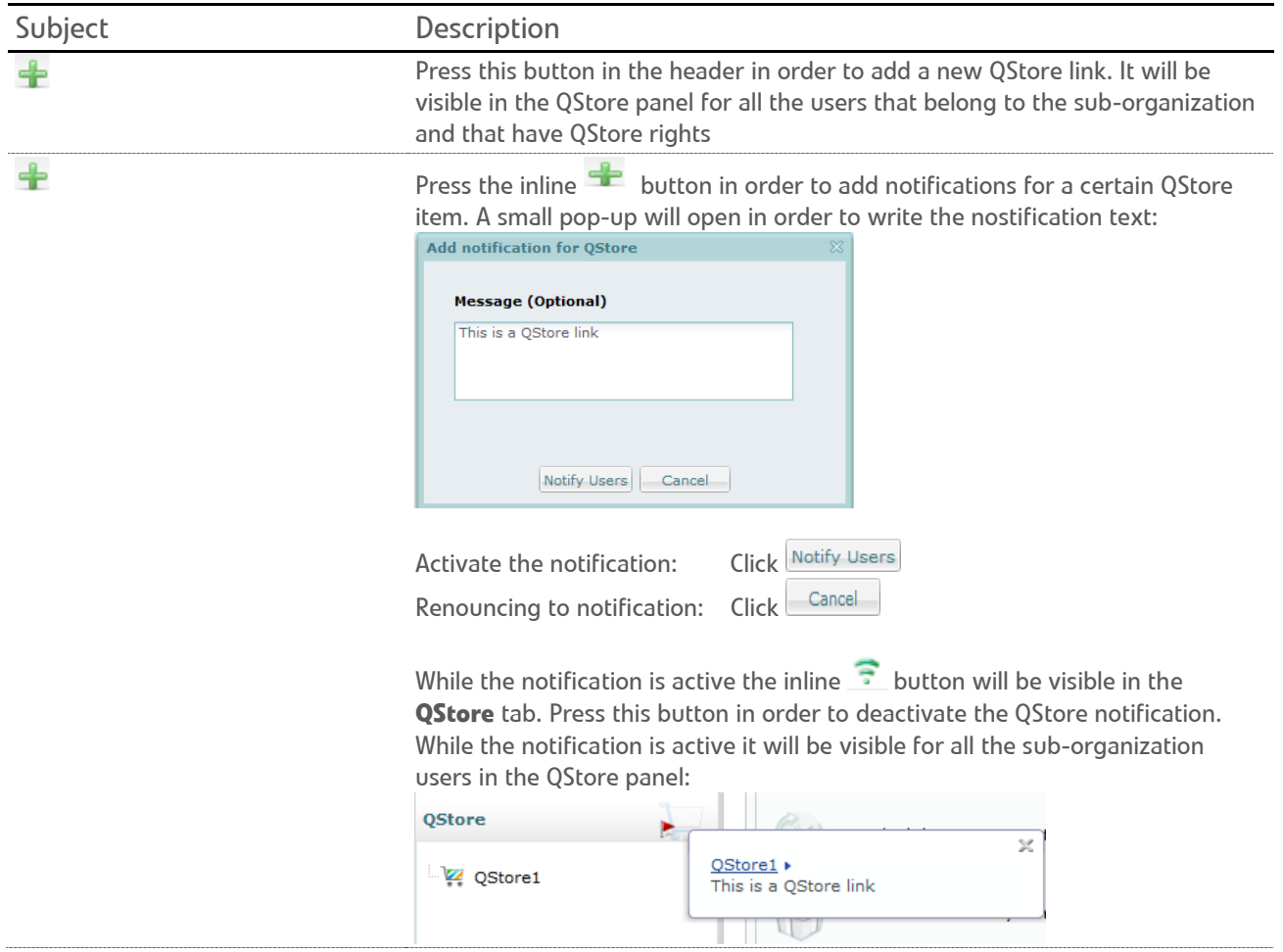

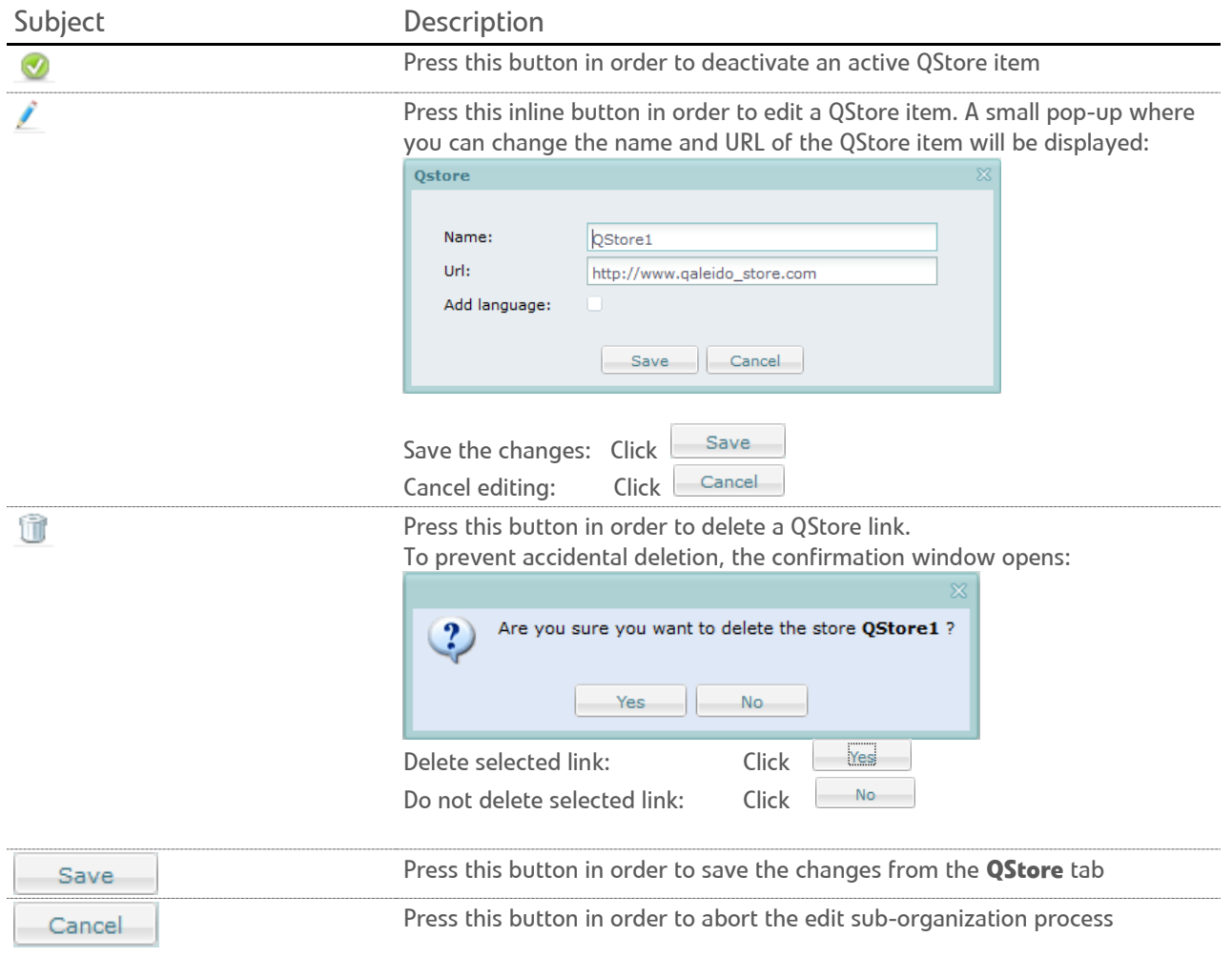

#### Activate the **QLinks** tab.

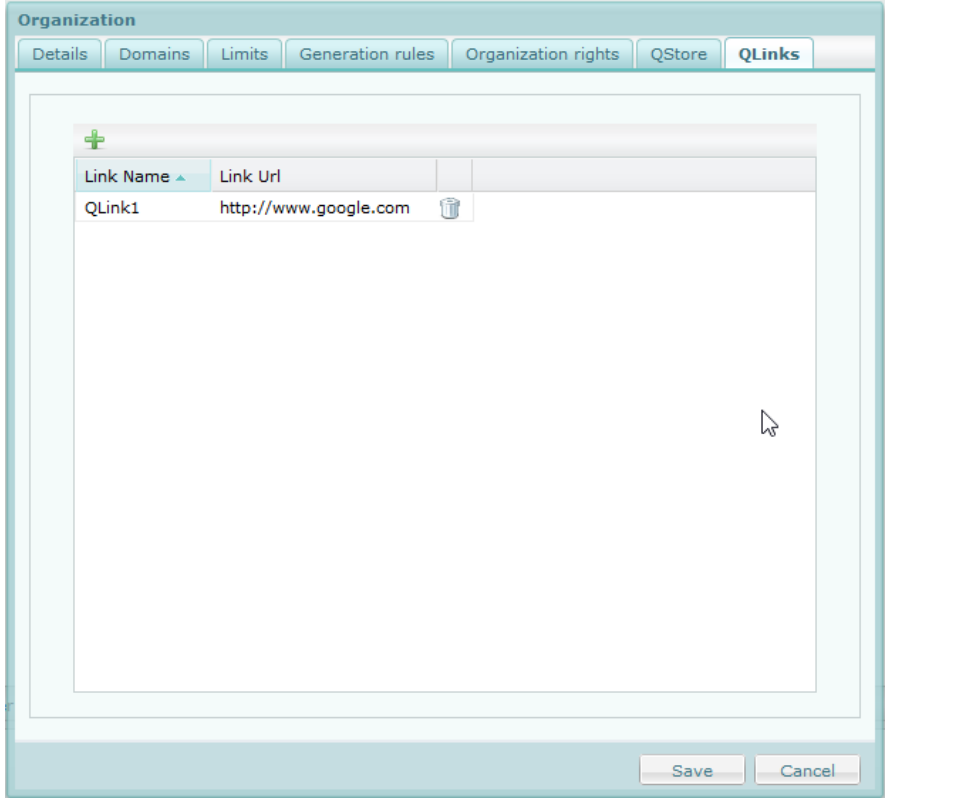

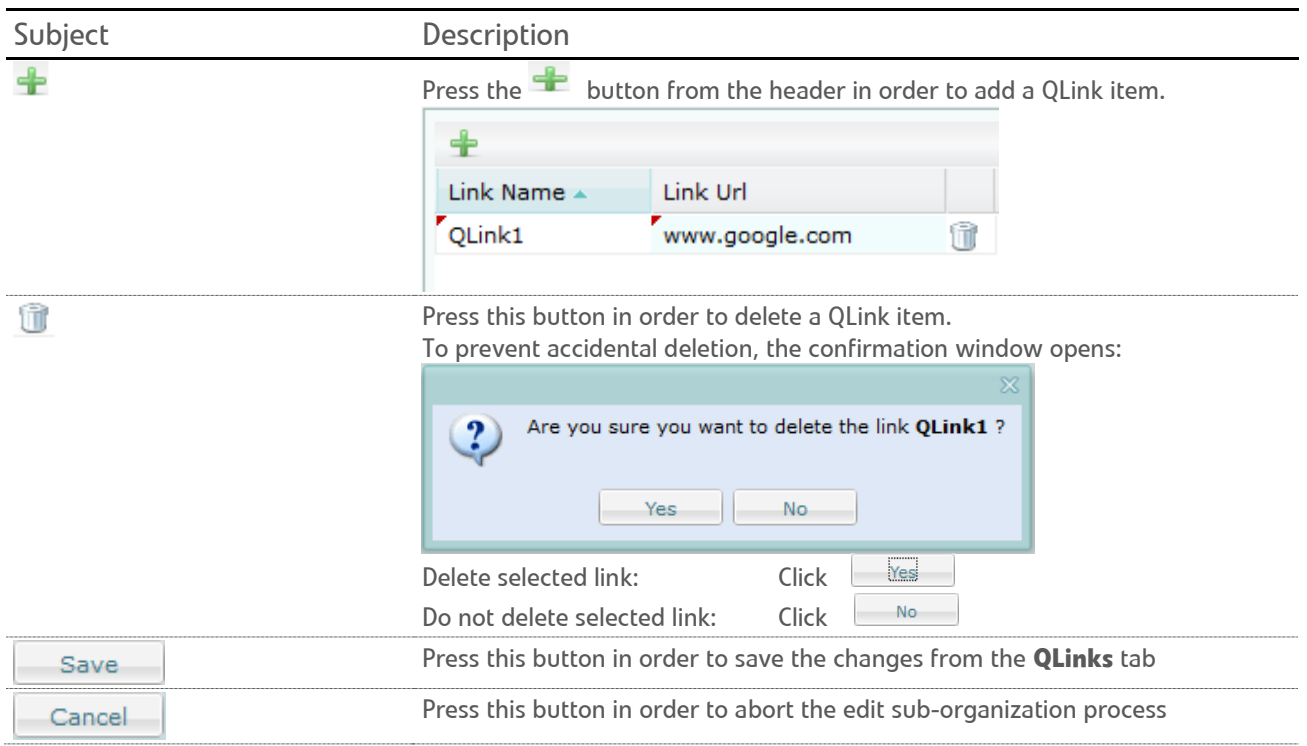

**Note:** In order to edit a QLink item, double click on the **Link name** field or on the **Link Url** field. An input where you can insert the new values will be displayed. The new values are saved after an outside mouse click.

## <span id="page-21-0"></span>DELETE SUB-ORGANIZATIONS

Open the sub-organizations tab.

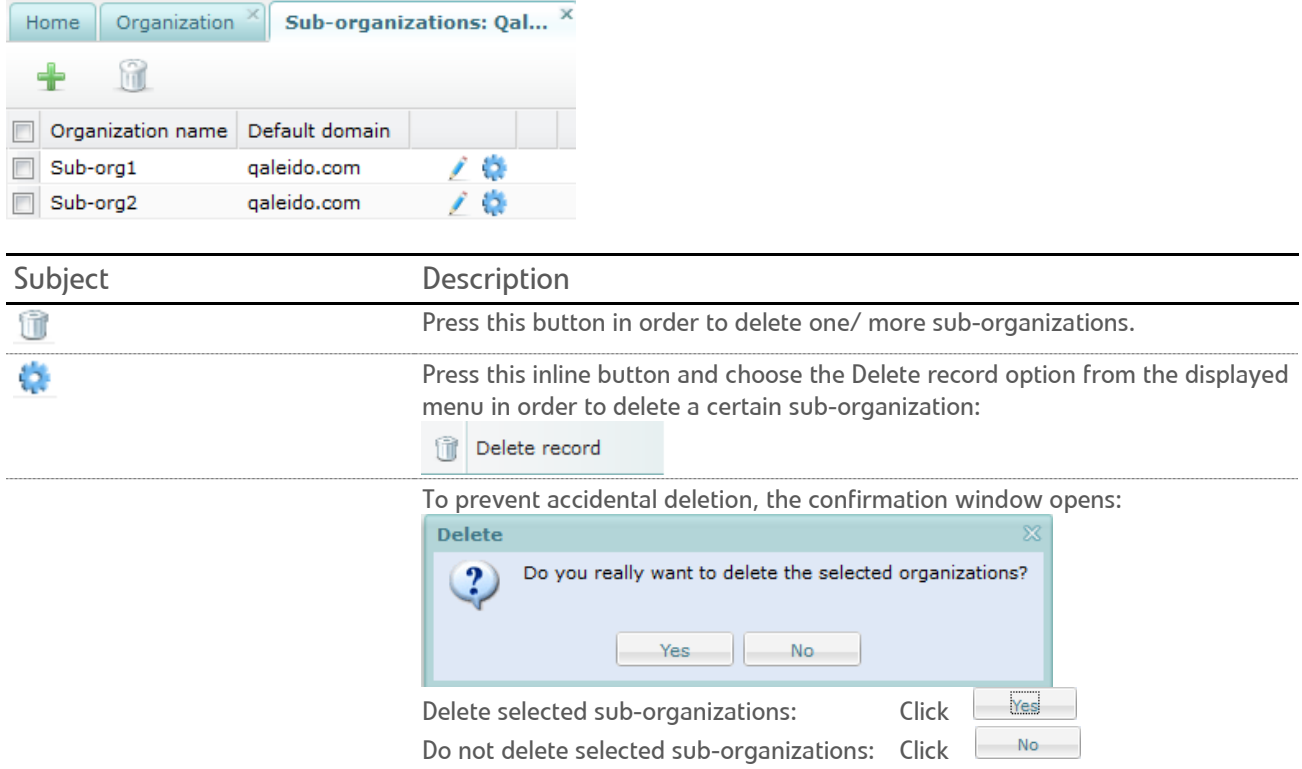

### <span id="page-22-0"></span>MANAGE USERS

In this section the organization/ sub-organization users list can be administrated.

Click the inline button in the organization/ sub-organization screen. In the displayed menu choose the **Show Manage Users grid for organization** option.

The organization's/ sub-organization's users list will be displayed in the **Default view**.

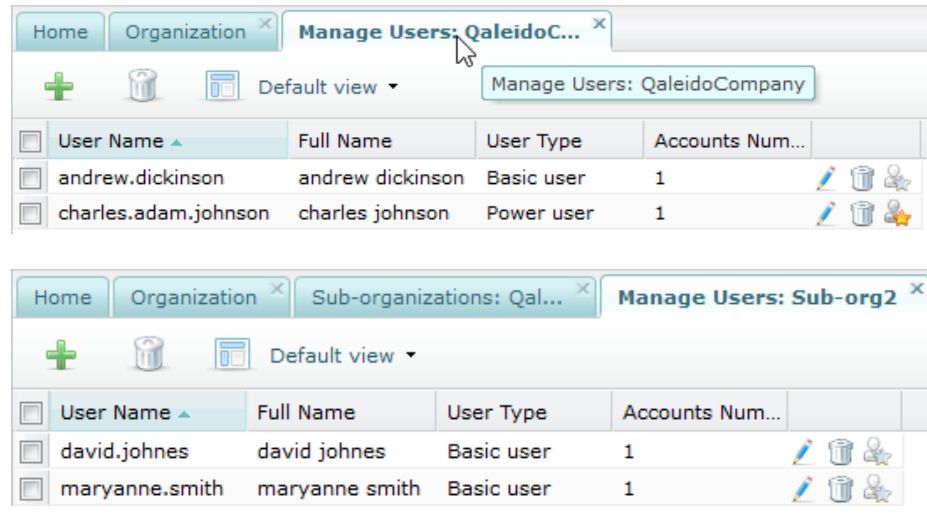

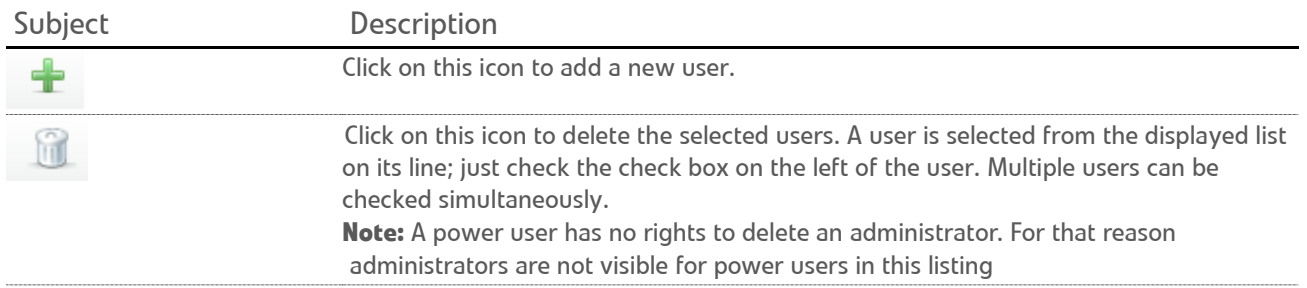

To prevent accidental deletion, the confirmation window opens:

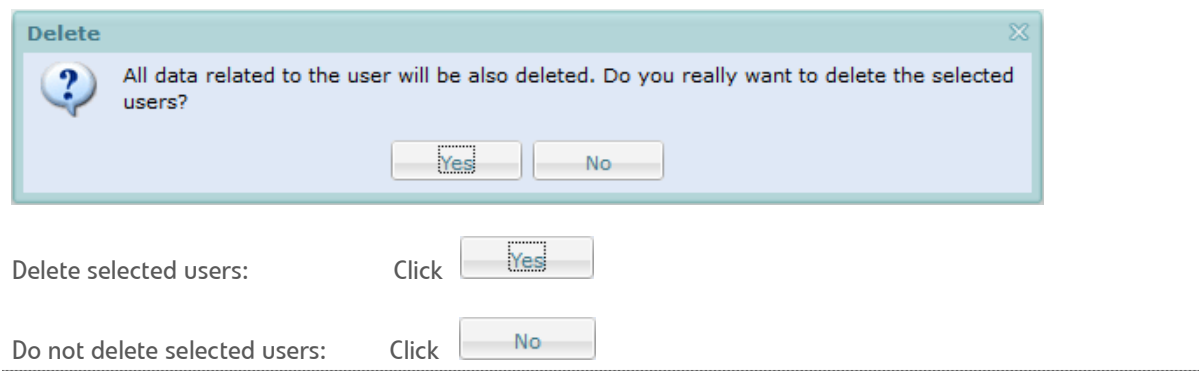

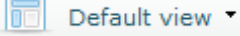

The view for this list can be modified. Choose one of the available options:

• **Default view -** All users will be displayed*.*

• **View normal users -** The organization/ sub-organization's users list will be filtered in order to show only the basic users.

• **View power users -** The organization's users list will be filtered in order to show only the power users.

• **View administrator users -** The organization's users list will be filtered in order to show only the admin users.

• **View e-mail accounts grouped by users -** This view displays a users list sorted by the user name. For each user, a sublist is being displayed showing the user's e-mail accounts. Upon request every single sublist can be folded or unfolded.

• **View by groups of users -** This view displays the already existing users groups ( **Groups of Users** ) and the users belonging to each of these groups.

• **View quota distribution -** This view displays the list of the organization/ suborganization's users, with each e-mail and qdisk user quota, total allocated and used. By expanding the Default view select box, you can see a list with all these options.

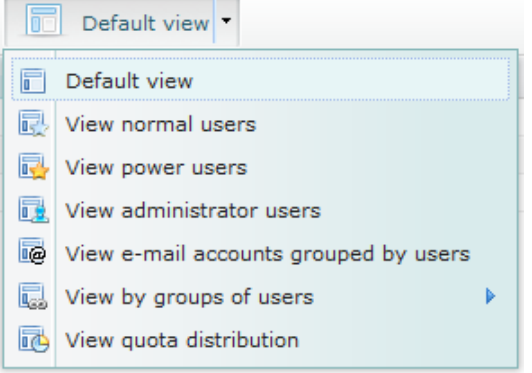

Select one of the available options by clicking on the option once.

The available options can be selected much more quickly by clicking directly on the

Default view buttons. ١T

This enables the user to run through all the available options in the list to change the view directly. Continue clicking until the preferred view is displayed.

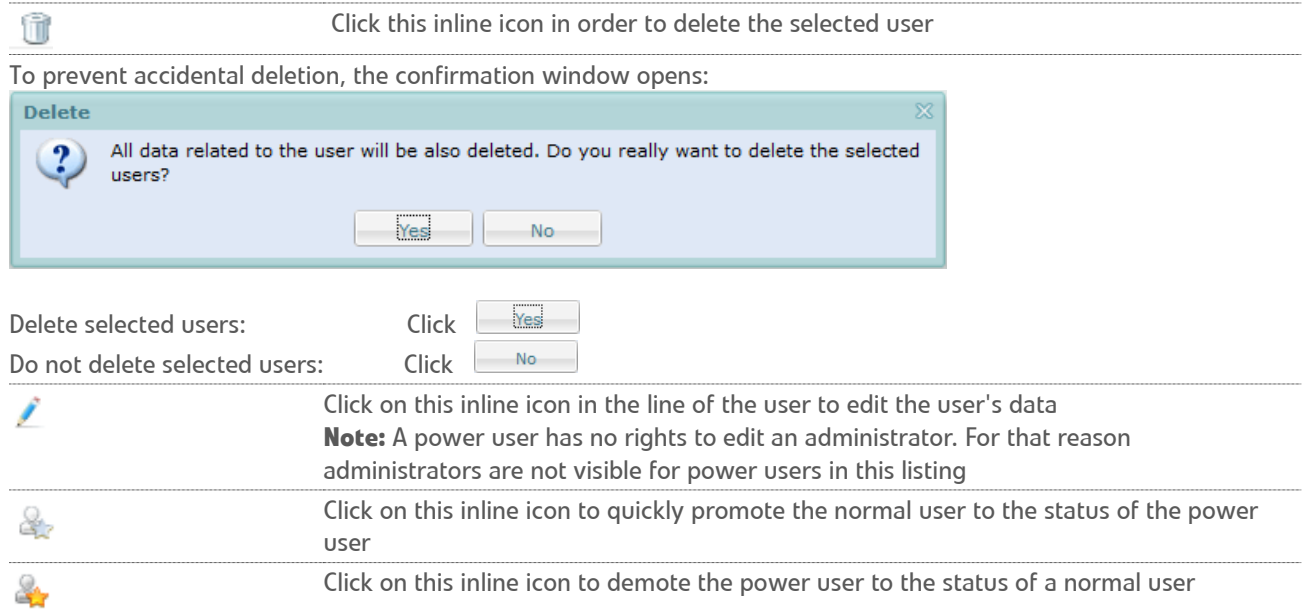

**Note**: Read more about this view in the View e-mail accounts grouped by users section of this document in order to see the additional features are available in this case.

### <span id="page-25-0"></span>ADD NEW USERS

Press the **icon** at the top of the manage users screen. The **Add User Wizard** will be displayed in a new window. There are several steps to follow in order to add a user in the wizard:

#### **Step 1 of 6: General User Information**

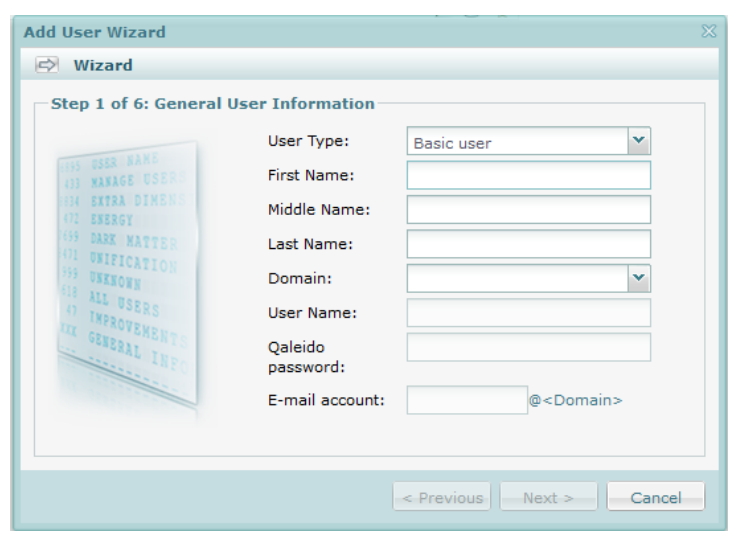

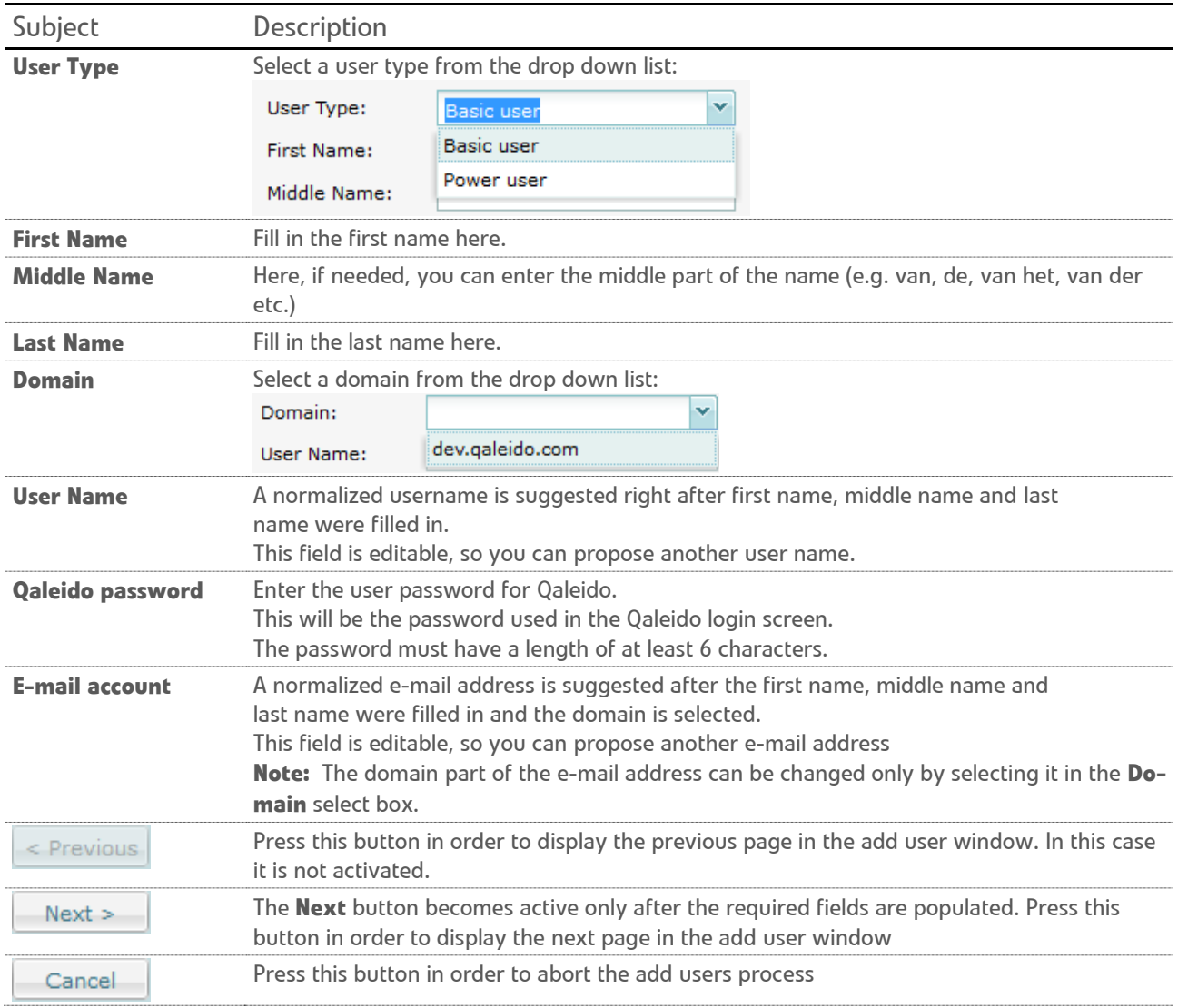

#### **Step 2 of 6: E-mail Settings**

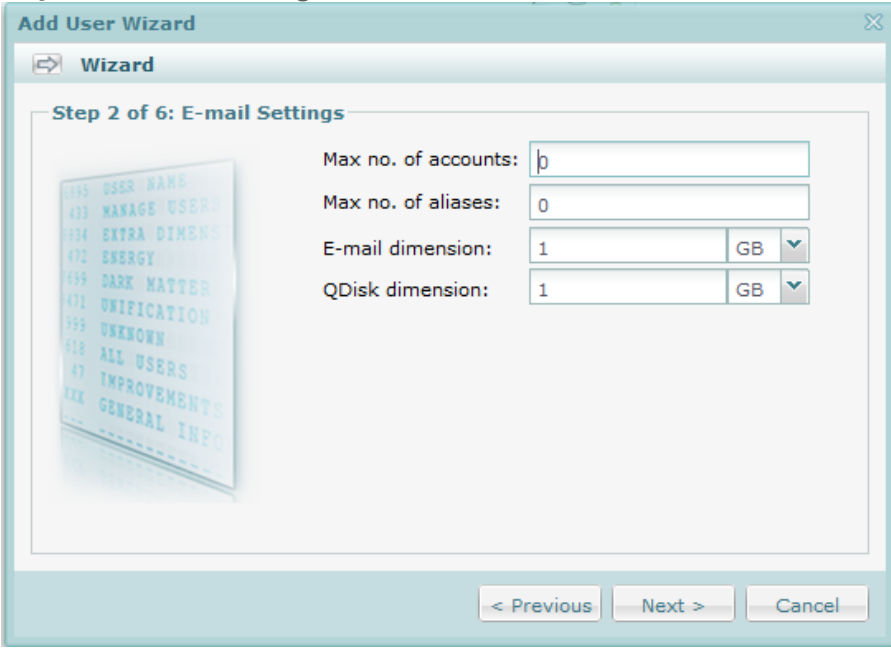

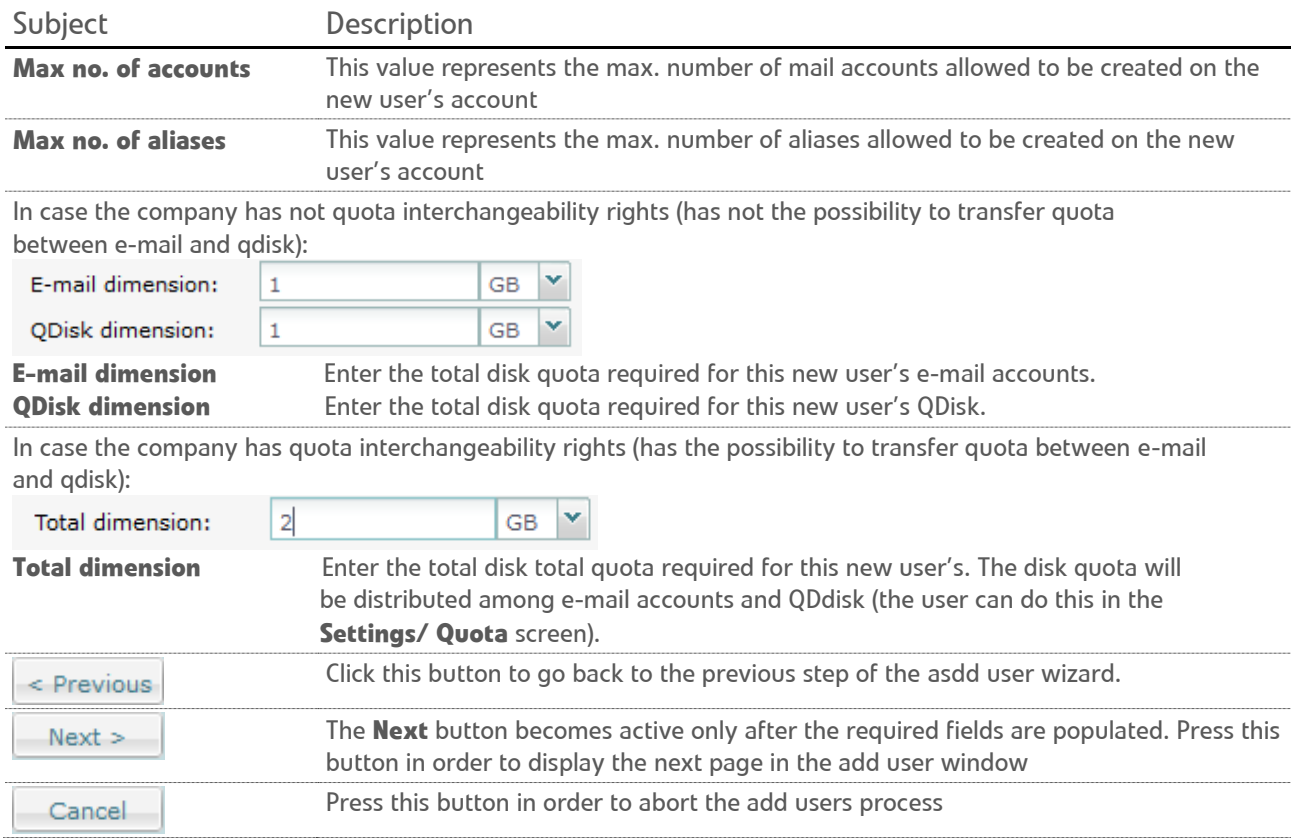

#### **Step 3 of 6: GAL Settings**

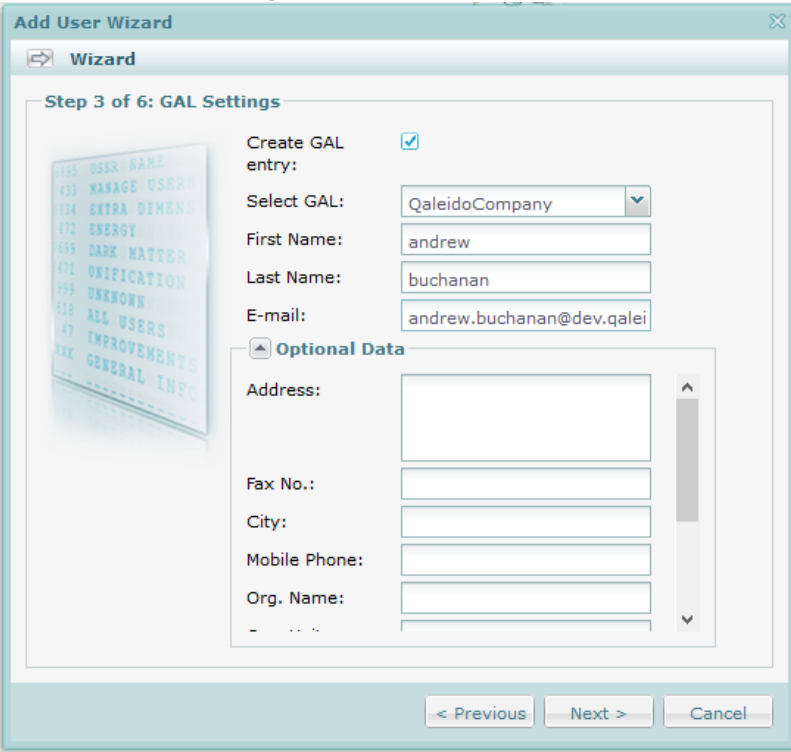

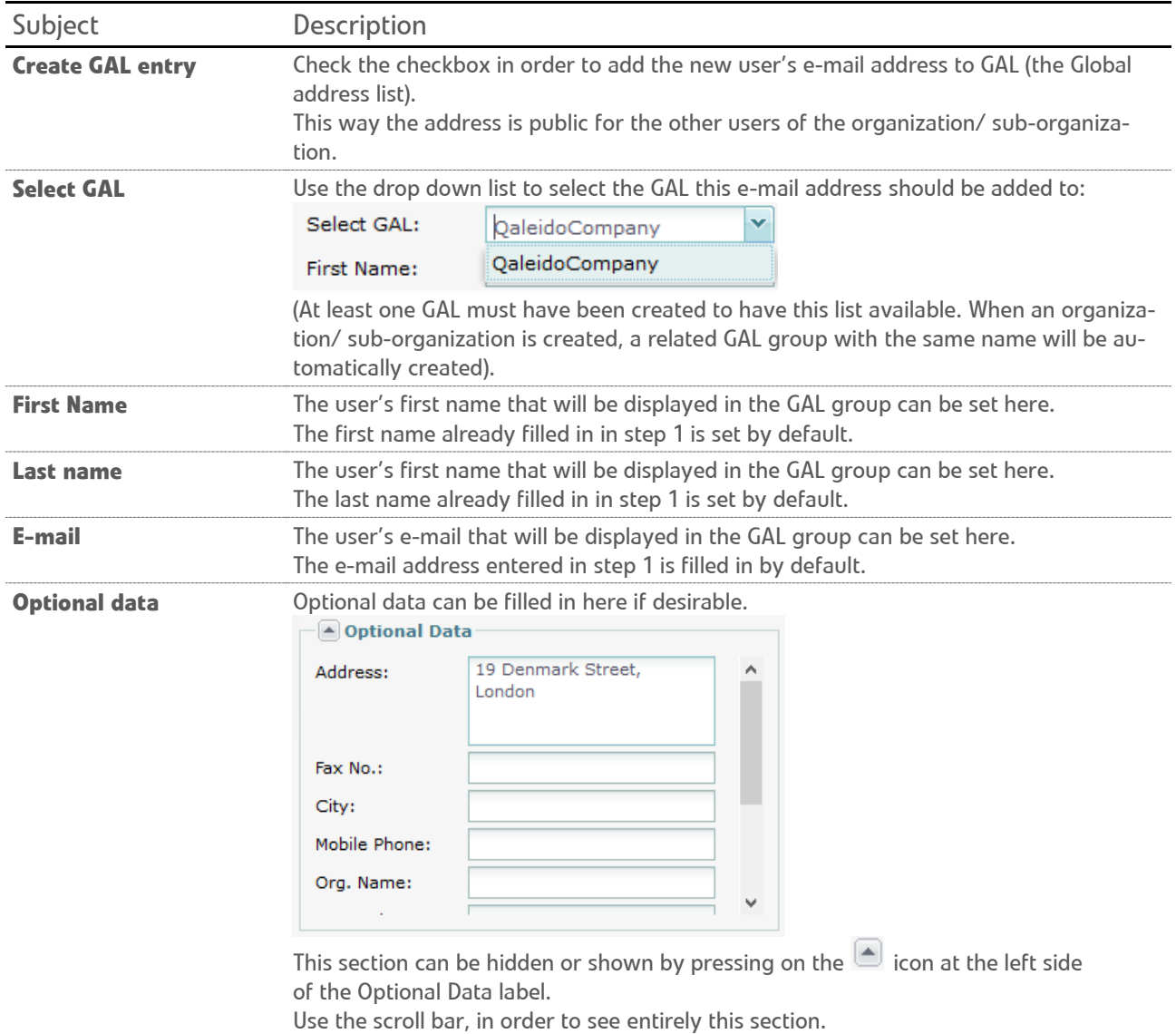

28

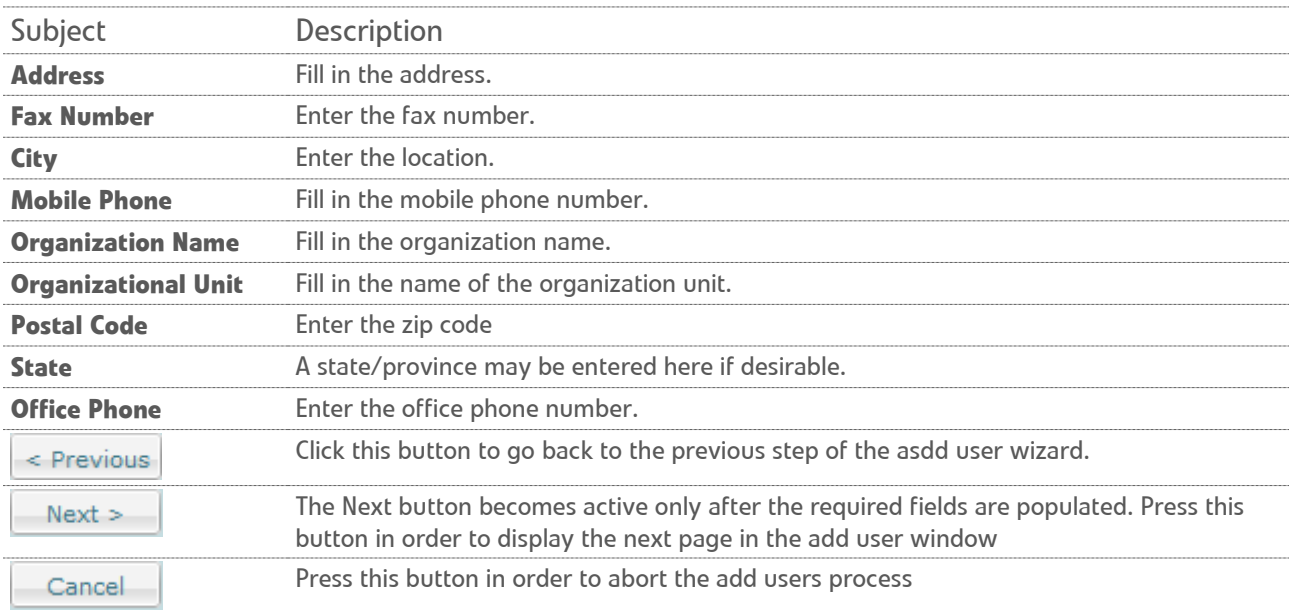

#### **Step 4 of 6: Groups of Users**

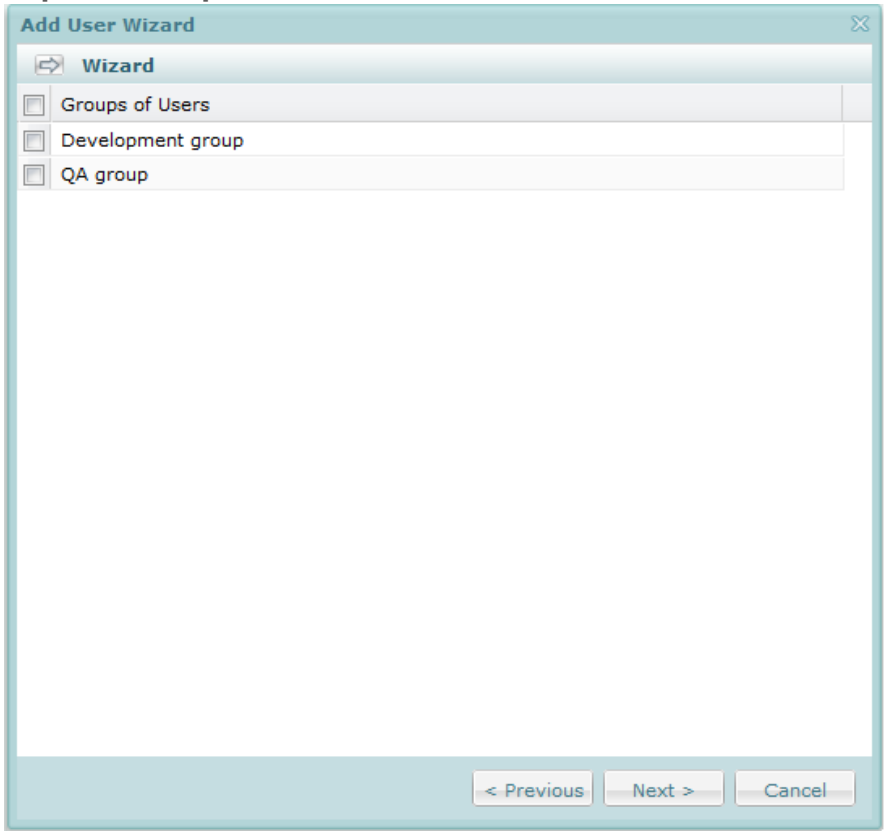

The new user can be added in one or more of these groups, by checking the corresponding checkbox in this screen.

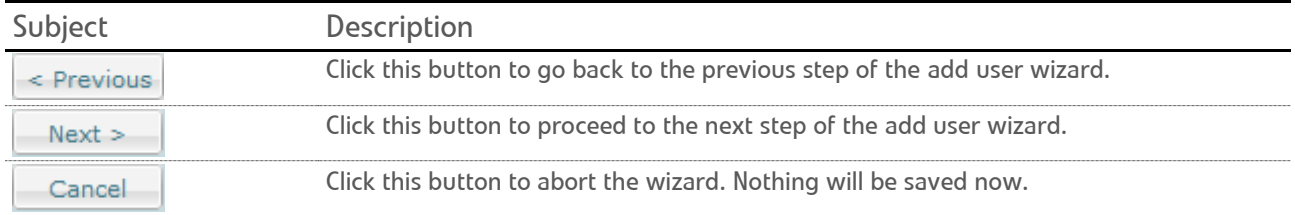

#### **Step 5 of 6: Groups of Rights**

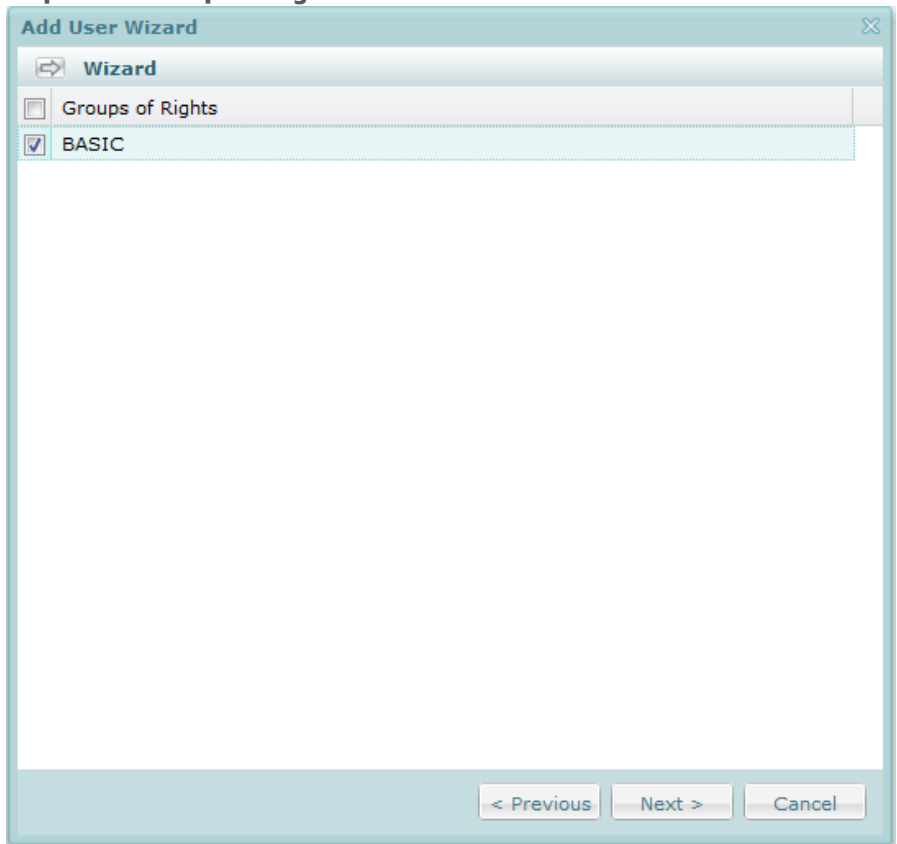

Here you can find a list with the organization/ sub-organization's groups of rights. For each group a certain set of rights is configured.

By default every user is a member of the **BASIC** group. The new user will be member of all the checked rights groups and will acquire all their related rights.

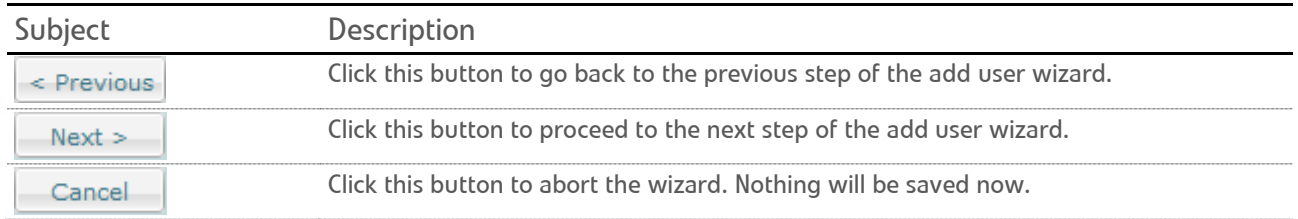

#### **Step 6 of 6: Chat Account Settings**

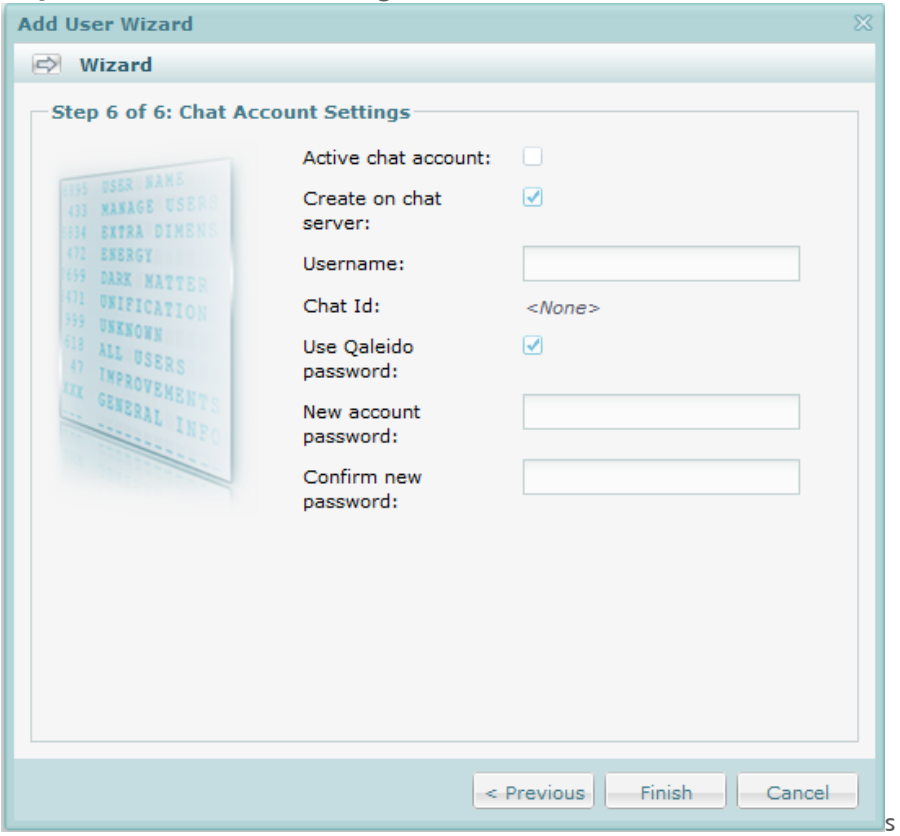

Here the power user can set a chat account for the new user.

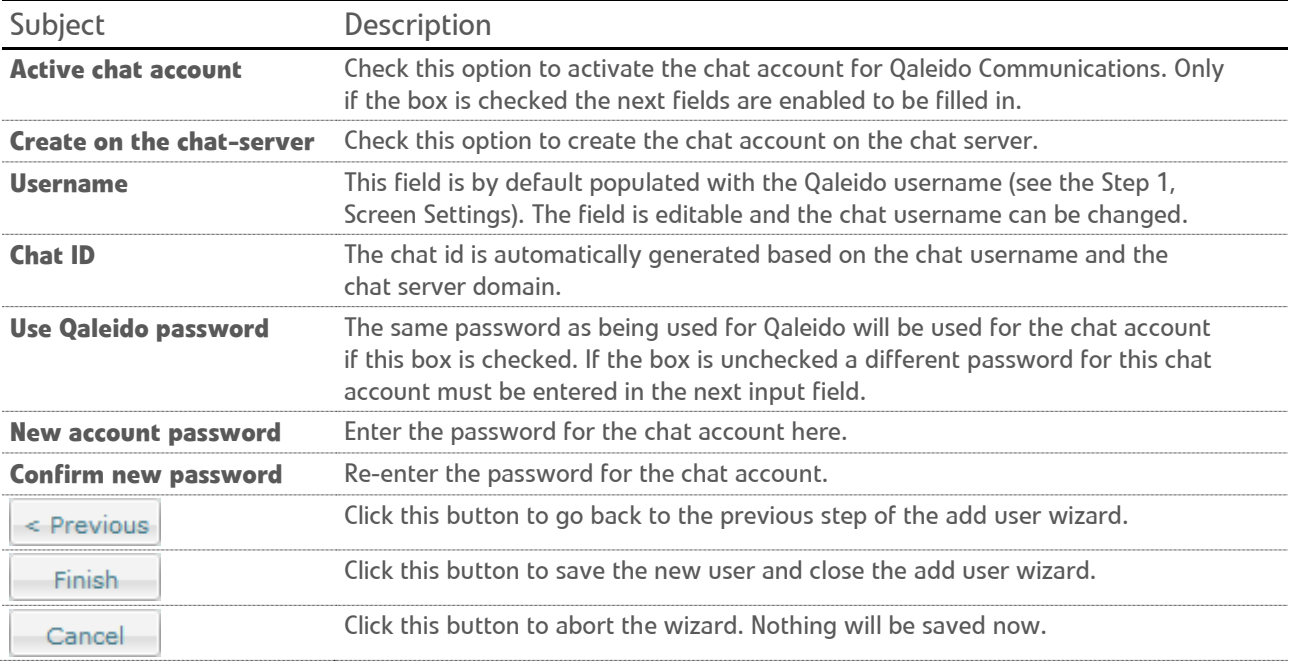

### <span id="page-32-0"></span>EDIT USERS

Press the inline **interelly** icon in the manage users screen. The edit user wizard will be displayed in a new window, containing several tabs similar to the screens from the add user window.

#### Activate the **General Settings** tab:

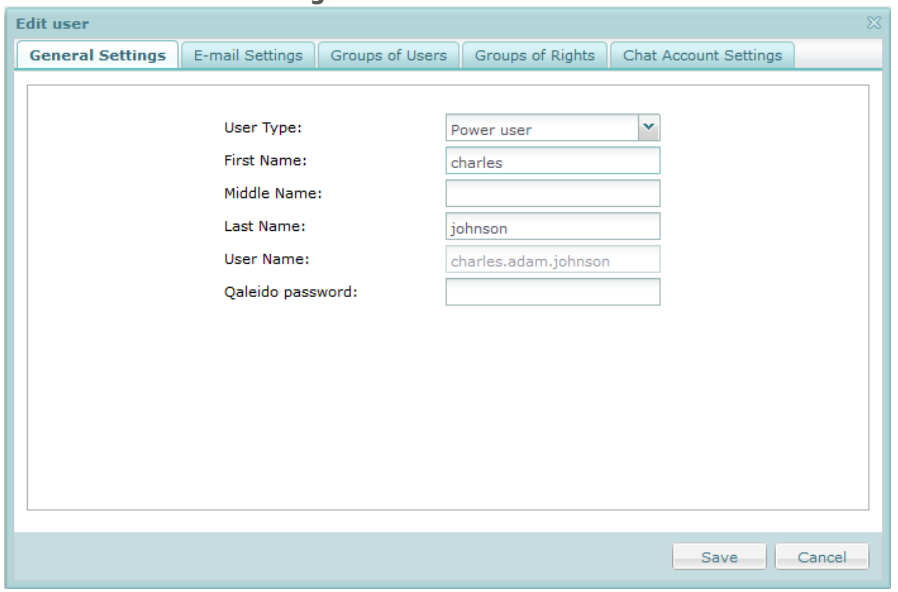

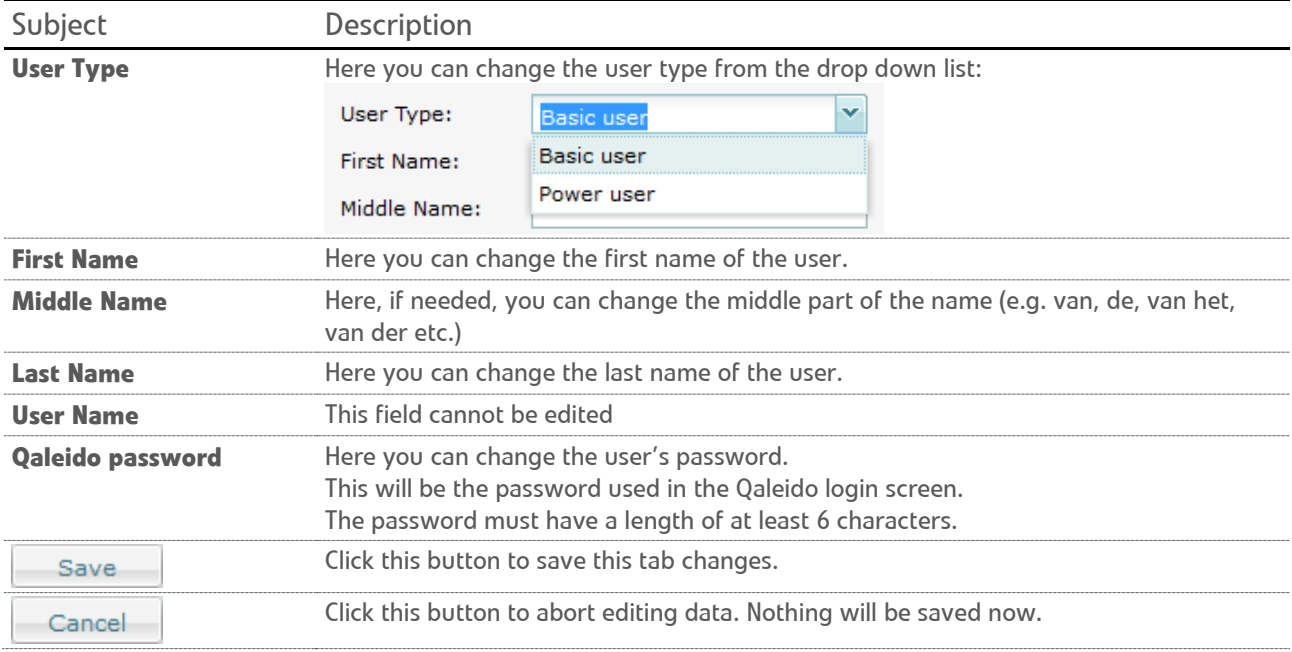

#### Active the **E-mail Settings** tab.

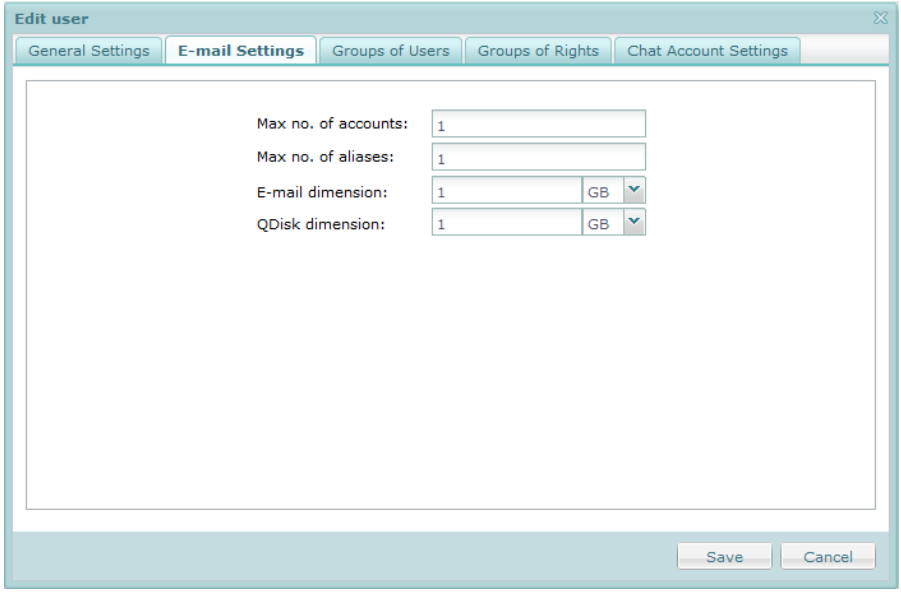

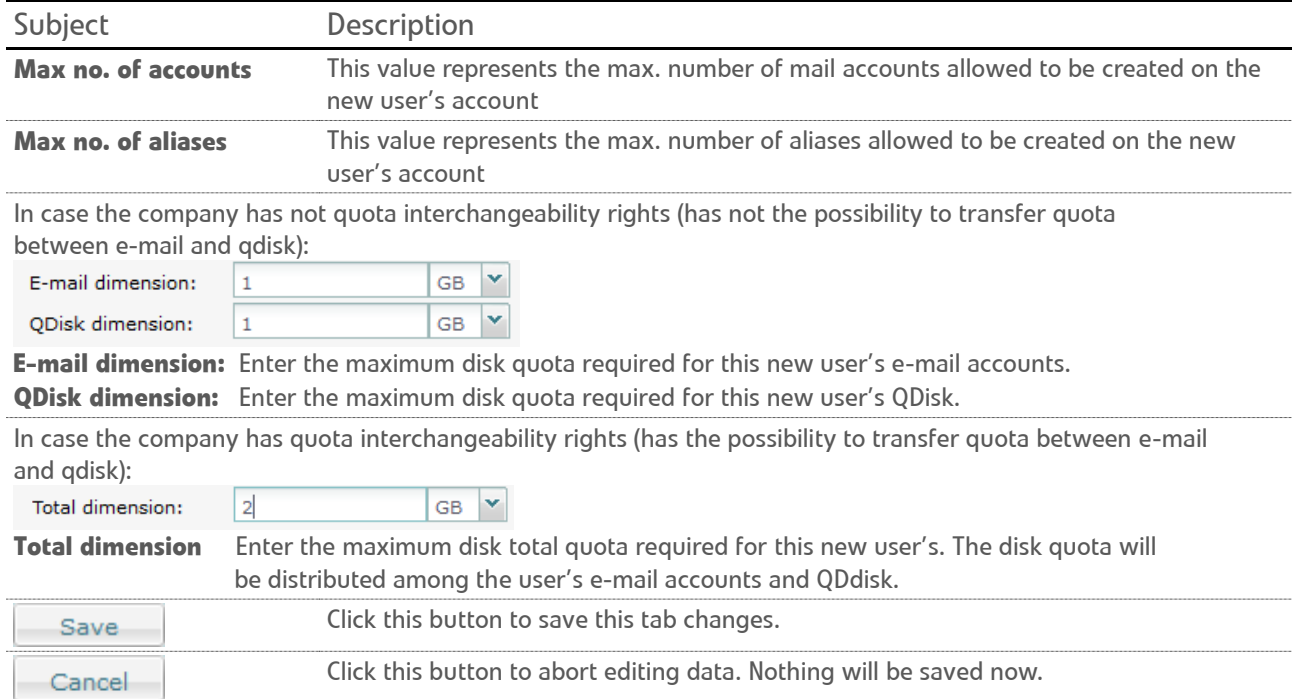

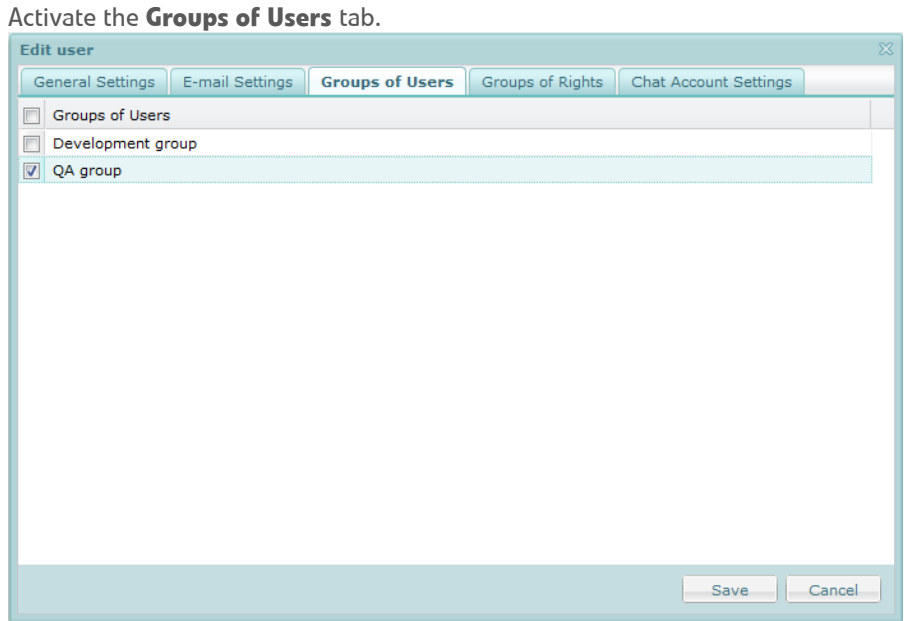

This tab displays a list with the organization/ sub-organization's groups of users.

The user can be added/ removed from one or more of these groups, by checking/ unchecking the corresponding checkbox in this screen.

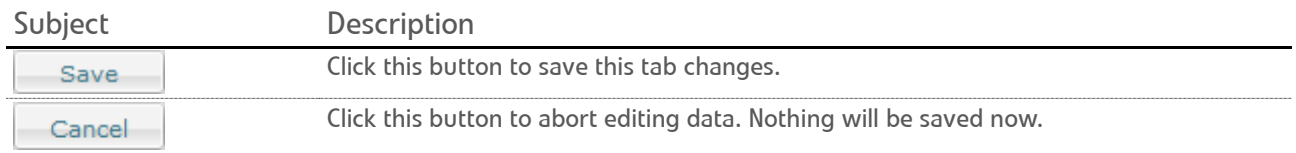

#### Activate the **Groups of Rights** tab.

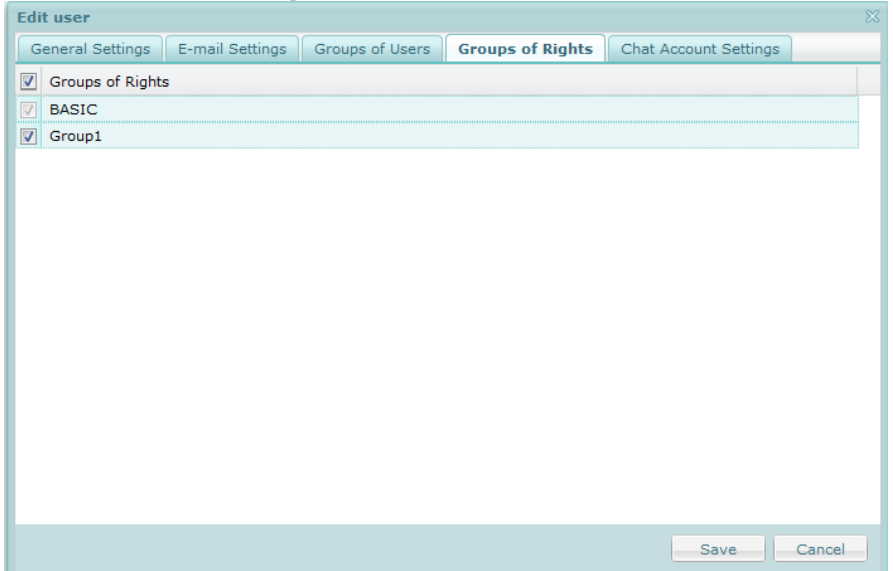

This tab displays a list with the organization/ sub-organization's groups of rights.

For each group a certain set of rights is configured. By default every user is a member of the BASIC group. By default every user is a member of the **BASIC** group. The new user will be member of all the checked rights groups and will acquire all their related rights.

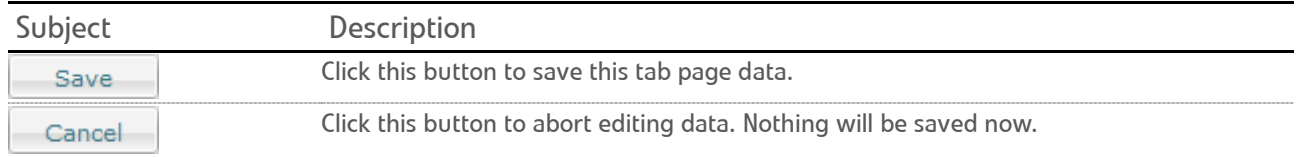

#### Activate the **Chat Account Settings** tab.

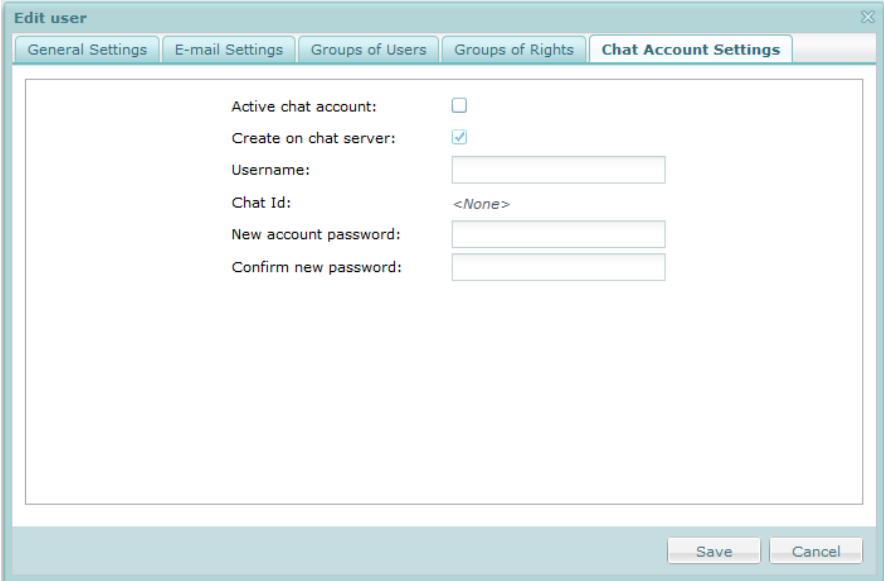

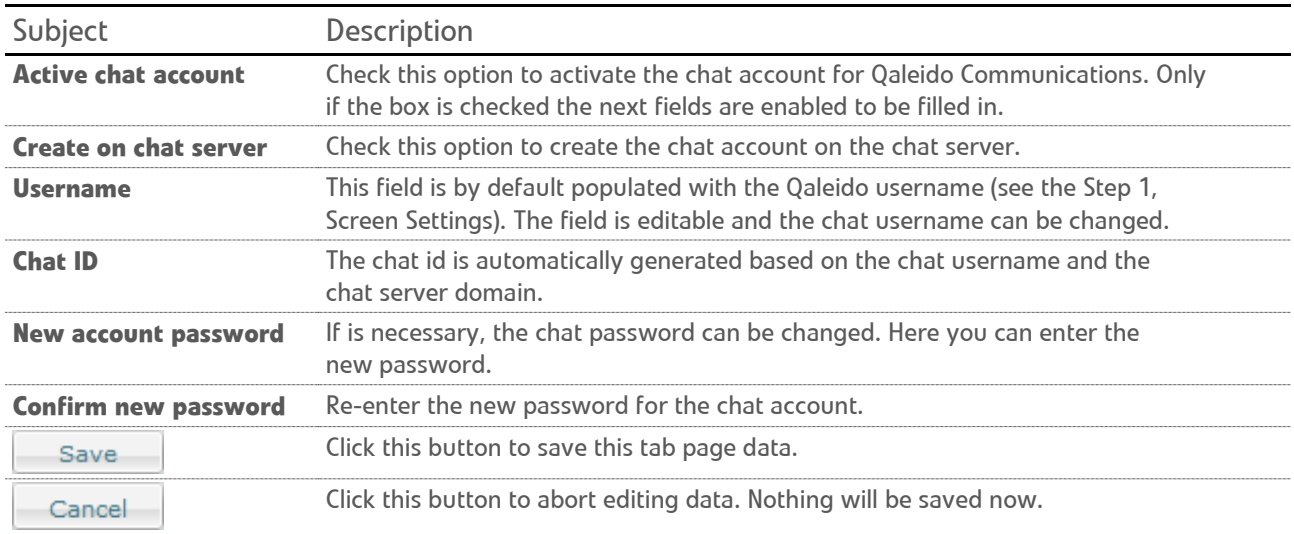

If a chat account does not exists when open the tab, an alert pop-up will be displayed on the screen:

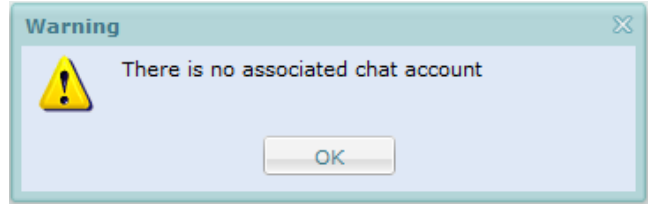

<span id="page-37-0"></span>In the manage users screen choose the **View e-mail accounts grouped by users** layout.

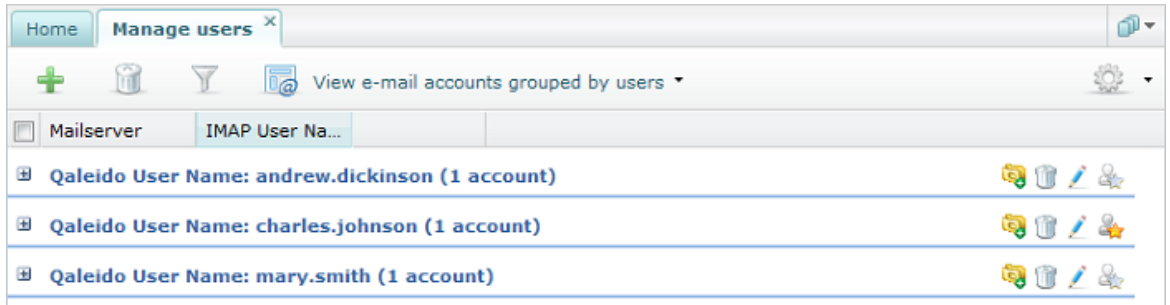

For each user a list with the available e-mail accounts can be viewed. By default, the e-mail accounts in the lists are folded.

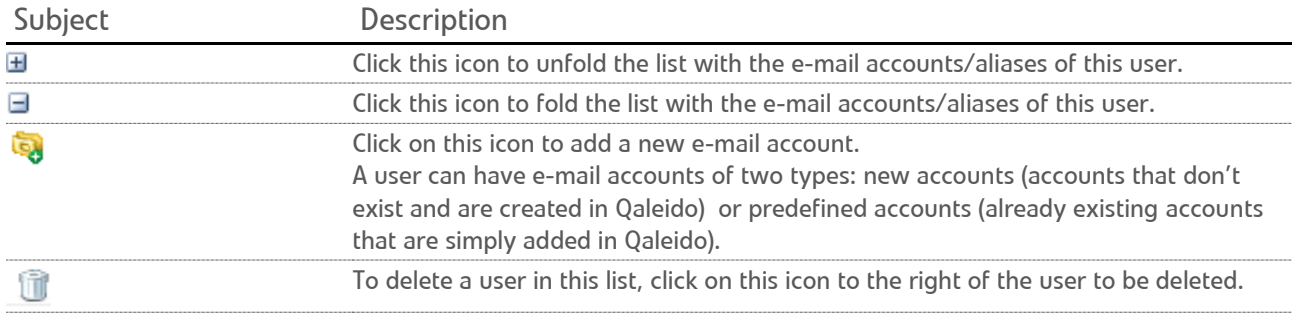

To prevent accidental deletion, the confirmation window opens:

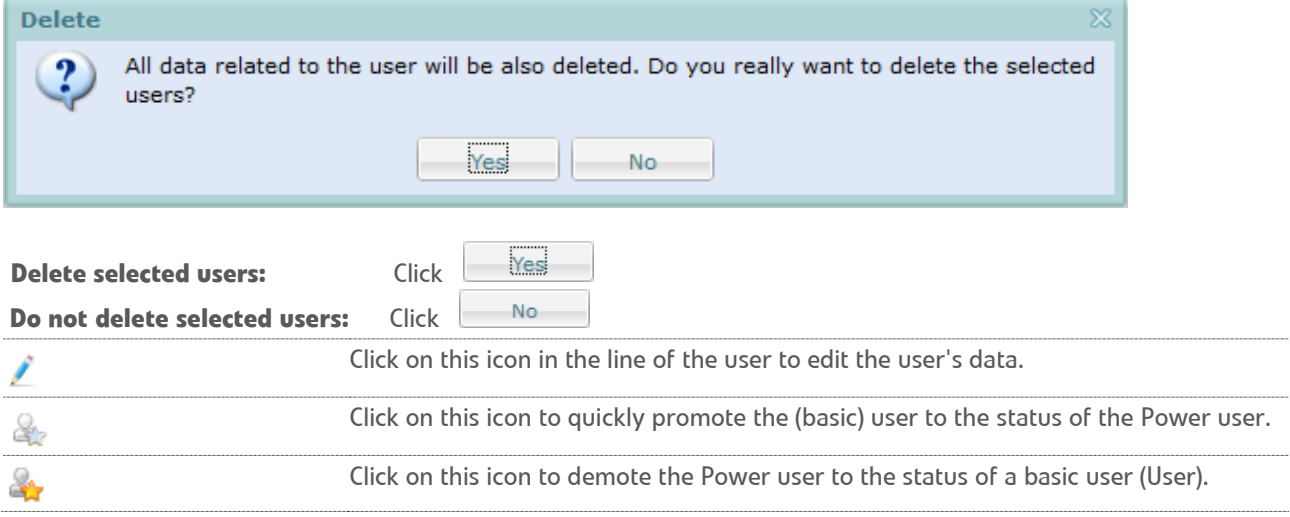

### <span id="page-38-0"></span>**ACCOUNTS**

After unfolding the e-mail accounts/aliases list, the window shown underneath is displayed:

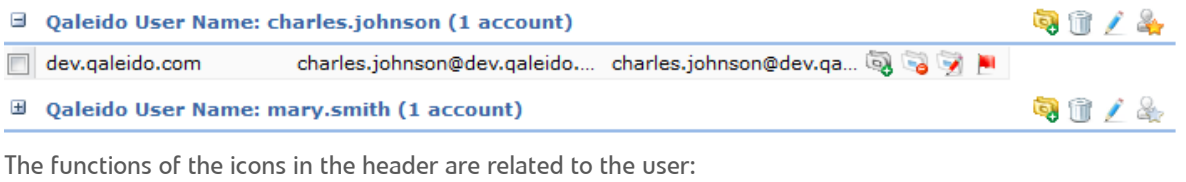

#### □ Qaleido User Name: charles.johnson (1 account)

9014

Just beneath the user name a list containing the own e-mail accounts and aliases is displayed. Accounts are black coloured. The table beneath explains the icons that appear to the right of each account:

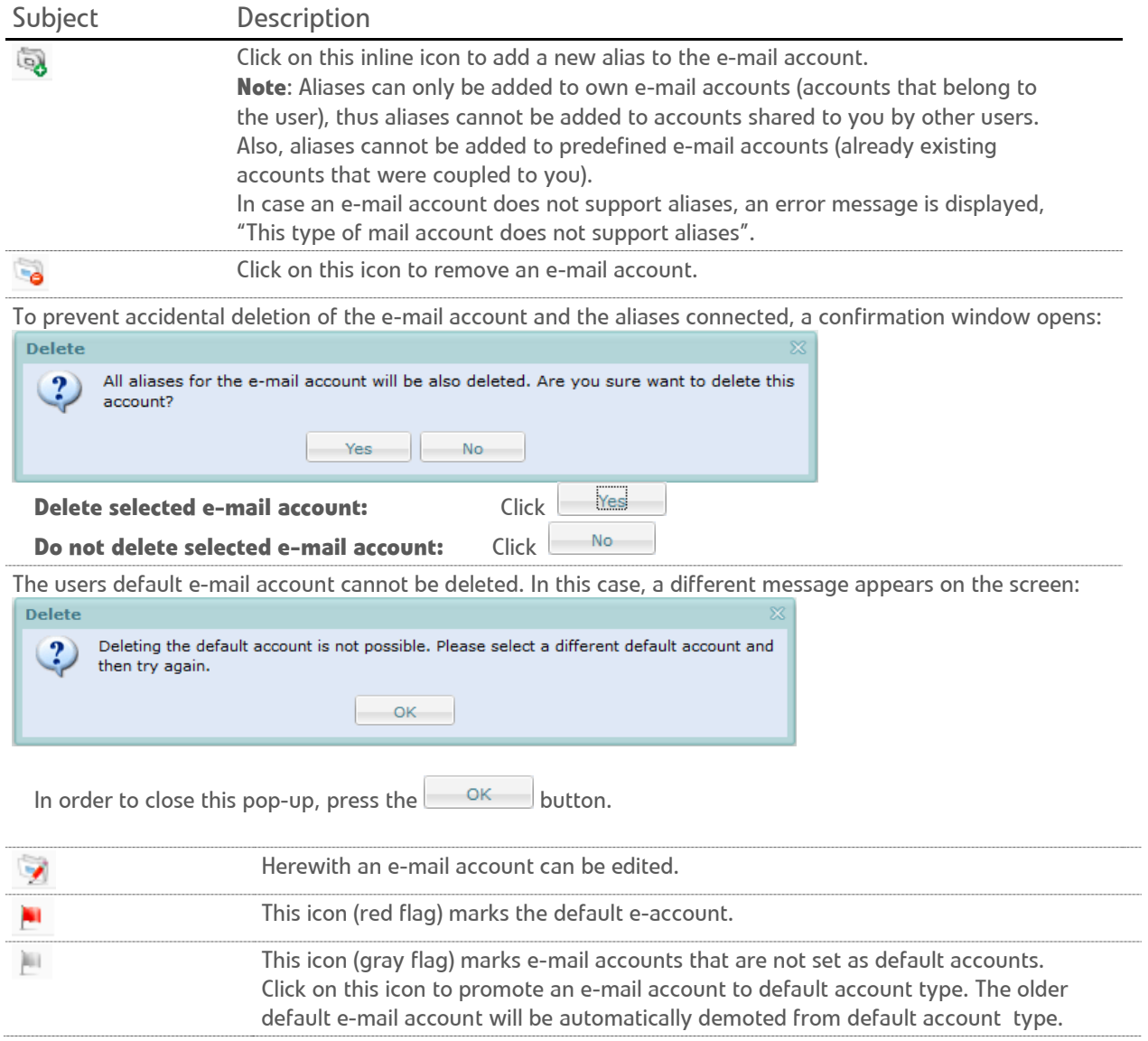

The rows related to the e-mail accounts aliases are blue coloured. The table beneath explains the icons that appear to the right of each alias:

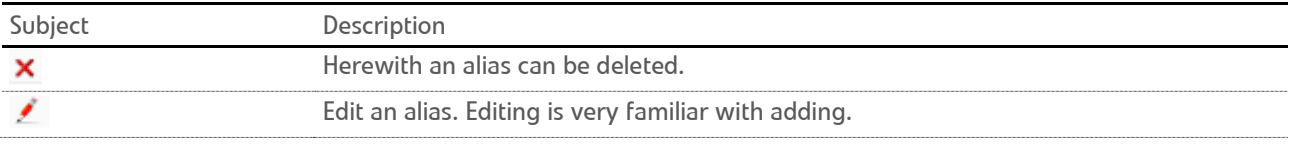

### ADD NEW E-MAIL ACCOUNTS

Press the inline is icon. The add e-mail account wizard will be displayed in a new window.

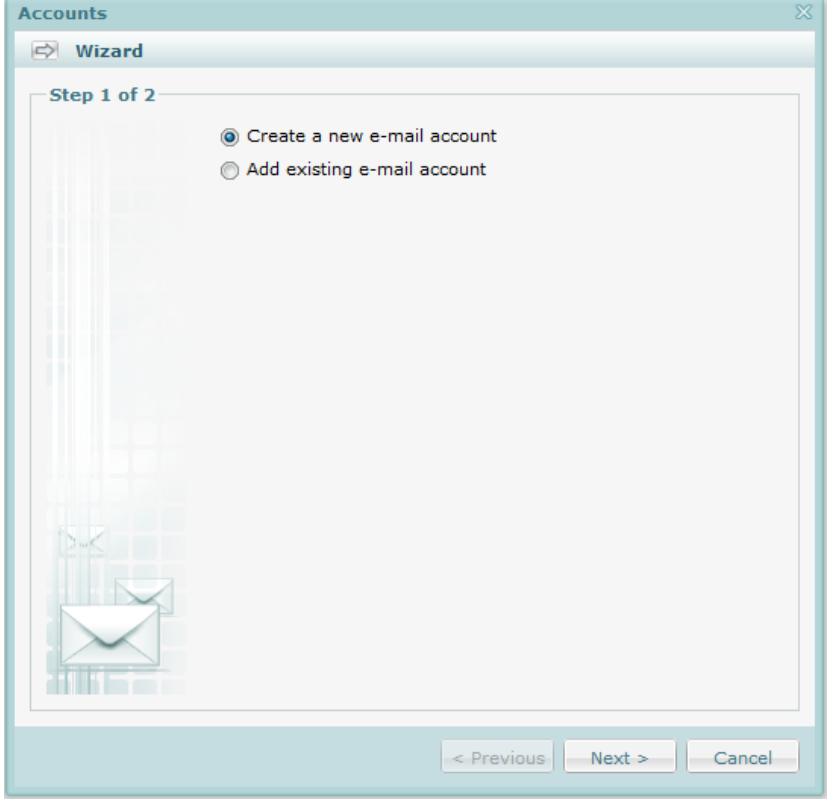

Select the **Create a new e-mail account** option and press the **Next** button. In the **Step 2** of the wizard configure the account:

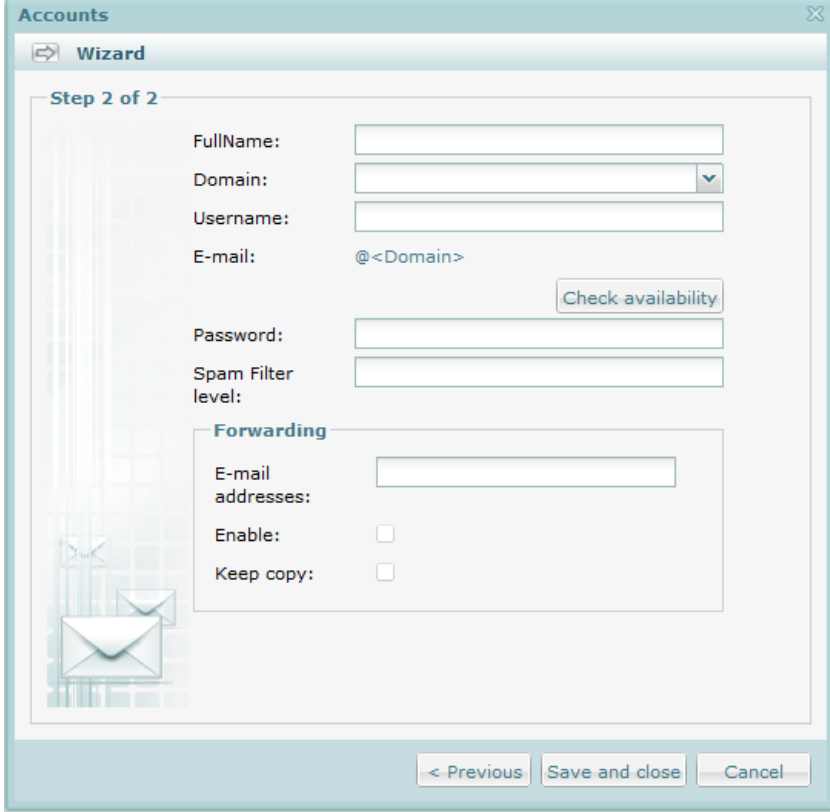

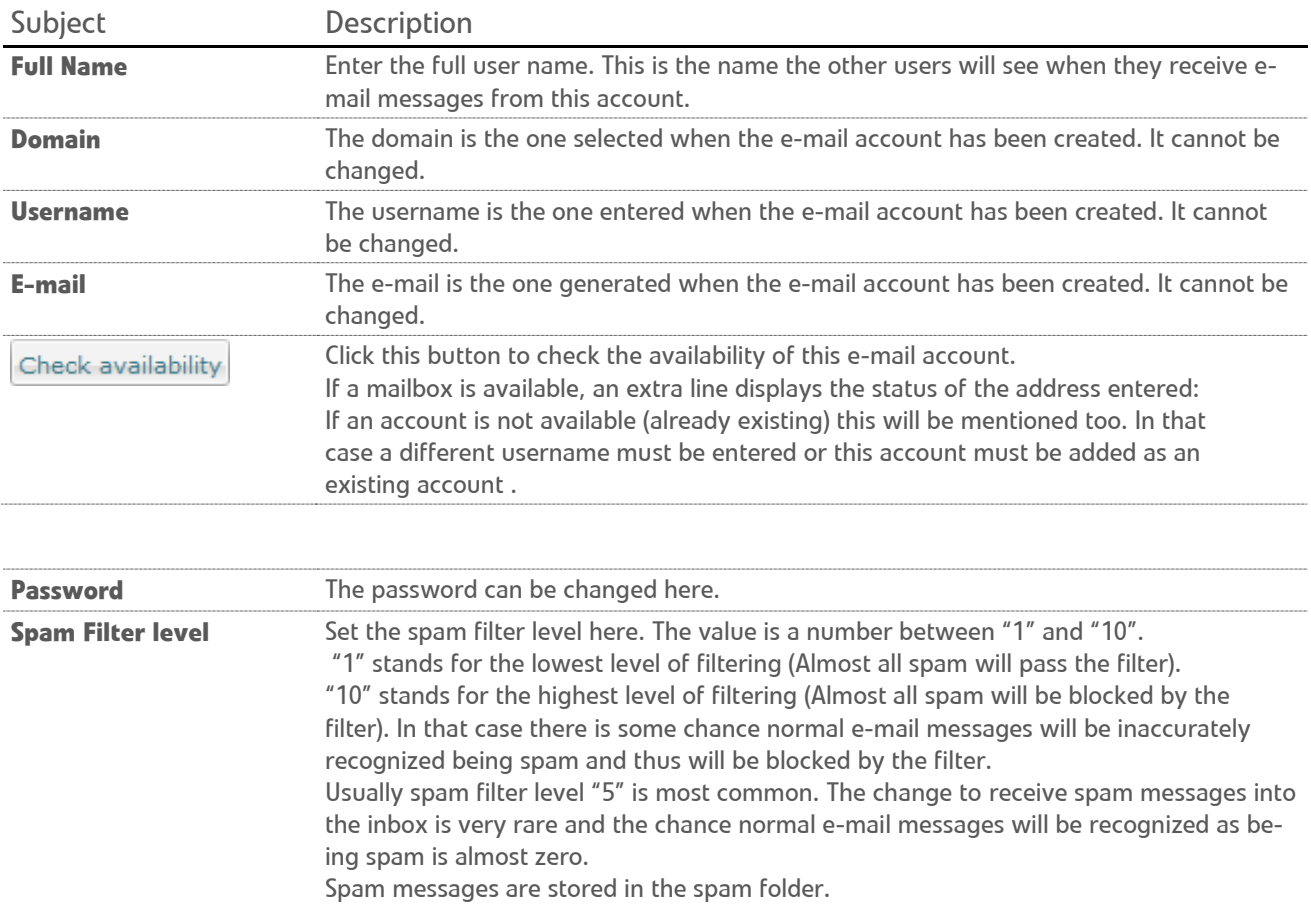

### *Forwarding section*

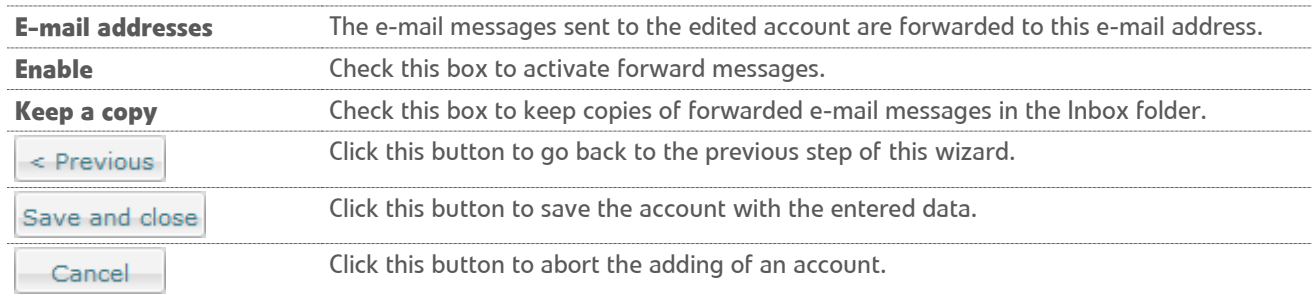

**Note:** These e-mail accounts can be viewed in the **Settings/ Accounts** screen, under the **User created accounts** label and can be shared to other users.

### <span id="page-42-0"></span>ADD PREDEFINED E-MAIL ACCOUNTS

Press the inline icon. The add e-mail account wizard will be displayed in a new window. There are several steps to follow in order to add a sub-organization in the wizard:

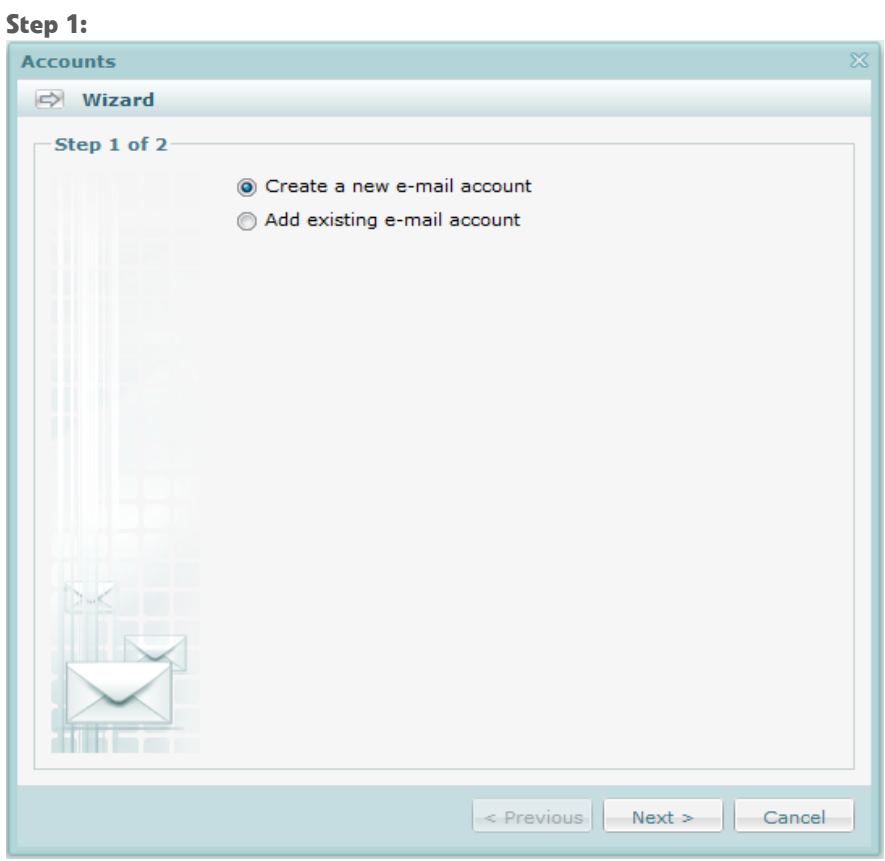

Select the **Add existing e-mail account** option and press the **Next** button. In the **Step 2** of the wizard configure the account:

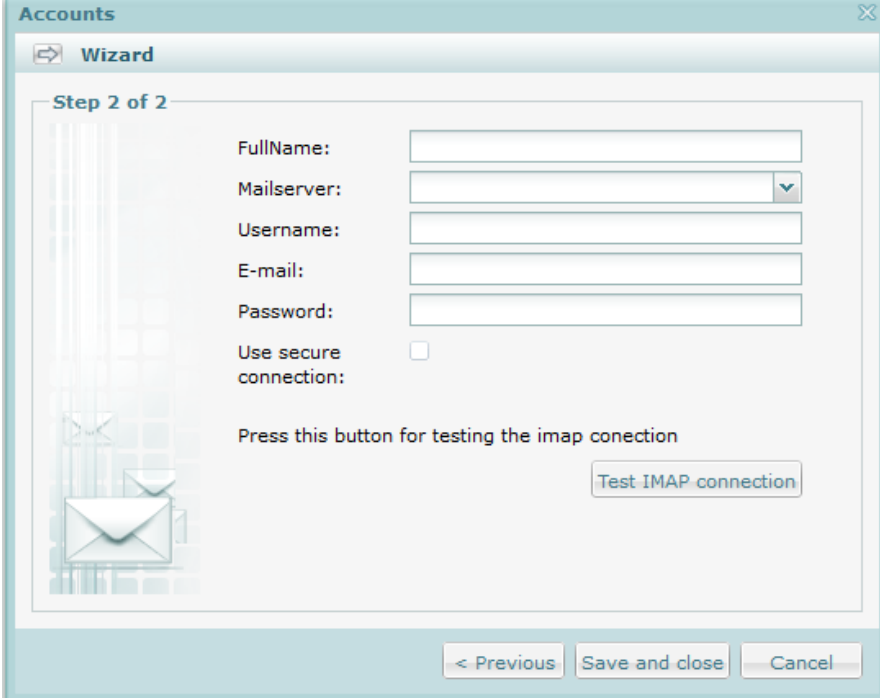

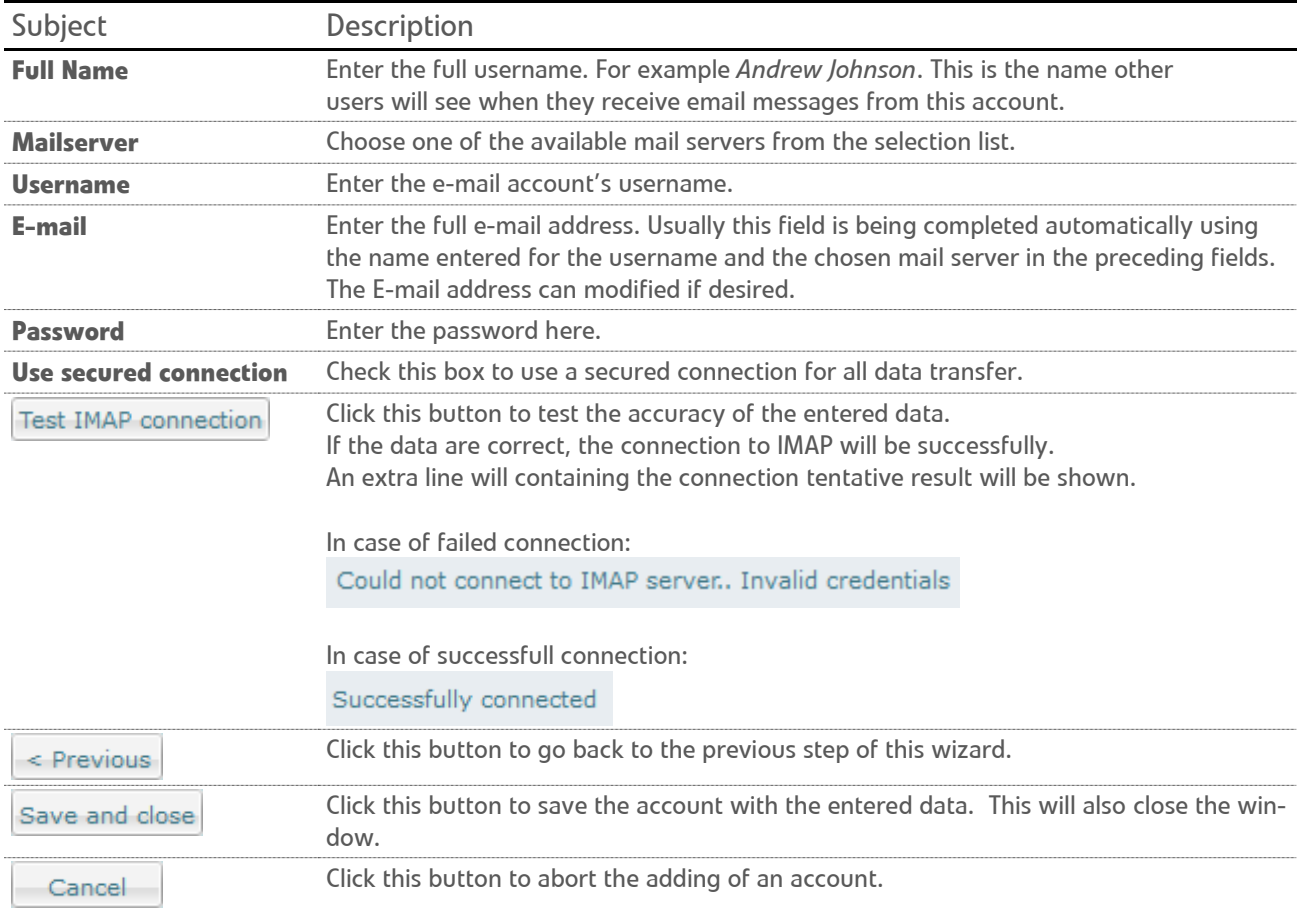

**Note:** These e-mail accounts can be viewed in the **Settings/ Accounts** screen, under the **Predefined accounts** label and cannot be shared to other users.

### <span id="page-44-0"></span>ADD ALIASES

An alias is another name/e-mail address for the same e-mail account. By adding an alias, an extra e-mail address/mailbox is added to an account.

E.g. an alias can be used in the next case: You want to subscribe to a newsletter, but you do not want to reveal the real e-mail account. In that case create an alias for that e-mail account and provide the alias to the newsletter. All email messages for the alias will be forwarded to your real e-mail account. If you do not want to receive the newsletter anymore, just delete the alias.

In order to add an alias, in the **View e-mail accounts grouped by users** screen press the inline in icon and configure the alias in the displayed window:

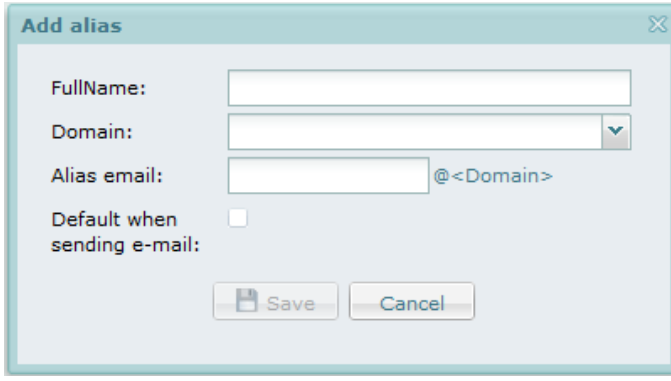

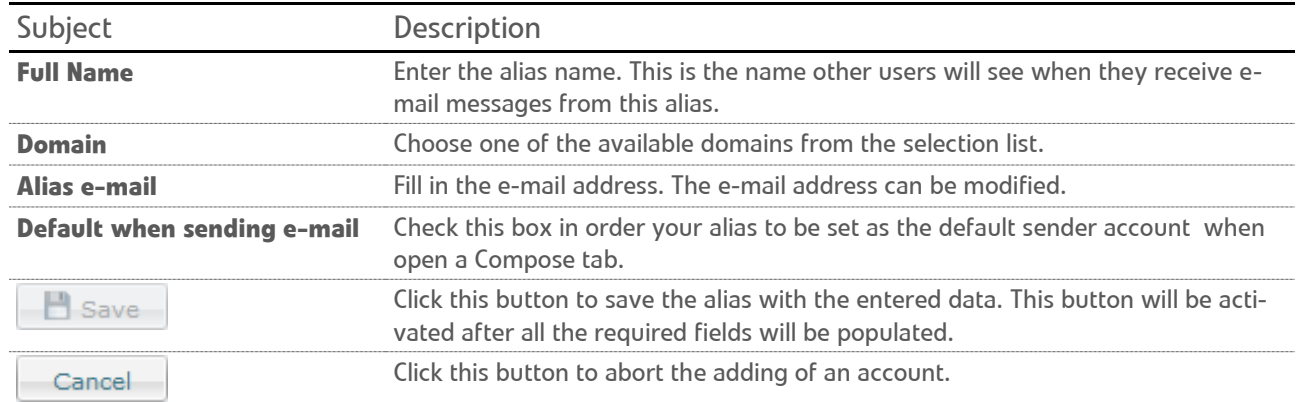

**Note:** Multiple aliases can be added to an account.

 Aliases can only be added to the own accounts (accounts that belong to the user), thus aliases cannot be added to accounts shared to you by other users or to predefined accounts.

### <span id="page-45-0"></span>EDIT ACCOUNTS

Click the inline  $\blacksquare$  icon in order to edit an e-mail account.

#### A distinction is made between:

**User created accounts** *( e-mail accounts that did not exist before and is created now by the user) and* **Predefined Accounts** *(*already existing e-mail accounts that are simply added not created in Qaleido*).*

In case of the **User created accounts** the following window will open:

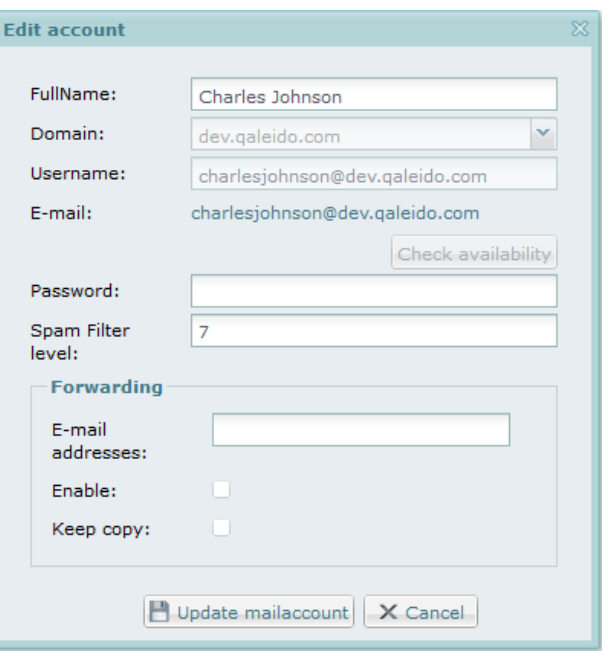

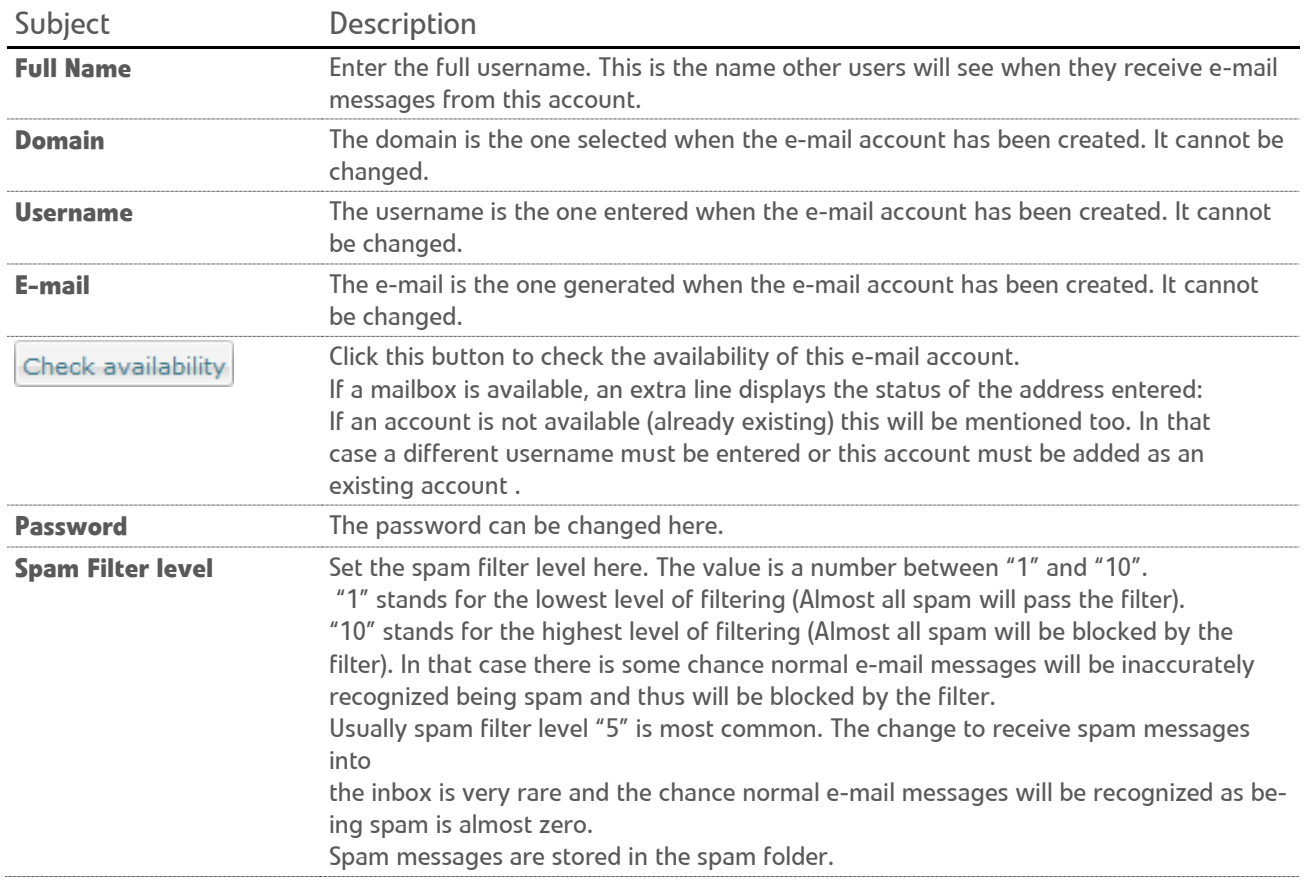

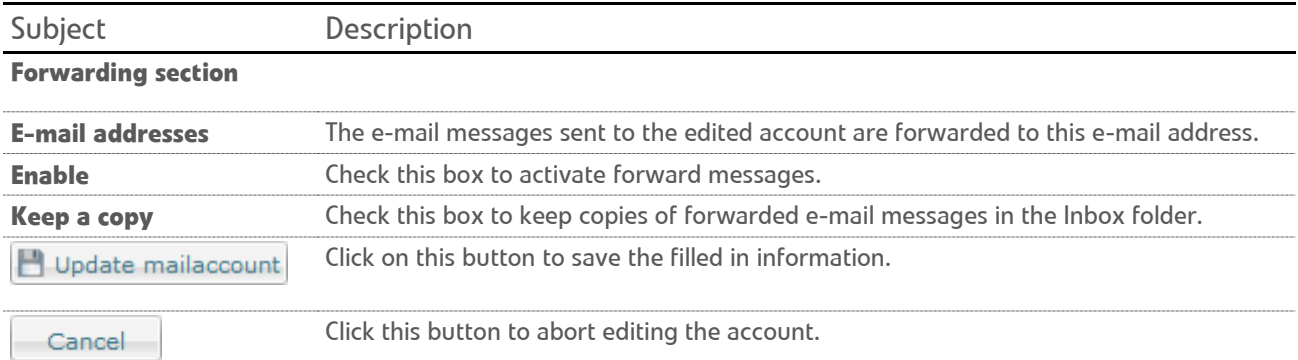

### In case of the **Predefined Accounts** the following window will open:

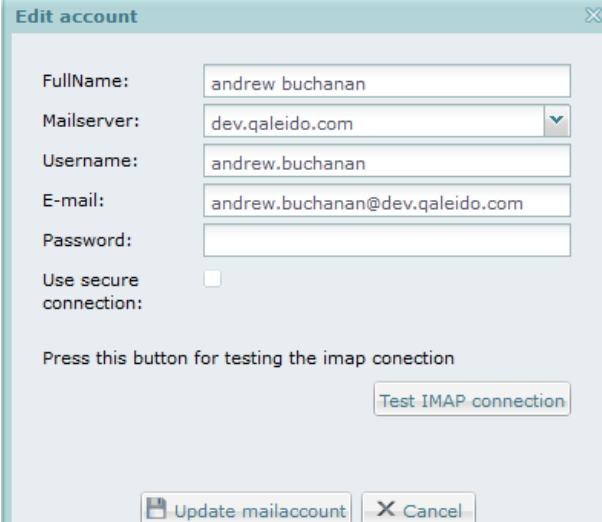

ı

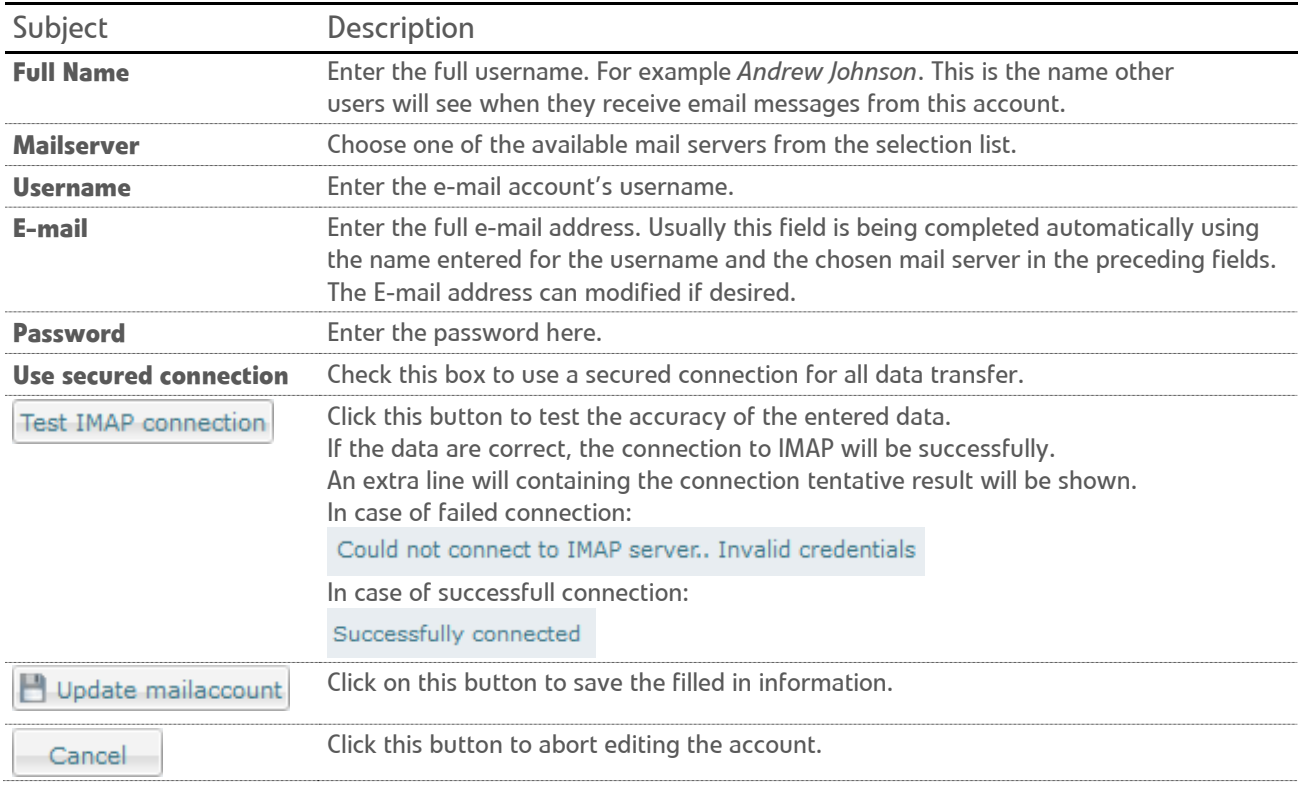

### <span id="page-47-0"></span>VIEW QUOTA DISTRIBUTION

Choose the **View quota distribution** layout in the manage users screen.

The users list will be displayed with additional informations about the available and used e-mail/qdisk quota for each of users. The users quota usage is displayed also by a small progress bar.

In the header of the screen, informations about the organization/ sub-organization's total allocated e-mail/qdisk quota is displayed. The total unallocated quota will be displayed also in the header, between brackets with blue colour. It will be modified every time a user is added or removed from the company's users list.

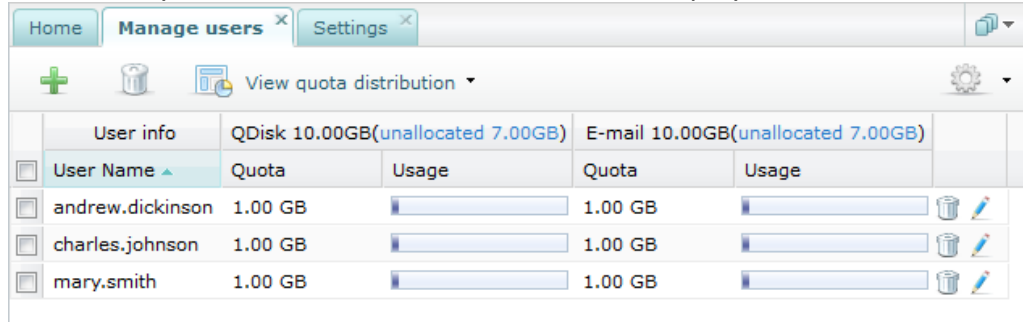

Also, every time a user receives/removes e-mails or uploads/deletes files on QDisk, the corresponding inline quota usage will be updated.

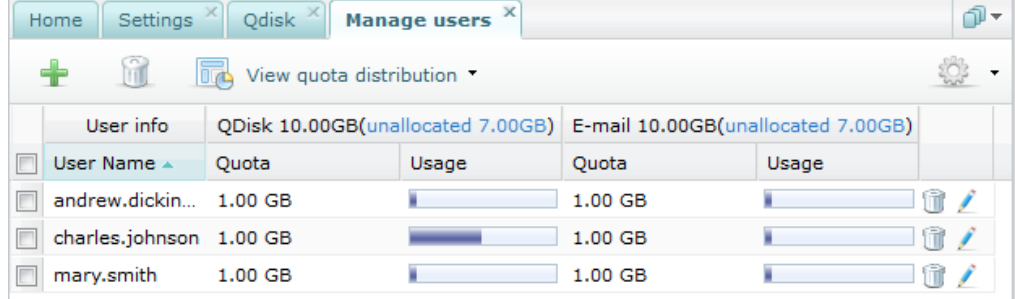

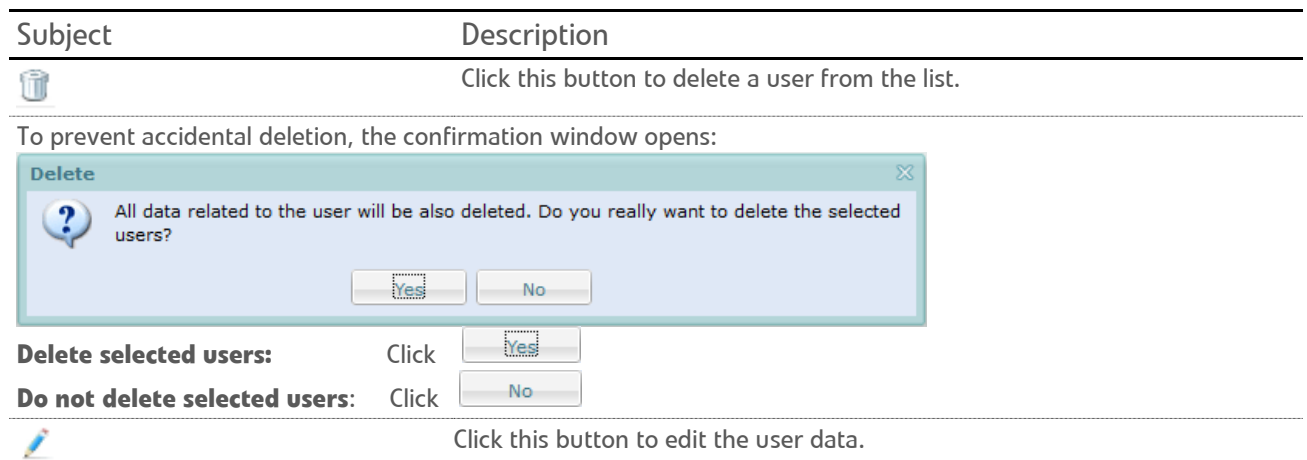

When the quota is exceeded, the corresponding usage progress bar will be displayed in the red color:

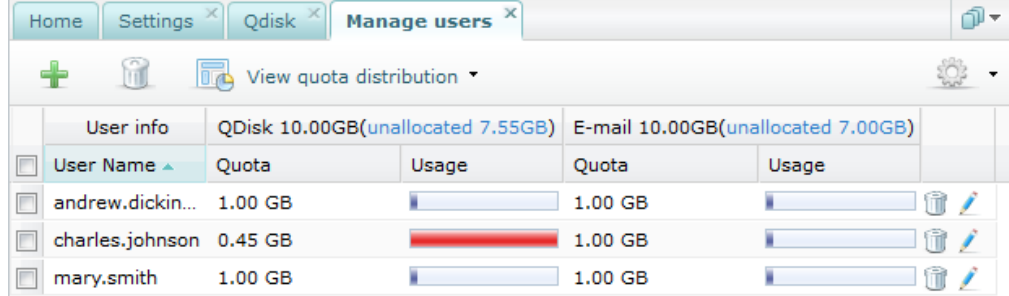

<span id="page-48-0"></span>In case additional quota is requested for an organization, this can be set via the Sign-up screen.

Here is an example:

• For an organization having 0 Gb unallocated quota for QDisk and about 0 Gb unallocated quota for E-mail, more space is requested:

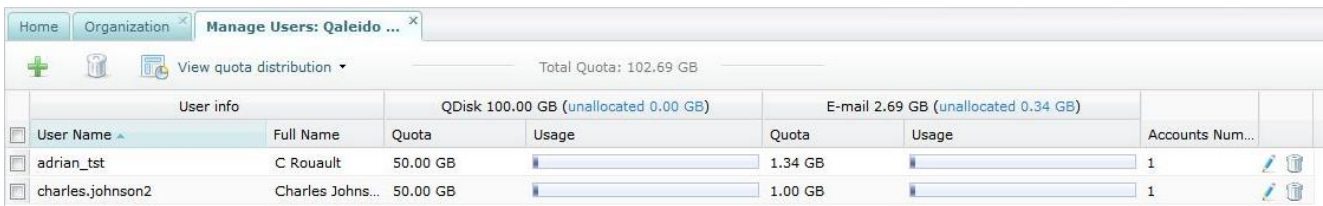

• The additional quota will be allocated from the Sign-up screen:

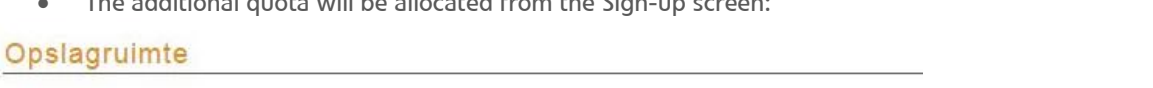

■ Qdisk - Extra opslagruimte (100 GB) - € 7.44 per maand

 $x 100GB$  $\vert$ 1

Mailbox (250 MB) + Extra user -  $\in$  0.29 per maand

 $\overline{4}$  $x$  250MB

• In Qaleido the new quota will be allocated at the organization's level:

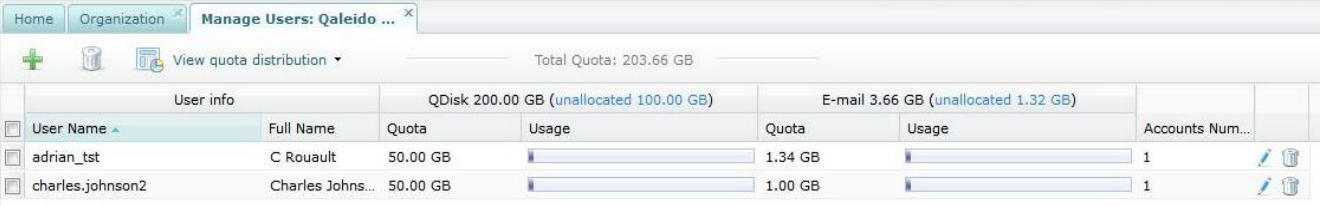

• In Qaleido the power user will be able to redistribute the additional quota between the organization's users from the add/ edit user screen:

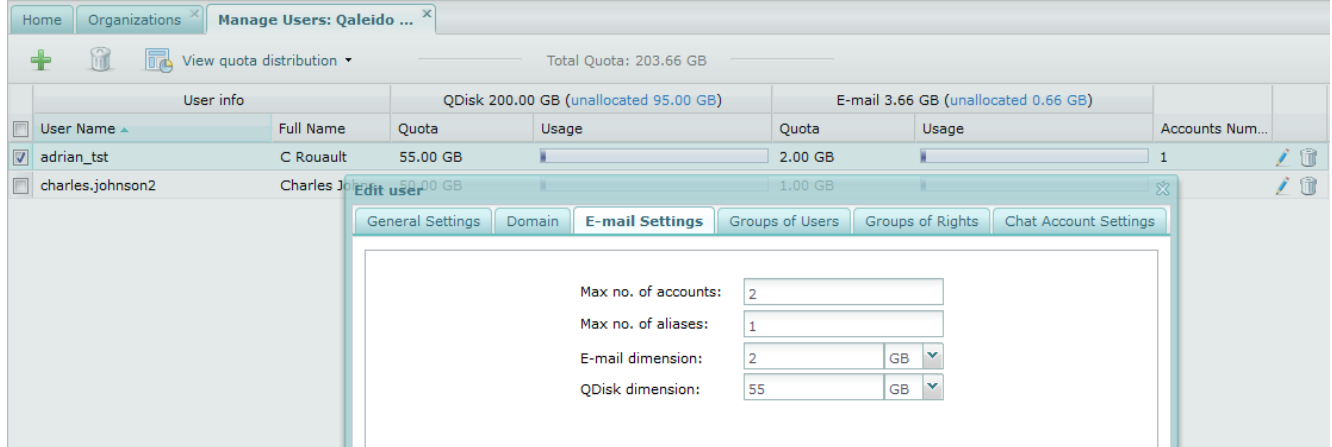

### <span id="page-49-0"></span>GROUPS OF USERS .

Click the inline button in the organization/ sub-organization screen. In the opened menu choose the **Show Groups of Users grid for organization** option.

In the displayed screen the power user can manage the groups of users, being able to create/rename/delete them.

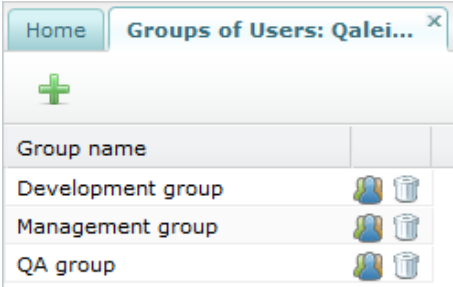

QDisk files/ folders can be shared to groups of users. When press the couple of keys Ctrl+K in the QDisk sharing window you will be able to select a group of users in order the QDisk file/ folder to be shared to all the group's members at once:

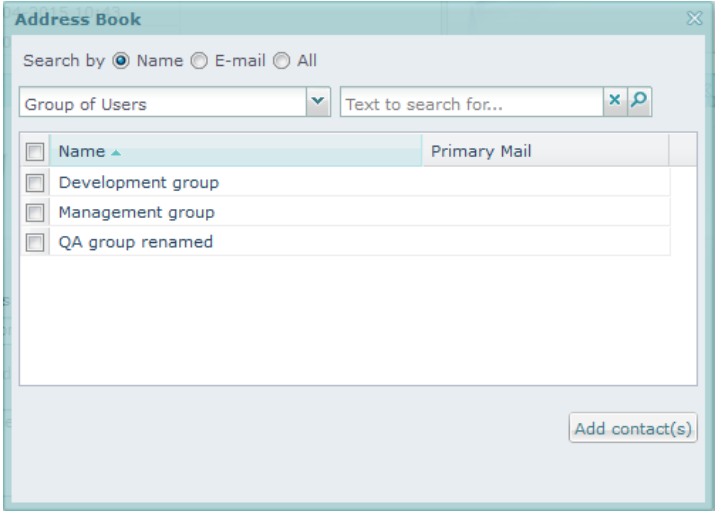

### <span id="page-49-1"></span>CREATE GROUPS OF USERS .

In the groups of users screen press the **button** in the header. An input where you can fill up the new group's name will be open. After the input has been populated it will be closed and the group will be created with an outside mouse click.

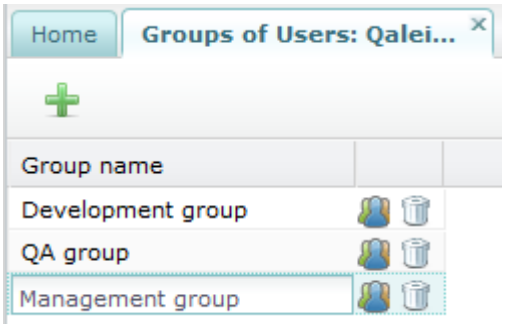

### <span id="page-50-0"></span>RENAME GROUPS OF USERS

In order to rename a group of users double click an an already existing one. An input where you can fill up the new name of the group will be open. After the input has been populated it will be closed and the group will be renamed with an outside mouse click.

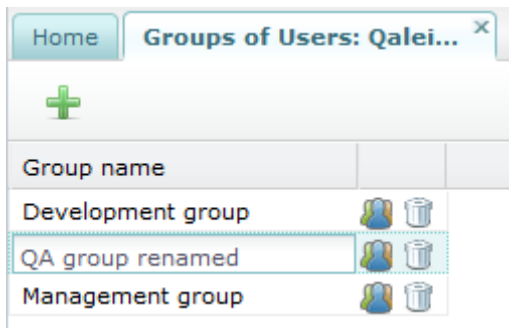

### <span id="page-50-1"></span>DELETE GROUP OF USERS

In the groups of users screen press the inline button or right click and choose the **Delete** option from the context menu.

A confirmation alert will appear on the screen:

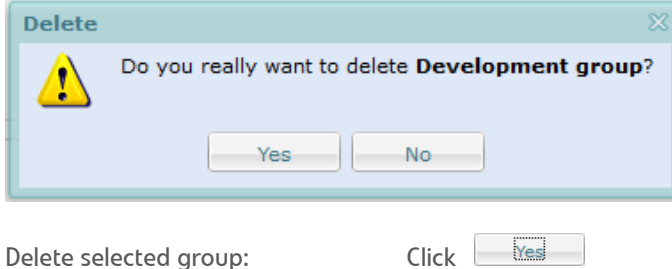

Do not delete selected group:

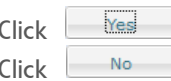

### <span id="page-51-0"></span>ADD USERS TO GROUPS

In the groups of users screen press the inline **button** in order to add users to a certain group. A new tab will open where the power user can add users in order to belong to the selected group of users.

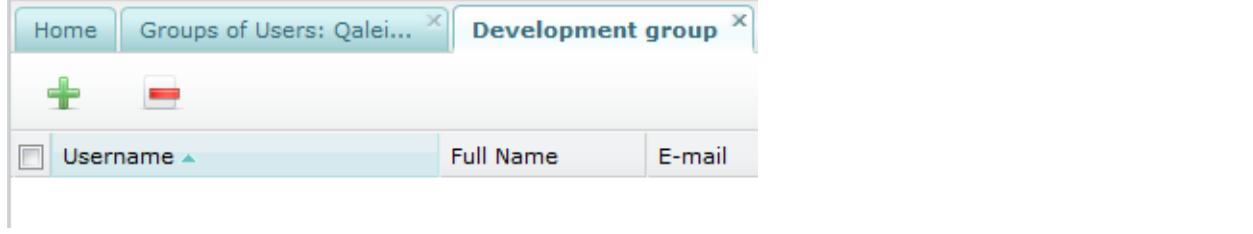

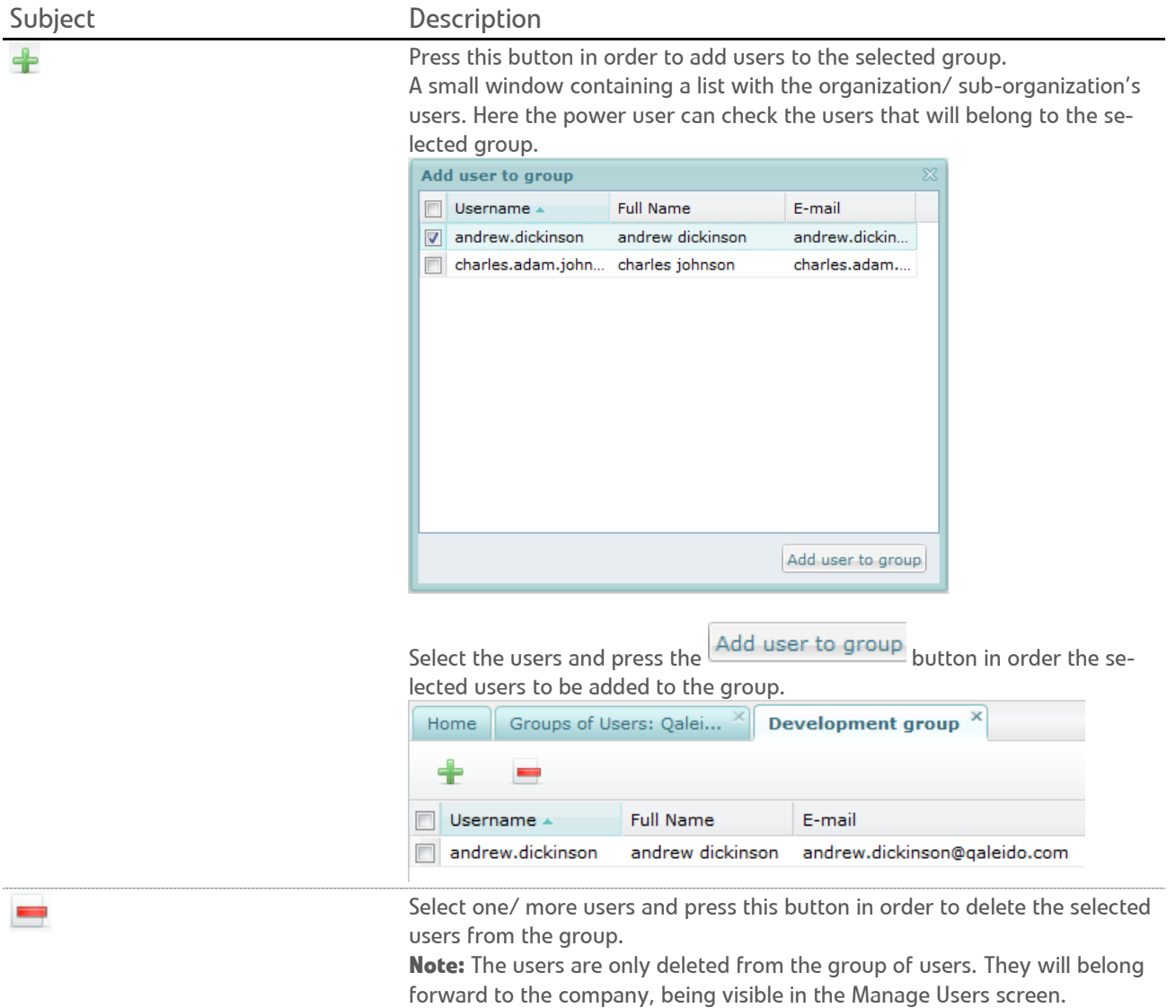

### <span id="page-52-0"></span>RIGHTS GROUPS

Click the inline button in the organization/ sub-organization screen. In the opened menu choose the **Show Groups of Rights grid for organization** option.

A new tab containing a list of the organization/ sub-organization's groups of rights will be open.

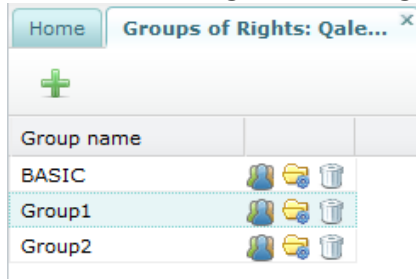

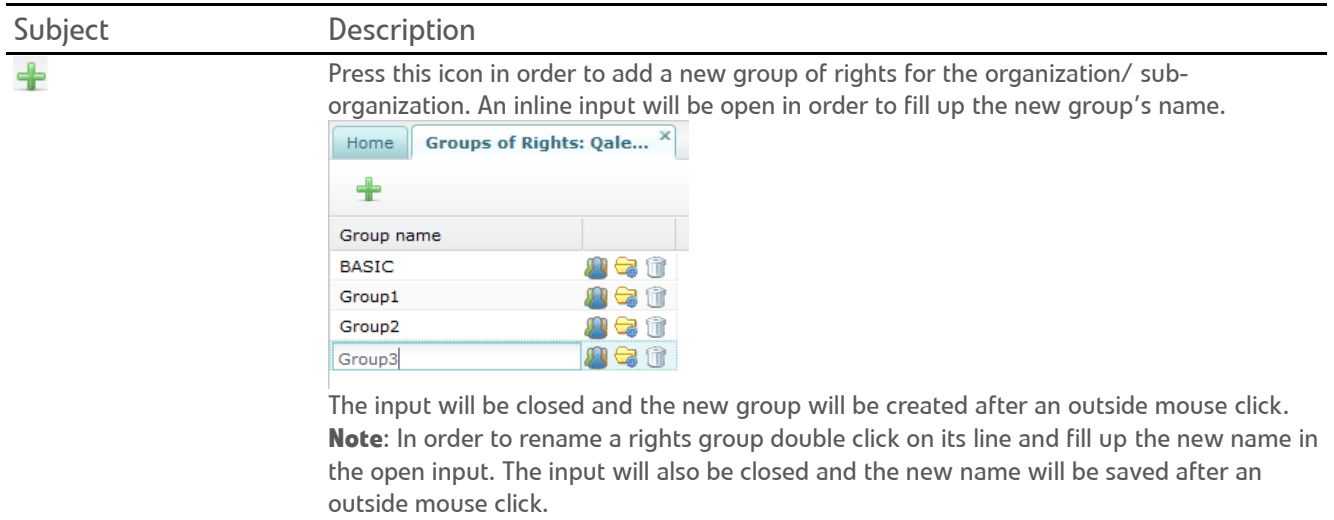

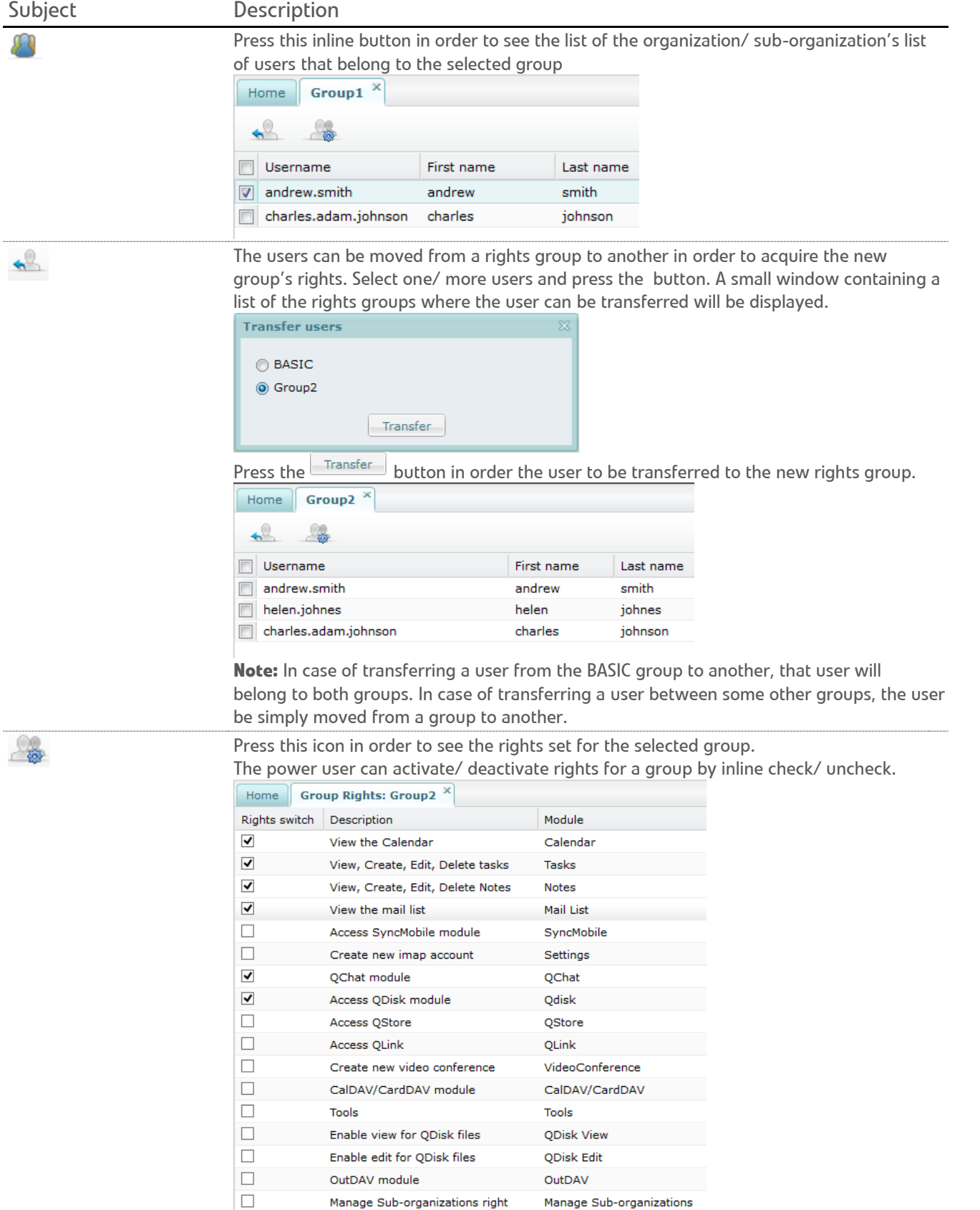

Manage Sub-organizations right

Manage Sub-organizations

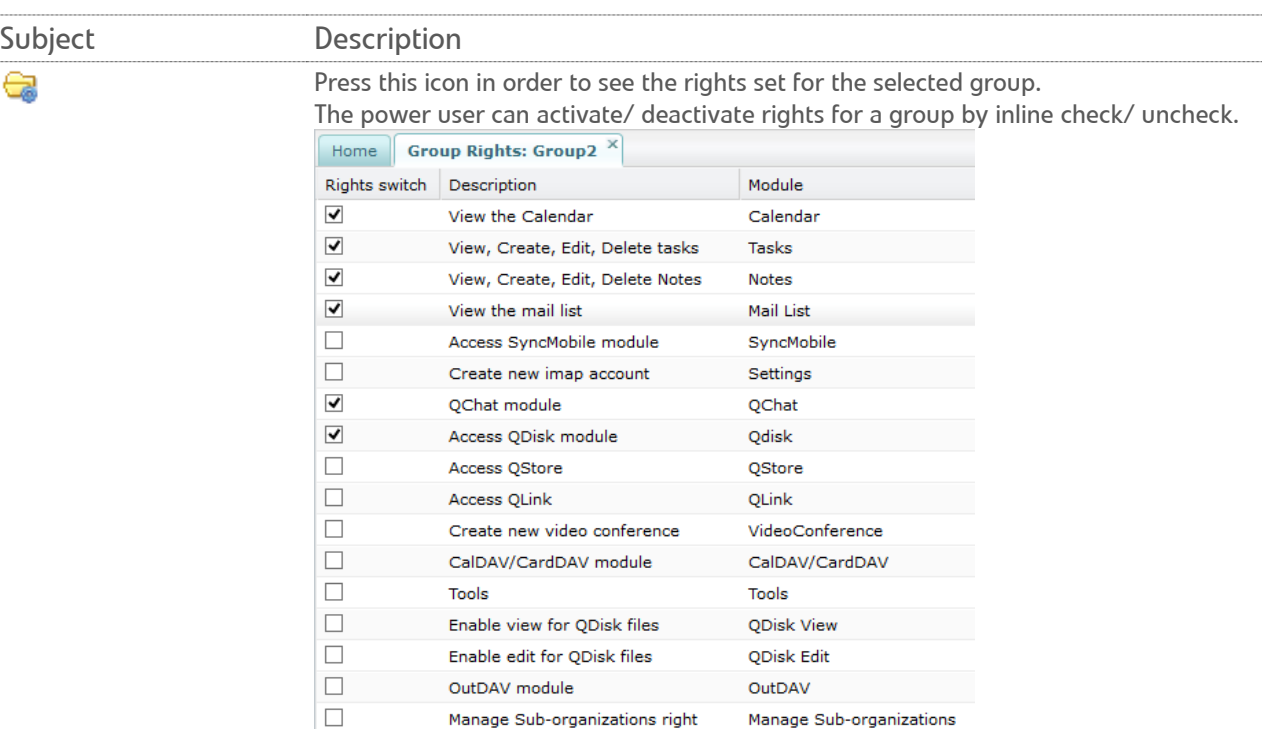

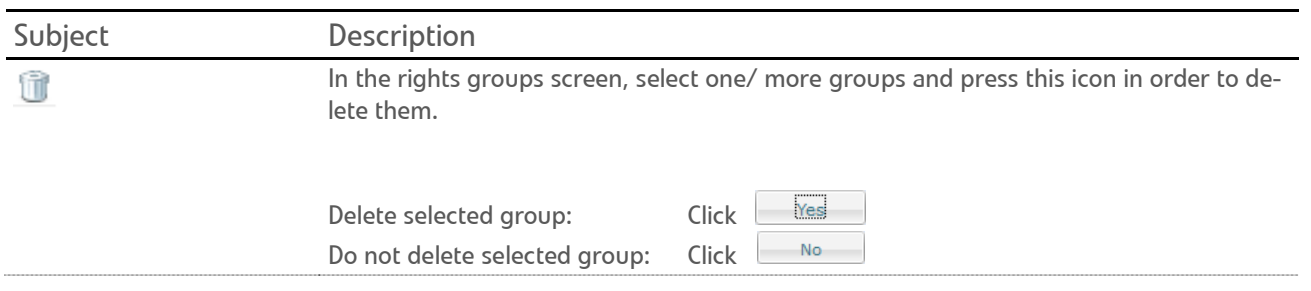

Manage Sub-organizations

Manage Sub-organizations right

**Note:** When organizations/ sub-organizations are created the BASIC group will be automatically created. When new users are created under the organizations/ sub-organizations, they are automatically added in the BASIC rights group.

Similarly, when a user is deleted from the users list it will be automatically deleted from the BASIC group, also from all the groups to which it belonged. Modifications of the username are also automatically reflected in the rights group BASIC or in the other groups to which it belonged.

### <span id="page-55-0"></span>GLOBAL ADDRESS LISTS .

In Qaleido Communications at any place where an e-mail address must be entered, an address book can be open. This address book can be personal address book (managed by the user himself in the **Contacts** section) or global address book, abbreviated to **GAL** (managed by power users or administrators).

Click the inline button in the organization/ sub-organization screen. In the opened menu choose the **Show Global address lists grid for organization** option.

A new tab containing a list of the organization/ sub-organization's GALs will be open.

**Note**: When an organization/ sub-organization is created a GAL with the same name is automatically created under the organization.

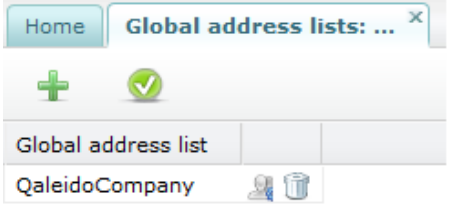

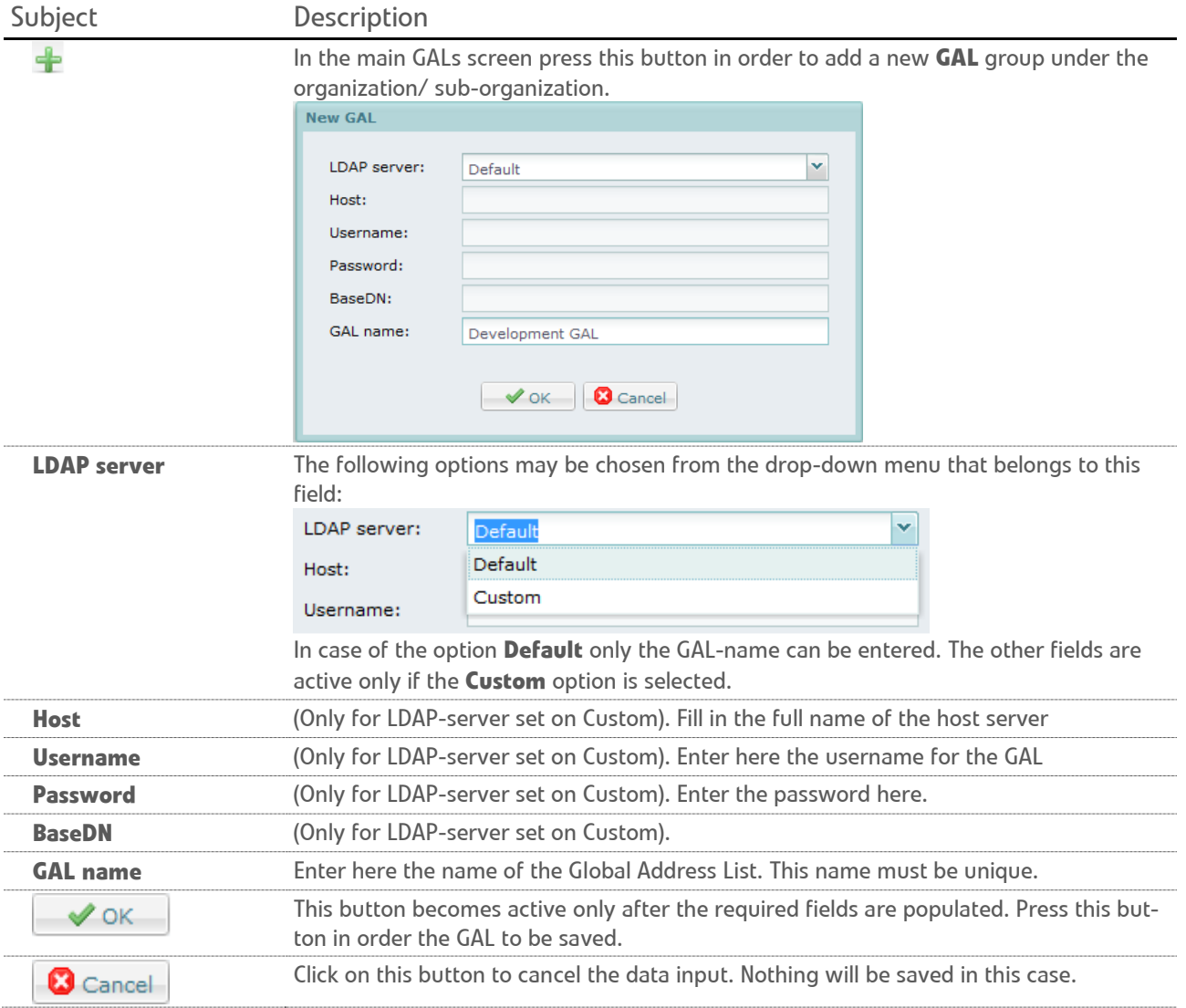

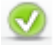

#### Subject Description

In the main GALs screen press this button from header in order to activate/ deactivate GALs in the main screen, by check/ uncheck them in the open window:

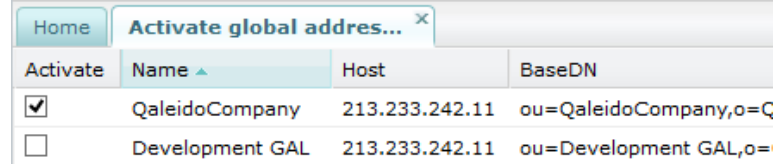

**Note**: Only the active GALs are visible in the autocomplete when send emails in the Compose tab, when add attendees to an event or when share QDisk files/ folders:

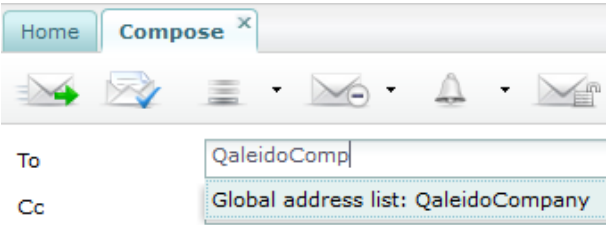

Also only the active GALs are visible in the Ctrl+K window when send an email, invite someone to an event or share QDisk files/ folders. In the To/Cc/Bcc fields from the Compose tab, in the attendees field from the add/ edit event window or in the QDisk sharing screen press the Ctrl+K

#### keys:

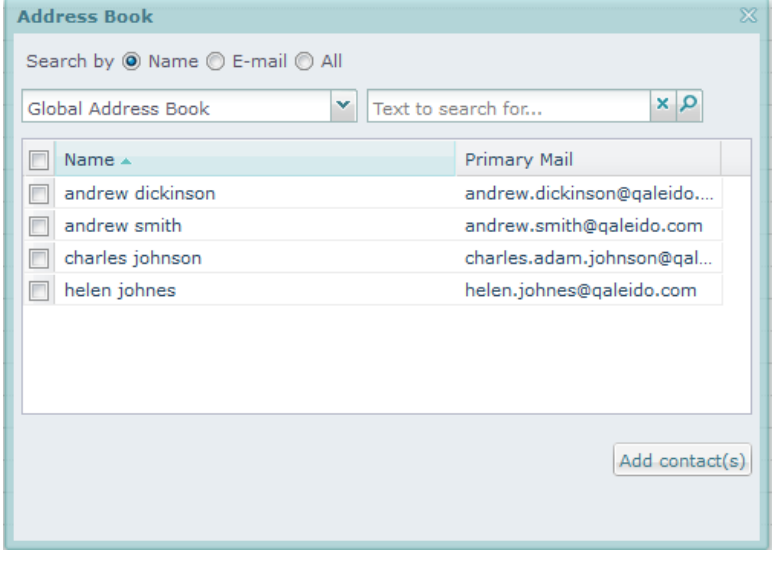

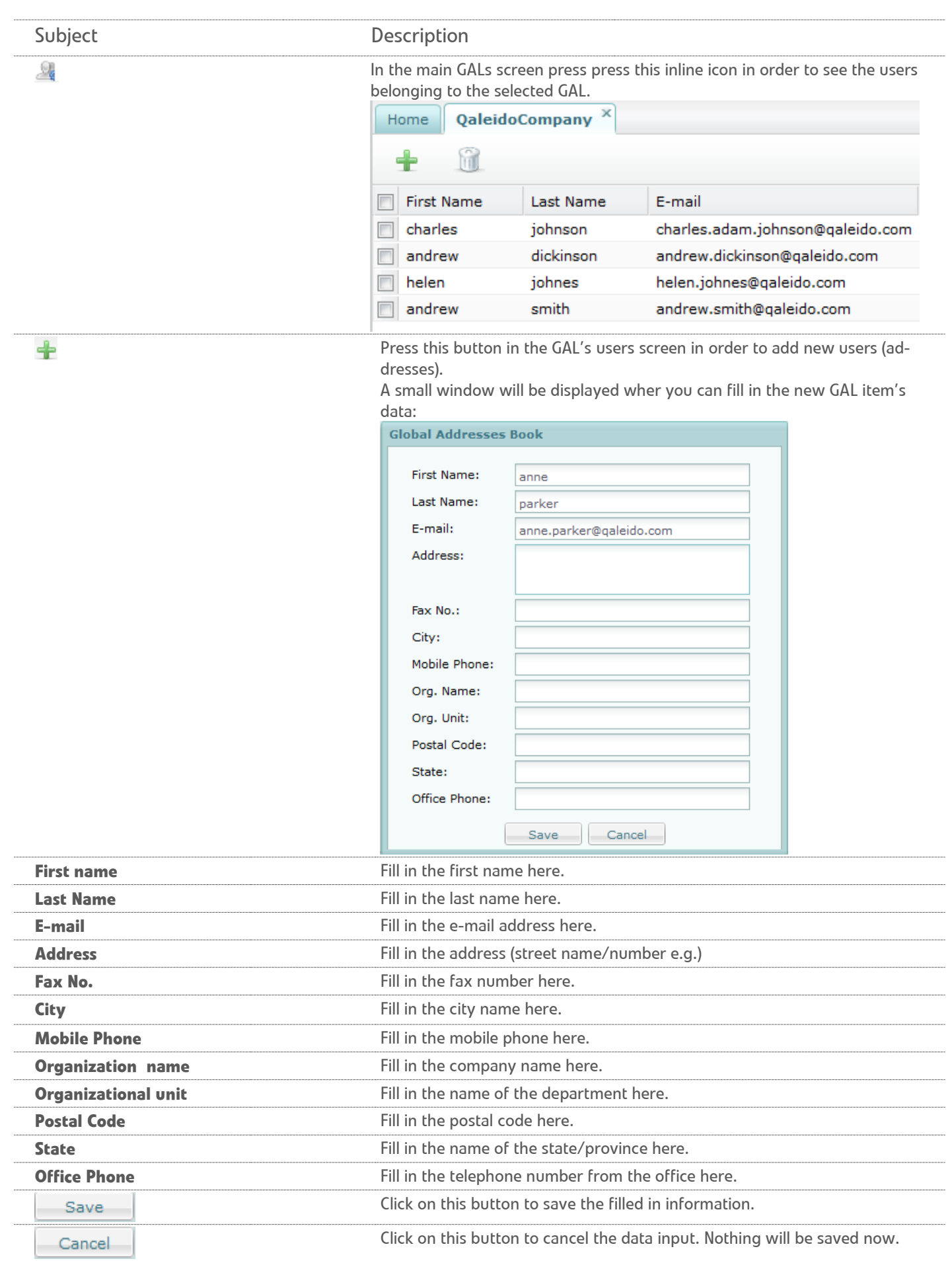

Select one/ more items in the GAL's users screen and press this icon from the header in order to delete addresses.

An address is selected from the displayed list in its line; just check the checkbox on the left of the address.

Multiple addresses can be checked simultaneously. To prevent accidental deletion, the confirmation window opens:

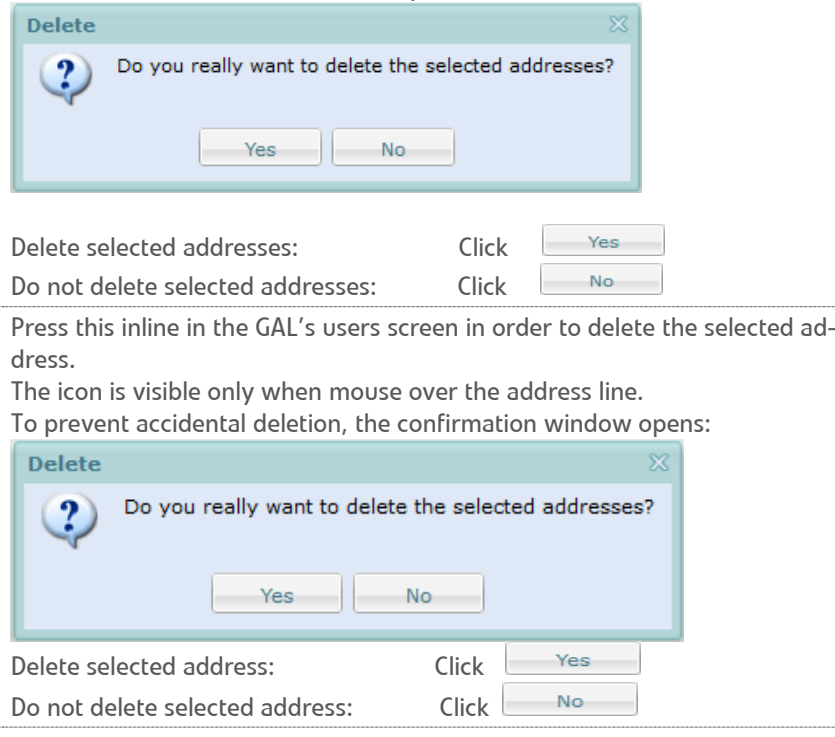

Press this inline in the GAL's users screen in order to edit the selected address.

The icon is visible only when mouse over the address line.

andrew.smith@qaleido.... / 1  $\Box$  andrew smith

The edit address window will be displayed. Here you can change the GAL item's data. Fill in the fields as in the add address window from above.**Global Addresses Book** 

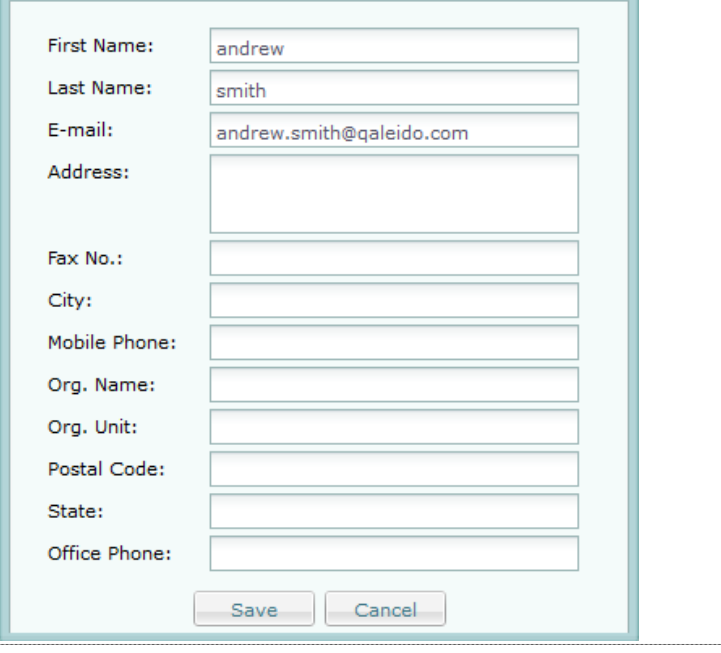

û

ñì

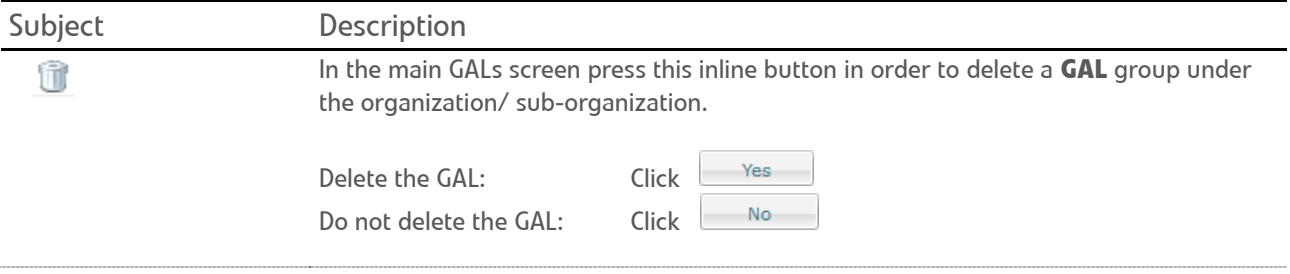

### <span id="page-60-0"></span>**RESOURCES**

Use resources at the creation of appointments in the Qaleido's Calendar section. A resource can be a location or a tool. In this folder you can create, edit or delete resources.

Click the inline  $\ddot{\Omega}$  button in the organization/ sub-organization screen. In the opened menu choose the **Show Resources grid for organization** option.

The organization/ sub-organization's resources tab will open.

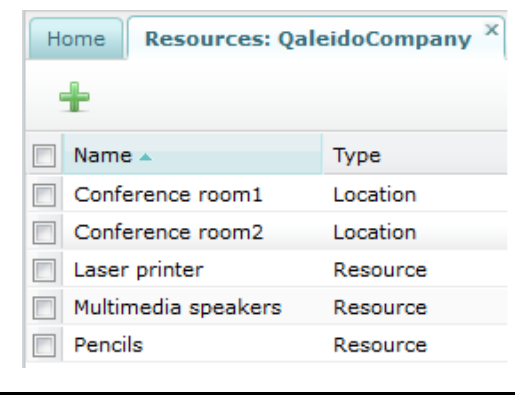

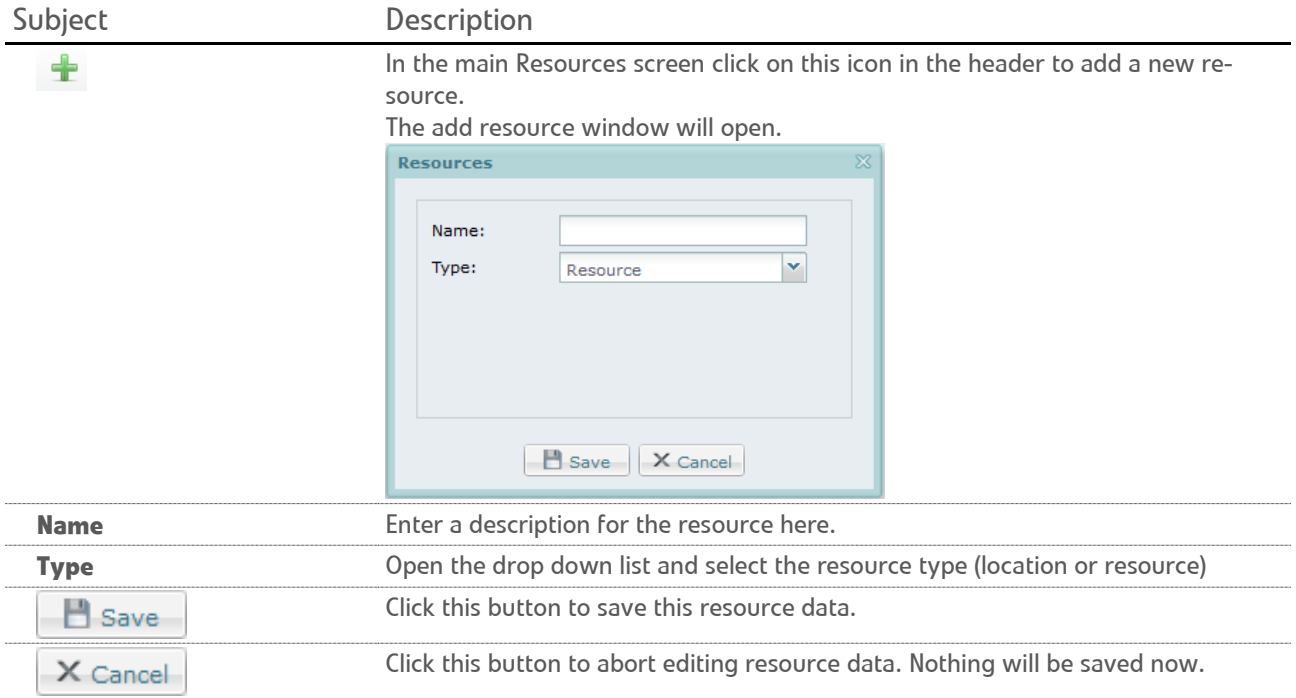

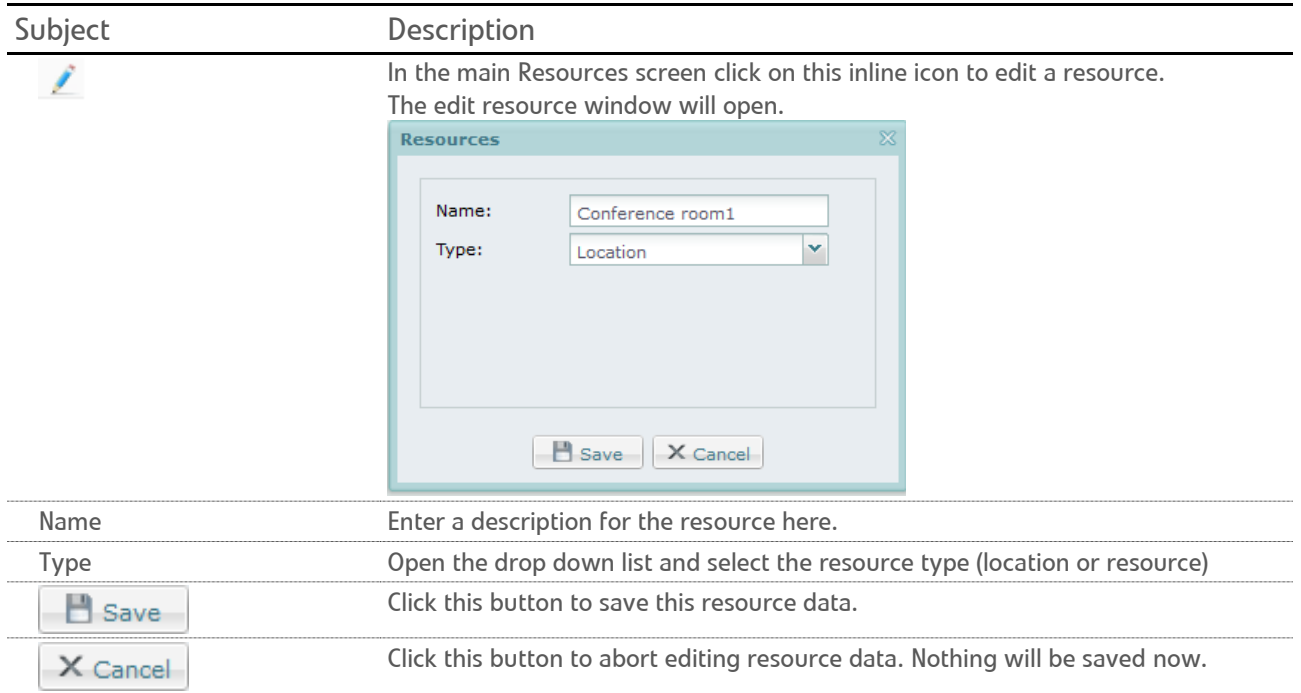

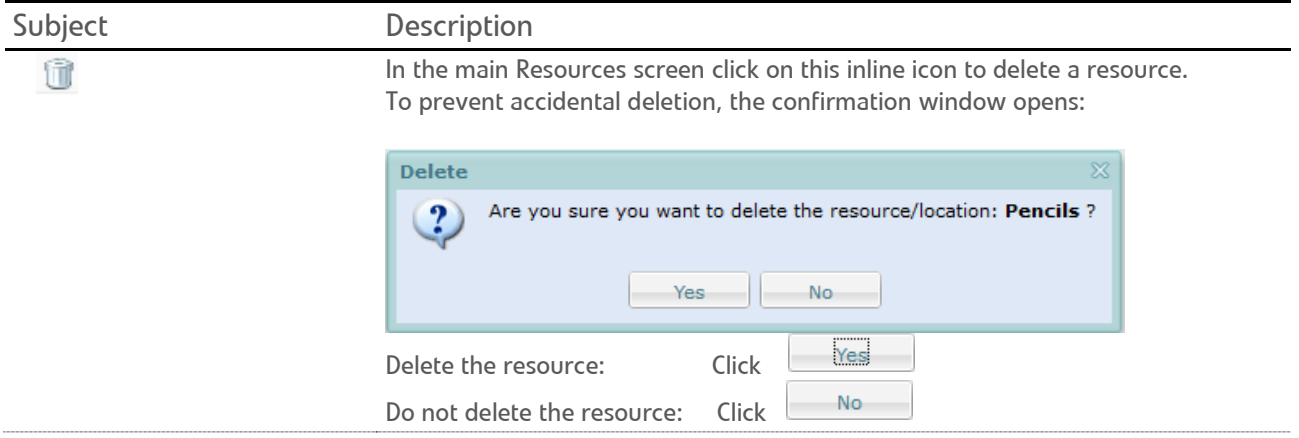

### <span id="page-62-0"></span>QALEIDO LOGO .

Using this functionality Qaleido logos can be customized.

Click the inline button in the organization/ sub-organization screen. In the opened menu choose the **Show Logo for organization** option.

The Qaleido logos can be modified quite simple to meet user preferences by means of the functions in the window displayed below.

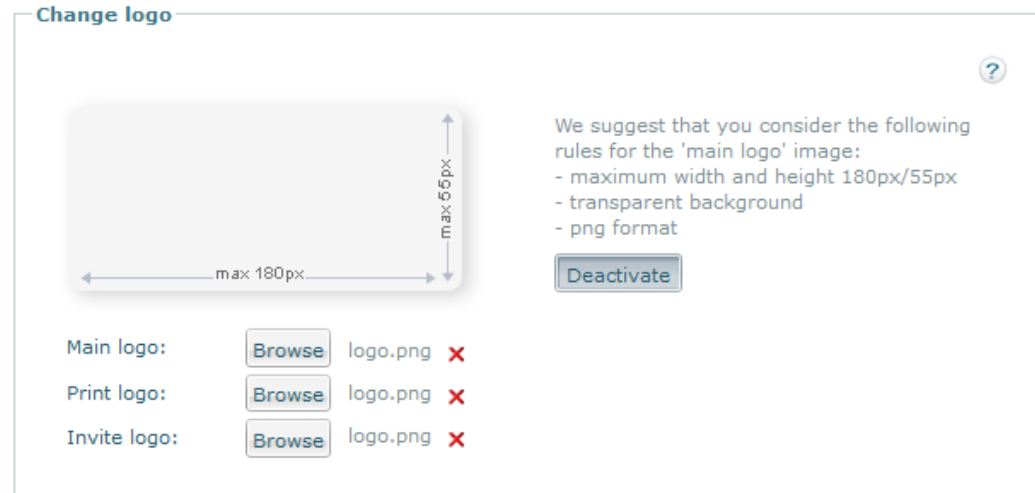

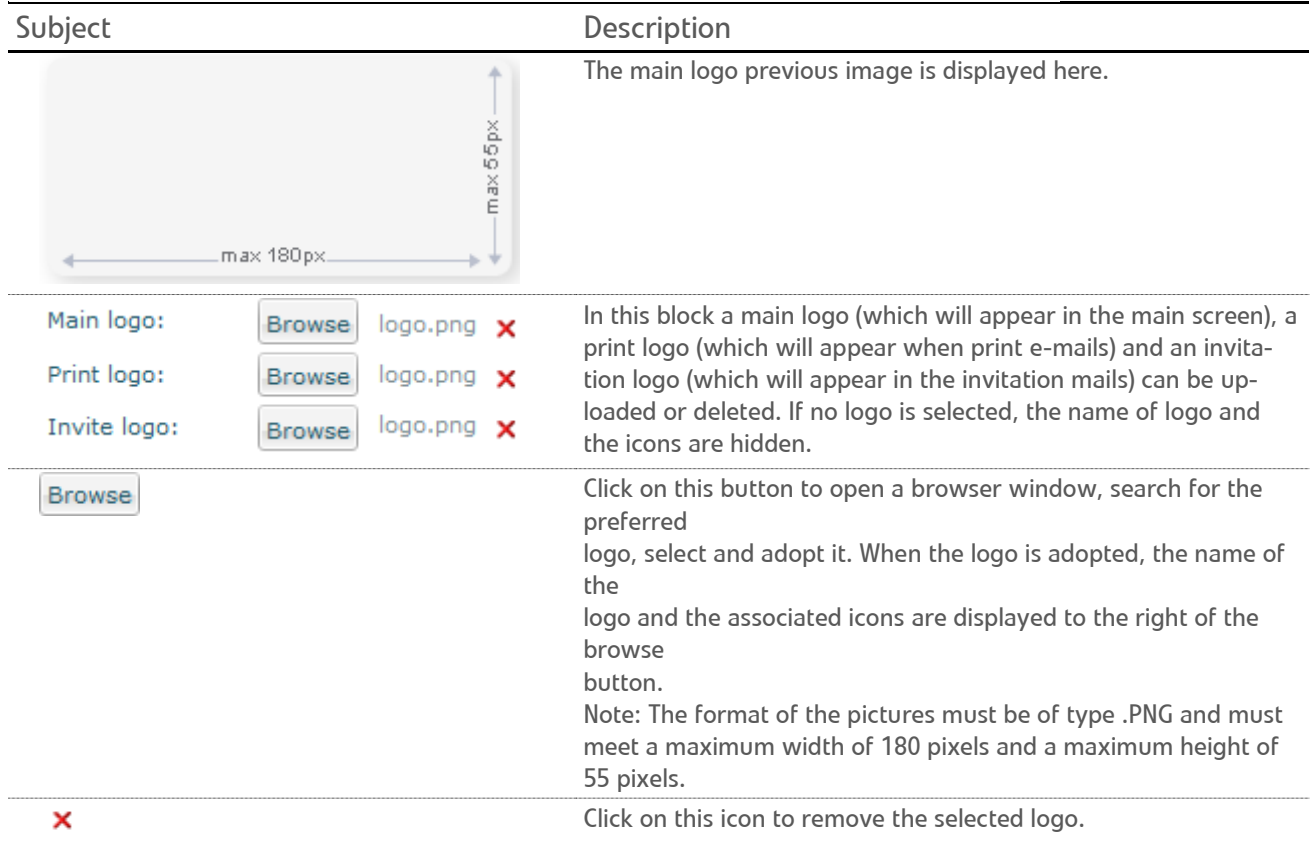

Subject Description

Activate

 Click on this button to activate the uploaded logos. Subsequently this information is displayed for some seconds at the top of the window:

The uploaded logos were activated. Logout and login in order to view the changes.

Deactivate

 Click on this button to deactivate the uploaded logos. Subsequently this information is displayed for some seconds at the top of the window:

The uploaded logos were deactivated. Logout and login in order to view the changes.

**Qaleido International b.v.**<br>PO Box 127, 8250 AC Dronten,<br>The Netherlands<br>phone: +31 321 701 777<br>fax: +31 851 030 010<br>info@qaleido.com<br>www.qaleido.com<br>Version 1.8.2016.02.02.14.45<br>Security Partners

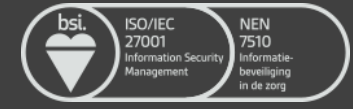